Le contenu de ce mode d'emploi peut ne pas correspondre fidèlement à votre téléphone en fonction du logiciel installé ou de votre opérateur.

## **Pour installer Samsung Kies**

- 1. Téléchargez la dernière version de Kies sur le site web de Samsung (**www.samsungmobile.com**) et installez le logiciel sur votre PC.
- 2. En mode veille, ouvrez la liste des applications et appuyez sur **Paramètres** → **Connectivité** → **USB** → **Samsung Kies** → **Appliquer**.
- 3. Utilisez un câble de connexion PC pour connecter votre appareil et référez-vous à l'aide Kies pour plus d'informations.

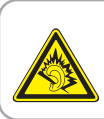

#### **Protégez votre acuité auditive**

- Une exposition excessive de votre oreille à un volume élevé peut endommager votre audition.
- Une exposition excessive de votre oreille à un volume élevé lorsque vous êtes au volant peut détourner votre attention et provoquer un accident.
- Diminuez toujours le volume avant de connecter des écouteurs à une source audio et réglez le volume minimum nécessaire vous permettant d'entendre votre conversation ou la musique.

Printed in Korea Code No.:GH68-29661A French. 10/2010. Rev. 1.1

www.samsungmobile.com

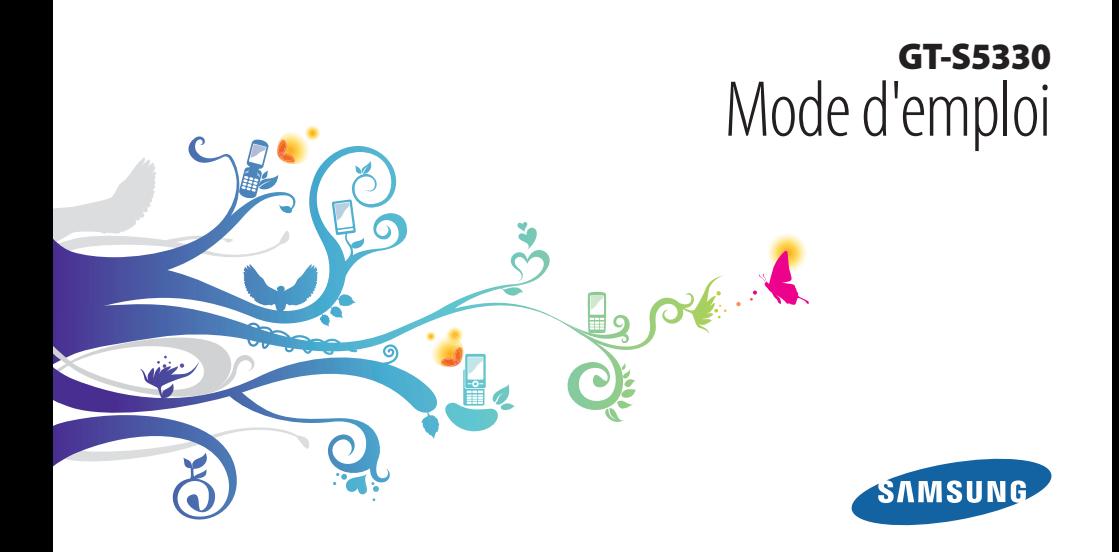

# **Utilisation de ce mode d'emploi**

Nous vous remercions de la confiance que vous nous accordez en achetant cet appareil mobile Samsung. Cet appareil vous permettra de communiquer et d'accéder à des divertissements de haute qualité, basés sur les critères de qualité et la technologie de Samsung.

Ce mode d'emploi a été spécialement conçu pour vous permettre de découvrir les fonctions et caractéristiques de votre téléphone.

# **A lire avant toute utilisation**

- Veuillez lire attentivement ce mode d'emploi avant d'utiliser votre appareil, afin de l'utiliser en toute sécurité.
- Les explications fournies dans ce mode d'emploi sont basées sur les paramètres par défaut du téléphone.
- Les illustrations utilisées dans ce mode d'emploi peuvent différer par rapport à l'aspect réel du produit.
- Le contenu de ce mode d'emploi peut différer en fonction du produit et de la version logicielle fournie par les opérateurs et peut faire l'objet de modifications sans préavis. Pour obtenir la version la plus récente de ce mode d'emploi, rendez-vous sur le site www.samsungmobile.com.
- Les fonctions disponibles et les services supplémentaires peuvent varier en fonction de l'appareil, de la version logicielle ou de l'opérateur.
- L'élaboration de ce mode d'emploi est basée sur les systèmes d'exploitation Android et peut varier en fonction du système d'exploitation de l'opérateur.
- Les applications et leurs fonctions peuvent varier en fonction de votre zone locale ou des caractéristiques du matériel. Samsung n'est pas responsable des problèmes de performances relatifs aux applications fournies par des tiers.
- Samsung n'est pas responsable des problèmes de performances ou des incompatibilités découlant de modifications des paramètres de registre par l'utilisateur.
- Vous pouvez améliorer le logiciel de votre appareil mobile en vous connectant à www.samsungmobile.com.
- Les sons, fonds d'écran et images fournies dans cet appareil sont sous licence pour une utilisation limitée entre Samsung et leurs propriétaires respectifs. Extraire et utiliser ces données à des fins commerciales constitue une infraction au regard des lois sur les droits d'auteurs. Samsung n'est pas responsable des infractions sur les droits d'auteurs commises par l'utilisateur.
- Veuillez conserver ce mode d'emploi pour pouvoir le consulter ultérieurement.

## **Icônes**

Familiarisez-vous d'abord avec les icônes utilisées dans ce mode d'emploi :

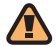

**Avertissement**—situations susceptibles de vous blesser ou de blesser d'autres personnes

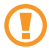

**Attention**—situations susceptibles d'endommager votre appareil ou d'autres appareils

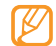

**Remarque**—remarques, conseils d'utilisation ou informations complémentaires

- ► **Référence**—pages contenant plus d'informations. Exemple: ► p. 12 (reportez-vous à la page 12)
- → **Suivi de**—pour modifier l'ordre des options ou des menus, vous devez exécuter une action. Exemple : En mode Menu, appuyez sur **Messages** → **Rédiger** (signifie que vous devez d'abord appuyer sur **Messages**, puis sur **Rédiger**)
	- **Crochets**—touches du téléphone. Exemple : [- ] (symbolise la touche Marche/Arrêt)

## **Droits d'auteur**

#### Copyright © 2010 Samsung Electronics

Ce mode d'emploi est protégé par les lois internationales relatives aux droits d'auteurs.

Aucune partie de ce mode d'emploi ne peut être reproduite, traduite ou transmise, cela de quelconque manière, forme ou facon, électronique ou mécanique y compris les photocopies, les enregistrements ou le stockage dans tous types de systèmes d'information ou de recherche, sans l'accord préalable écrit de Samsung Electronics.

# **Marques déposées**

- SAMSUNG et le logo SAMSUNG sont des marques déposées et enregistrées de Samsung Electronics.
- Bluetooth® est une marque déposée de Bluetooth SIG, Inc. dans le monde entier.
- Oracle et Java sont des marques déposées de Oracle et/ou de ses filiales. Les autres marques sont déposées et demeurent la propriété de leurs détenteurs respectifs.
- Windows Media Player® est une marque déposée de Microsoft Corporation.
- SIS  $\odot$  et SIS  $\odot$  sont des marques de SRS Labs, Inc. Les technologies CS Headphone et WOW HD sont fournies sous licence de SRS Labs, Inc.
- Wi-Fi®, le logo Wi-Fi CERTIFIED et le logo Wi-Fi sont des marques déposées de Wi-Fi Alliance.
- Toutes les autres marques déposées et droits d'auteurs demeurent la propriété de leurs propriétaires respectifs.

# CE01680

# **Table des matières**

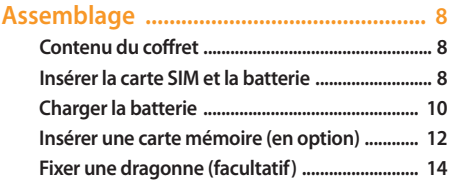

### **[Démarrer ..................................................](#page-15-0) 15 [Allumer/éteindre l'appareil ................................ 15](#page-15-0) [Présentation de l'appareil ................................... 15](#page-15-0) [Utiliser l'écran tactile ............................................ 20](#page-20-0) [Verrouiller ou déverrouiller l'écran tactile et](#page-21-0)  [les touches .............................................................. 21](#page-21-0) [Accès aux menus ................................................... 21](#page-21-0)**

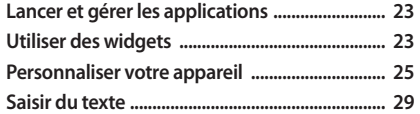

#### **[Communication ......................................](#page-33-0) 33**

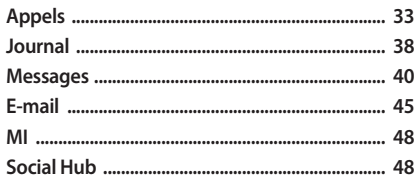

#### 

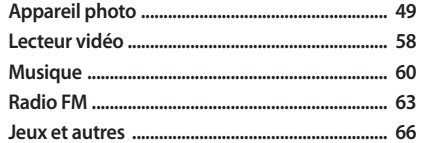

## Informations personnelles ...................... 67 C

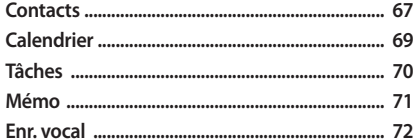

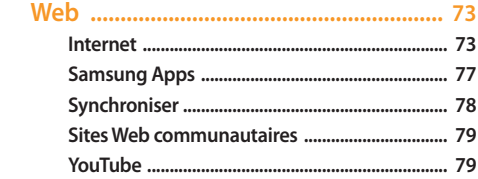

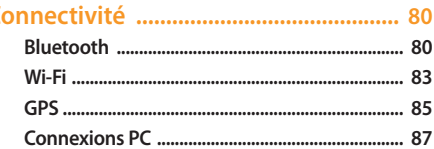

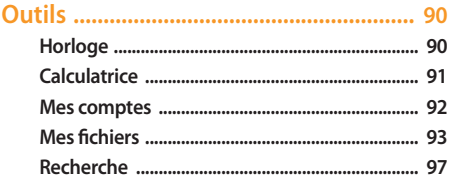

#### Mode Hors-ligne **QR**

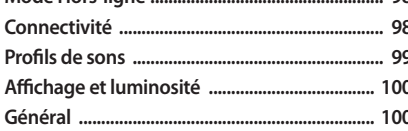

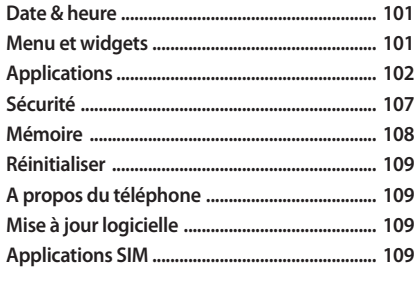

Consignes de sécurité ............................. 115

125

# <span id="page-8-0"></span>**Assemblage**

# **Contenu du coffret**

Vérifiez le contenu du coffret et que tous les éléments suivants sont présents:

- Appareil mobile
- Batterie
- Chargeur
- Mode d'emploi

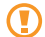

Utilisez exclusivement des logiciels homologués par Samsung. L'utilisation de logiciels piratés ou illégaux peut occasionner des dommages ou des dysfonctionnements qui ne sont pas couverts par la garantie du fabricant.

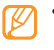

- Les éléments fournis avec votre appareil peuvent varier en fonction des logiciels et accessoires disponibles dans votre zone géographique ou proposés par votre opérateur.
- Vous pouvez acquérir d'autres accessoires auprès de votre revendeur Samsung.
- Les accessoires fournis sont spécialement conçus pour votre appareil.
- Il est possible que certains accessoires autres que ceux fournis ne soient pas compatibles avec votre appareil.

# **Insérer la carte SIM et la batterie**

Lorsque vous vous abonnez à un service de téléphonie mobile, une carte SIM (Subscriber Identity Module) vous est remise. Elle permet de vous identifier et contient tous les détails de votre abonnement (code PIN, services en option, etc.).

Pour insérer la carte SIM et la batterie,

- *1* Si l'appareil est allumé, maintenez la touche [ ] enfoncée et sélectionnez **Oui** pour l'éteindre.
- *2* Retirez le cache de la batterie.

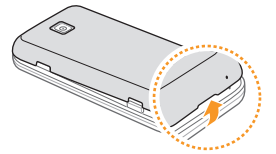

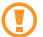

Veillez à ne pas abîmer vos ongles en retirant le cache de la batterie.

*3* Insérez la carte SIM.

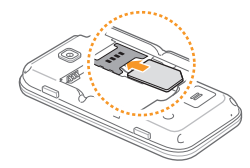

- 
- Insérez la carte SIM dans l'appareil en orientant la puce vers le bas.
- Lorsque l'appareil ne contient pas de carte SIM, il est néanmoins possible d'utiliser des services hors-réseau, ainsi que certains menus.

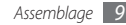

#### <span id="page-10-0"></span>*4* Insérez la batterie.

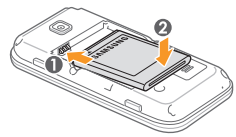

*5* Remettez le cache de la batterie en place.

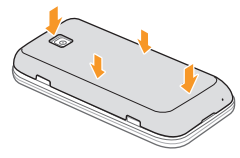

# **Charger la batterie**

Vous devez charger la batterie avant d'utiliser l'appareil pour la première fois.

Vous pouvez charger l'appareil à l'aide du chargeur fourni ou en le branchant sur un PC à l'aide d'un câble de liaison.

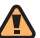

Utilisez uniquement des chargeurs et des câbles homologués par Samsung. L'utilisation de chargeurs ou de câbles non homologués peut provoquer l'explosion de la batterie ou endommager votre appareil.

Lorsque le niveau de charge de la batterie est faible, l'appareil émet un signal sonore et affiche un message d'avertissement. L'icône de la batterie **et alors de la batterie de la batterie** est alors vide et clignote. Lorsque le niveau de charge de la batterie est vraiment insuffisant, l'appareil s'éteint automatiquement. Rechargez la batterie pour remettre l'appareil en marche.

## › **Recharger la batterie avec le chargeur**

- *1* Ouvrez le cache du connecteur à fonctions multiples situé sur le haut de l'appareil.
- *2* Branchez la fiche la plus petite du chargeur sur le connecteur à fonctions multiples.

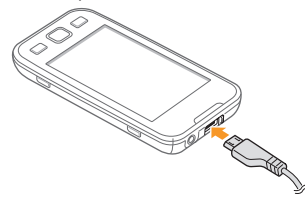

Un branchement incorrect du chargeur peut sérieusement endommager l'appareil. Les dégâts résultant d'une mauvaise utilisation ne sont pas couverts par la garantie.

- *3* Branchez la fiche la plus grande du chargeur sur une prise de courant.
	- Vous pouvez utiliser l'appareil lorsqu'il est en cours de chargement. Dans ce cas, il est possible que le rechargement complet de la batterie prenne plus de temps.
		- Lorsque l'appareil est en cours de chargement, il est possible que l'écran tactile ne fonctionne pas en raison d'une alimentation électrique instable. Dans ce cas, débranchez le chargeur de l'appareil.
		- Il est possible que l'appareil chauffe lorsqu'il est en cours de rechargement. Ce phénomène est normal et n'affecte pas la durée de vie ni les performances de l'appareil.
		- Si votre appareil ne se charge pas correctement, apportez-le accompagné de son chargeur dans un centre de service après-vente Samsung.
- *4* Lorsque la batterie est entièrement chargée (dans ce cas, l'icône ne clignote plus), débranchez le chargeur de l'appareil, puis de la prise de courant.

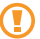

Ne retirez jamais la batterie avant de débrancher le chargeur. Ceci pourrait endommager l'appareil.

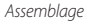

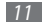

### <span id="page-12-0"></span>› **Recharger sur un PC avec un câble de liaison**

Avant d'effectuer le rechargement, assurez-vous que votre PC est allumé.

- *1* Ouvrez le cache du connecteur à fonctions multiples situé sur le haut de l'appareil.
- *2* Branchez l'une des fiches (micro-USB) du câble de liaison sur le connecteur à fonctions multiples.
- *3* Branchez l'autre extrémité du câble de liaison dans un port USB du PC.
- 
- En fonction du type de câble de liaison que vous utilisez, il est possible que le rechargement ne démarre qu'après un certain temps.
- Lorsque la batterie est entièrement chargée (dans ce cas, l'icône ne clignote plus), débranchez le câble de liaison de l'appareil, puis du PC.

# **Insérer une carte mémoire (en option)**

Pour stocker des fichiers multimédia supplémentaires, vous devez utiliser une carte mémoire. L'appareil est compatible avec les cartes mémoire microSD™ ou microSDHC™ d'une capacité allant jusqu'à 16 Go (en fonction du fabricant et du modèle de carte mémoire).

Samsung utilise des normes industrielles standard pour les cartes mémoire. Néanmoins, il est possible que certaines marques de cartes mémoire ne soient pas entièrement compatibles avec votre appareil. L'utilisation d'une carte mémoire incompatible peut endommager votre appareil ou la carte mémoire elle-même et corrompre les données qui y sont stockées.

- 
- Seule la structure de fichiers FAT est compatible avec la carte mémoire de votre appareil. Lorsque vous insérez une carte formatée avec une autre structure de fichiers, votre appareil vous invite à la reformater entièrement.
- Une trop grande fréquence des opérations d'effacement et d'écriture réduit la durée de vie des cartes mémoire.
- *1* Retirez le cache de la batterie.
- *2* Insérez la carte en orientant la puce vers le bas.

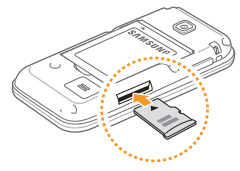

- *3* Enfoncez la carte mémoire dans son emplacement jusqu'à ce qu'elle se verrouille.
- *4* Remettez le cache de la batterie en place.

## › **Retirer la carte mémoire**

- *1* Assurez-vous que la carte mémoire n'est pas en cours d'utilisation par l'appareil.
- *2* Retirez le cache de la batterie.
- *3* Poussez la carte avec précaution jusqu'à la faire sortir de l'appareil.
- *4* Retirez la carte de son emplacement.
- *5* Remettez le cache de la batterie en place.
- 

Ne retirez pas la carte mémoire lorsque l'appareil est en cours de transfert ou accède à des données. Vous risqueriez de perdre des données et d'endommager la carte mémoire ou l'appareil lui-même.

## <span id="page-14-0"></span>› **Formater une carte mémoire**

Formater une carte mémoire sur un PC peut entraîner des problèmes de compatibilité avec votre appareil. Formatez la carte mémoire par l'intermédiaire de l'appareil uniquement.

En mode Menu, appuyez sur **Paramètres** → **Mémoire** → **Détails de la carte mémoire** → **Formater** → **Oui**.

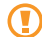

Avant de formater la carte mémoire, n'oubliez pas d'effectuer des copies de sauvegarde de toutes les données importantes stockées dans votre appareil. La garantie du fabricant ne couvre pas la perte de données résultant des manipulations de l'utilisateur.

# **Fixer une dragonne (facultatif)**

- *1* Retirez le cache de la batterie.
- *2* Introduisez une dragonne à travers la fente et accrochez-la au point d'attache.

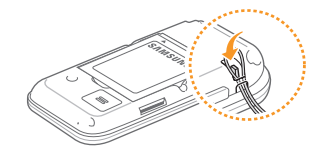

*3* Remettez le cache de la batterie en place.

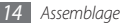

# <span id="page-15-0"></span>**Démarrer**

# **Allumer/éteindre l'appareil**

Pour allumer votre appareil,

- *Maintenez la touche [O] enfoncée.*
- *2* Saisissez votre code PIN et appuyez sur **OK** (si nécessaire).
- *3* Sélectionnez la langue d'affichage souhaitée puis **Suivant**.
- *4* Sélectionnez la langue de saisie souhaitée puis **Suivant**.
- *5* Sélectionnez votre fuseau horaire puis **Suivant**.
- *6* Réglez la date et l'heure, puis sélectionnez **Sauveg.**

Pour éteindre votre appareil, maintenez la touche [  $\Omega$  ] enfoncée et sélectionnez **Oui**.

- Respectez toutes les consignes de sécurité et directives formulées par le personnel compétant dans les lieux où l'utilisation d'appareils mobiles est interdite, comme par exemple dans les avions et les hôpitaux.
- Pour utiliser uniquement les services hors-réseau de votre appareil, basculez en mode Hors-ligne. En mode Menu, appuyez sur **Paramètres** → **Mode Hors-ligne**.

# **Présentation de l'appareil**

› **Aspect de l'appareil**

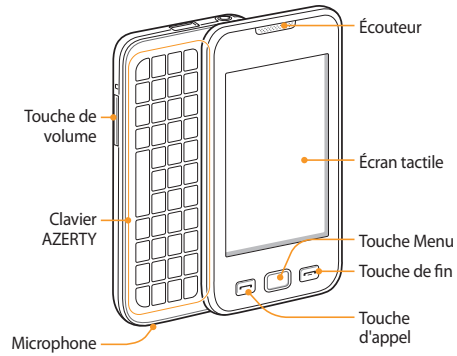

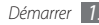

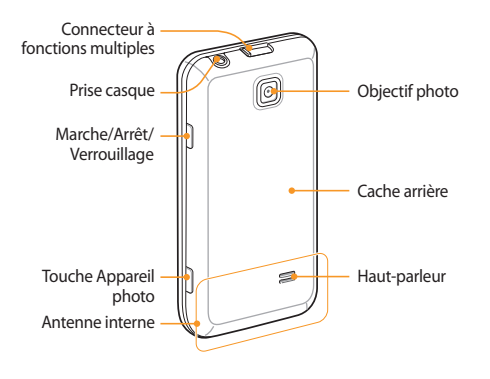

## › **Touches**

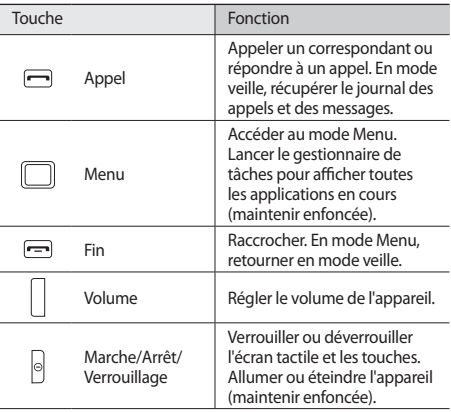

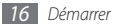

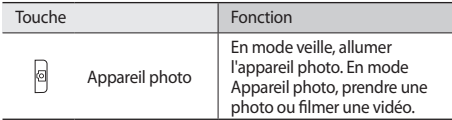

#### **Clavier AZERTY**

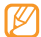

Dans certains pays, la composition du clavier AZERTY peut différer.

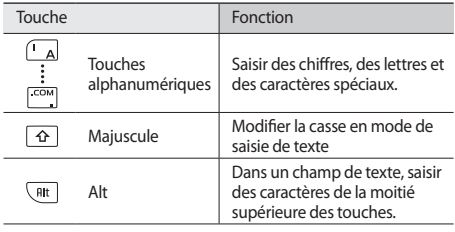

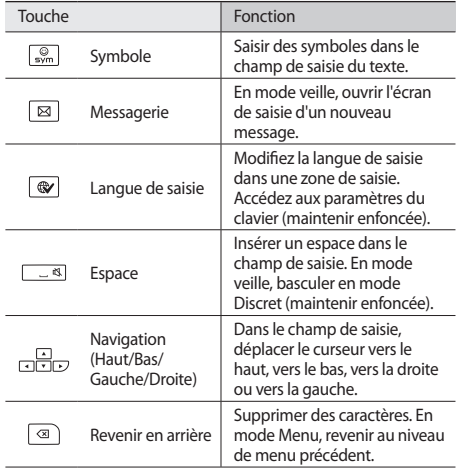

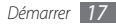

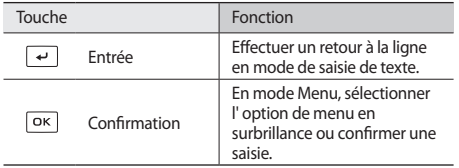

# › **Écran de veille**

Lorsque l'appareil est en mode Veille, cet écran apparaît. Dans l'écran de veille, vous pouvez afficher l'état de votre appareil et accéder aux applications.

L'écran de veille comporte de nombreux volets. Vous avez également la possibilité d'en ajouter. ► p. [25](#page-25-1)

Faites défiler l'écran vers la gauche ou vers la droite pour atteindre l'une des volets de l'écran de veille. Vous pouvez également sélectionner un point en haut de l'écran pour accéder directement au volet correspondant sur l'écran de veille.

## › **Icônes d'informations**

Les icônes qui apparaissent à l'écran peuvent varier en fonction de votre zone géographique ou de votre opérateur.

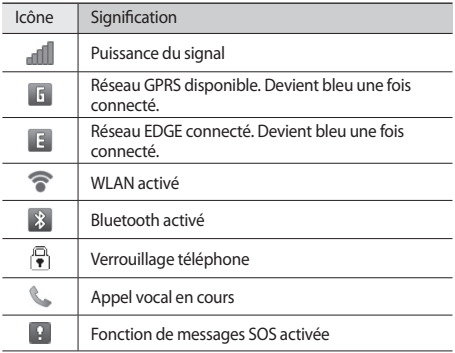

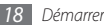

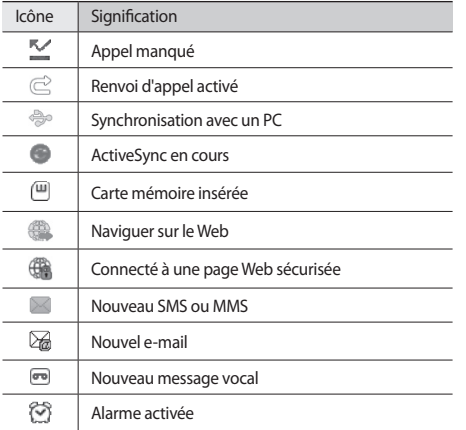

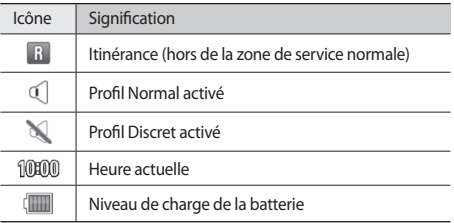

### › **Fenêtre Raccourcis**

En mode veille, ou lorsqu'une application est en cours d'utilisation, appuyez sur dans la zone des icônes d'informations pour ouvrir le volet Raccourcis.

Pour activer ou désactiver les fonctions WLAN et Bluetooth, sélectionnez les icônes. Vous pouvez aussi activer ou désactiver le volume de l'appareil et vérifier l'arrivée de nouveaux messages et d'alertes.

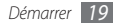

# <span id="page-20-0"></span>**Utiliser l'écran tactile**

L'écran tactile de votre appareil facilite la sélection des éléments et des fonctions. Découvrez les manipulations de base relatives à l'utilisation de l'écran tactile.

- - N'utilisez pas d'objets pointus afin de ne pas rayer l'écran.
	- Évitez tout contact de l'écran tactile avec d'autres appareils électriques. Les décharges électrostatiques peuvent provoquer des dysfonctionnements sur l'écran tactile.
	- Évitez de mettre l'écran tactile en contact avec de l'eau. L'humidité ou le contact avec l'eau peut provoquer des dysfonctionnements sur l'écran tactile.

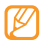

- Pour une utilisation optimale de l'écran tactile, retirez son film de protection avant d'utiliser votre appareil.
- Votre écran tactile comporte une couche qui détecte les petites charges électriques émises par le corps humain. Pour de meilleures performances, appuyez sur l'écran tactile avec le bout de votre doigt. L'écran tactile ne réagira pas si vous utilisez des outils pointus, stylet ou stylo par exemple.

Contrôler le fonctionnement de l'écran tactile à l'aide des manipulations suivantes:

- Appuyer : Appuyez sur l'écran tactile une fois avec votre doigt pour sélectionner ou lancer un menu, une option ou une application.
- Appuyer et maintenir enfoncé : Pour ouvrir un fenêtre d'options, appuyez sur un élément et laissez votre doigt dessus pendant plus de 2 secondes.
- Appuyer deux fois: Appuyez à deux reprises sur l'écran tactile avec votre doigt pour effectuer un zoom avant ou arrière sur les photos ou les pages Web que vous visionnez.
- Panoramique : Positionnez votre doigt, puis faites-le glisser pour sélectionner des éléments.
- Glisser/déposer : Positionnez et maintenez votre doigt sur un élément, puis faites-le glisser pour le déplacer.
- Appuyer brièvement : Pour activer une application, donnez un léger et bref coup de doigt sur l'écran.
- Zone de zoom : Placez deux doigts sur l'écran et écartezles pour effectuer un zoom avant ou rapprochez-les pour effectuer un zoom arrière.

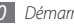

<span id="page-21-0"></span>

• Après un certain délai d'inactivité, votre appareil éteint l'écran tactile automatiquement. Pour le réactiver, appuyez sur une touche quelconque.

- Vous pouvez aussi régler la durée du rétroéclairage de l'écran. En mode Menu, appuyez sur **Paramètres** → **Affichage et luminosité** → **Rétroéclairage écran**.
- Certaines listes comportent un index placé le long du côté droit. Appuyez sur une lettre pour atteindre les éléments commençant par cette lettre. Faites glisser votre doigt le long de l'index pour parcourir rapidement la liste.

## **Verrouiller ou déverrouiller l'écran tactile et les touches**

Vous pouvez verrouiller l'écran tactile et les touches pour empêcher toute déclenchement malencontreux d'une opération par l'appareil.

Pour verrouiller l'écran et les touches, appuyez sur [O]. Pour déverrouiller l'écran et les touches, appuyez sur [O] ou sur la touche Menu, puis faites glisser la fenêtre grise dans n'importequelle direction avec votre doigt.

## **Accès aux menus**

Pour accéder aux menus de votre appareil,

- *1* En mode veille, appuyez sur la touche Menu pour accéder au mode Menu.
- *2* Faites défiler vers la gauche ou la droite vers l'un des écrans du menu principal.

Vous pouvez également sélectionner un point en haut de l'écran pour accéder directement à l'écran du menu principal correspondant.

- *3* Sélectionnez un menu ou une application.
- Appuyez sur [ $=$ ] pour revenir en mode Veille.

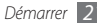

- 
- Votre appareil est équipé d'un capteur de mouvement intégré qui détecte son orientation. Si vous faites pivoter l'appareil alors que vous utilisez des fonctions, l'interface bascule automatiquement en mode Paysage. Pour paramétrer l'interface afin de conserver l'orientation initiale lorsque vous faites pivoter l'appareil, appuyez sur **Paramètres** → **Général** → **Mouvements** → **Orientation** → **Modifier l'orientation**.
- Lorsque vous utilisez l'appareil, vous pouvez effectuer une capture d'écran en appuyant simultanément sur les touches Menu et [  $\Omega$ ]. L'image sera enregistrée dans **Mes fichiers** → **Images**.

### › **Organiser les applications dans le mode Menu**

Vous pouvez réorganiser les applications dans le mode Menu en modifiant leur ordre ou en les regroupant par catégories, selon vos préférences et vos besoins.

- *1* En mode veille, appuyez sur la touche Menu pour accéder au mode Menu.
- **2** Appuyez sur **contra de l'ansent de l'écran**.

*3* Maintenez votre doigt appuyé sur l'icône d'une application et déplacez-la à l'endroit souhaité.

Vous pouvez déplacer l'icône d'une application vers un autre écran du Menu principal. Vous pouvez également modifier les applications présentes dans la partie inférieure afin de les remplacer par celles que vous utilisez le plus fréquemment, afin de pouvoir les lancer directement en mode Veille.

*4* Appuyez sur **OK** en haut à gauche de l'écran.

### › **Ajouter de nouveaux écrans au menu principal**

- *1* En mode veille, appuyez sur la touche Menu pour accéder au mode Menu.
- Appuyez sur **EC** en haut à gauche de l'écran.
- Faites pivoter l'appareil vers la gauche pour passer en mode paysage.
- *4* Pour ajouter un nouvel écran au menu principal, appuyez  $sur 1.1$

Vous pouvez ajouter jusqu'à dix écrans.

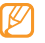

Pour supprimer l'écran du menu principal, appuyez sur  $\bigcirc$ .

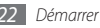

- <span id="page-23-0"></span>*5* Faites pivoter l'appareil vers la droite pour passer en mode portrait.
- *6* Appuyez sur **OK** en haut à gauche de l'écran.

# **Lancer et gérer les applications**

### › **Lancer plusieurs applications simultanément**

Votre appareil est multitâches et permet l'exécution simultanée de plusieurs applications.

Pour lancer plusieurs applications simultanément, appuyez sur la touche Menu pour revenir au menu principal et sélectionnez une application à lancer.

## › **Utiliser le gestionnaire des tâches**

Vous pouvez gérer plusieurs applications à partir du gestionnaire des tâches. Pour lancer le gestionnaire des tâches,

*1* Maintenez la touche Menu enfoncée. Les icônes des applications actives s'affichent.

- *2* Contrôlez les applications actives comme suit :
	- Pour basculer d'une application à l'autre, sélectionnezen une à partir des icônes représentant les applications actives.
	- Pour fermer une application, appuyez sur  $\bigcirc$ .
	- Pour fermer toutes les applications actives, appuyez sur **Quitter ttes appli.**

# **Utiliser des widgets**

Les widgets sont de petites applications qui permettent d'accéder à des fonctions et des informations pratiques sur votre écran de veille.

- Certains de vos widgets se connectent à des services Web. L'utilisation d'un widget Web peut entraîner des frais supplémentaires.
- La disponibilité de ces widgets dépend de votre zone géographique et de votre opérateur.

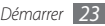

## › **Ouvrir la barre d'outils des widgets**

Pour ouvrir la barre d'outils des widgets et y accéder,

- *1* En mode veille, appuyez sur **Widget** en haut à gauche de l'écran pour ouvrir la barre d'outils des widgets.
- *2* Lisez les conditions générales d'utilisation des widgets, puis appuyez sur **Accepter** (si nécessaire).
- *3* Faites défiler la barre d'outils des widgets vers la gauche ou la droite pour trouver le widget que vous souhaitez utiliser.
- *4* Faites glisser le widget vers l'écran de veille.
- *5* Pour replacer le widget dans la barre d'outils des widgets, maintenez votre doigt positionné dessus jusqu'à l'apparition d'un cadre jaune, puis faites-le glisser vers la barre d'outils des widgets.
- *6* Appuyez sur **OK** en haut à gauche de l'écran pour fermer la barre d'outils des widgets.

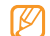

Vous pouvez organiser chaque volet de l'écran de veille à l'aide de vos widgets favoris. Faites défiler l'écran vers la gauche ou vers la droite pour atteindre un volet, puis placez des widgets où vous le souhaitez. Pour déplacer un widget sur l'écran de veille, maintenez votre doigt positionné dessus jusqu'à l'apparition d'un cadre jaune, puis placez-le où vous le souhaitez sur l'écran.

## › **Gérer les widgets Web**

Vous pouvez sélectionner un profil widget pour vous connecter au Web et afficher les widgets téléchargés.

En mode Menu, appuyez sur **Paramètres**→ **Menu et widgets** → **Widgets**.

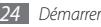

# <span id="page-25-0"></span>**Personnaliser votre appareil**

Tirez le meilleur de votre appareil en le personnalisant pour qu'il convienne à vos préférences.

### <span id="page-25-1"></span>› **Ajouter de nouveaux volets à l'écran de Veille**

Vous pouvez ajouter de nouveaux volets à l'écran de veille pour organiser les widgets selon vos préférences et vos besoins.

- *1* En mode veille, appuyez sur **Widget** en haut à gauche de l'écran.
- *2* Faites pivoter l'appareil vers la gauche pour passer en mode paysage.
- *3* Pour ajouter de nouveaux volets à l'écran de veille, appuyez  $sur 1.$

Vous pouvez ajouter jusqu'à 10 volets.

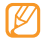

- Pour supprimer le volet de l'écran de veille, appuyez sur .
- *4* Faites pivoter l'appareil vers la droite pour passer en mode portrait.
- *5* Appuyez sur **OK** en haut à gauche de l'écran.

## › **Régler la date et l'heure**

- *1* En mode Menu, appuyez sur **Paramètres** <sup>→</sup> **Date & heure**.
- *2* Sélectionnez l'option de fuseau horaire, ainsi qu'un fuseau horaire.
- *3* Saisissez la date et l'heure et définissez leur format.
- *4* Appuyez sur **Retour**.

## › **Régler le volume sonore des touches**

- *1* En mode veille, appuyez sur la touche Volume vers le haut ou le bas.
- *2* Réglez le volume des touches en appuyant sur la touche Volume ou en faisant glisser le curseur.

## › **Basculer en profil discret**

En mode veille, appuyez sur **Clavier**, puis appuyez sur la touche et maintenez-la enfoncée pour activer ou désactiver le son de votre appareil. Vous pouvez aussi ouvrir le volet des raccourcis et appuyer sur **Discret**.

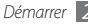

## › **Créer un profil de son**

Vous pouvez modifier les sons de votre appareil en personnalisant le profil de sons en cours ou en basculant vers un autre profil. Pour créer un profil,

- *1* En mode Menu, appuyez sur **Paramètres** <sup>→</sup> **Profils de sons**.
- *2* Sélectionnez le profil actuel.
- *3* Personnalisez les options sonores pour les appels et les messages entrants ainsi que pour toutes les autres fonctions de l'appareil. ► p. [99](#page-99-1)

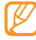

Les options sonores disponibles varient en fonction du profil sélectionné.

#### *4* Appuyez sur **Appliquer**.

Pour basculer vers un autre profil, cochez la case située à côté du profil, puis appuyez sur **Appliquer**.

## › **Sélectionner un fond d'écran de veille**

- *1* En mode Menu, appuyez sur **Paramètres** <sup>→</sup> **Affichage et luminosité** → **Fond d'écran**.
- *2* Sélectionnez une image.

Pour sélectionner une image à partir d'un dossier, sélectionnez le dossier qui la contient.

#### *3* Appuyez sur **Appliquer**.

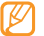

Samsung ne peut être tenu responsable de l'utilisation des images par défaut ou des fonds d'écran fournis sur votre appareil.

## › **Régler la luminosité de l'écran**

- *1* En mode Menu, appuyez sur **Paramètres** <sup>→</sup> **Affichage et luminosité**.
- *2* Pour régler la luminosité, faites glisser le curseur sous **Luminosité**.
- *3* Appuyez sur **Appliquer**.

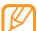

Le niveau de luminosité de l'écran influe sur la vitesse de déchargement de la batterie.

# › **Modifier l'ordre des onglets**

Vous pouvez modifier l'ordre des onglets d'une application.

*1* Lancez une application utilisant des onglets dans la partie supérieure de l'écran.

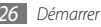

- *2* Maintenez votre doigt positionné sur la zone des onglets.
- *3* Sélectionnez un onglet et déplacez-le vers le nouvel emplacement souhaité.
- *4* Lorsque vous avez terminé, appuyez n'importe où sur l'écran en dehors de la zone des onglets.

# › **Verrouiller l'appareil**

Vous pouvez verrouiller votre appareil en activant son mot de passe.

- *1* En mode Menu, appuyez sur **Paramètres** <sup>→</sup> **Sécurité**.
- *2* Appuyez sur **Verrouillage téléphone**.
- *3* Saisissez un nouveau mot de passe de 4 à 8 chiffres, puis appuyez sur **OK**.
- *4* Confirmez le nouveau mot de passe, puis appuyez sur **OK**.

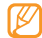

Lorsque vous accédez pour la première fois à un menu exigeant un mot de passe, le téléphone vous invite à créer ce mot de passe et à le confirmer.

Lorsque le verrouillage de l'appareil est activé, vous devez saisir votre mot de passe à chaque démarrage.

- Si vous oubliez votre mot de passe, apportez votre appareil dans un centre de service après-vente Samsung pour le déverrouiller.
	- Samsung ne peut être tenu responsable d'une éventuelle perte de mots de passe, d'informations confidentielles ou d'autres dommages résultant de l'utilisation de logiciels illégaux.

# › **Verrouiller la carte SIM**

Vous pouvez verrouiller votre appareil en activant le code PIN fourni avec votre carte SIM.

*1* En mode Menu, appuyez sur **Paramètres** <sup>→</sup> **Sécurité**.

- *2* Appuyez sur **Verrouillage PIN**.
- *3* Saisissez le code PIN de votre carte SIM, puis sélectionnez **OK**.

Lorsque le verrouillage PIN est activé, vous devez saisir votre code PIN à chaque démarrage de l'appareil.

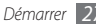

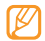

- Si vous saisissez un code PIN erroné à plusieurs reprises, votre carte SIM se bloque. Vous devez alors saisir le code PIN de déverrouillage (PUK) afin de débloquer la carte SIM.
- Si vous bloquez votre carte SIM en saisissant un code PUK erroné, apportez-la chez votre revendeur pour la faire débloquer.

## › **Activer le traçage du mobile**

Lorsque quelqu'un introduit une autre carte SIM que la vôtre dans votre appareil, la fonction de traçage envoie automatiquement le nouveau numéro de téléphone aux destinataires spécifiés, afin de vous aider à le localiser et à le récupérer.

Pour utiliser cette fonction et contrôler l'appareil à distance sur le Web, vous devez créer un compte Samsung.

- *1* En mode Menu, appuyez sur **Paramètres** <sup>→</sup> **Sécurité**.
- *2* Appuyez sur **Traçage du mobile**.
- *3* Saisissez votre mot de passe, puis appuyez sur **OK**.
- *4* Appuyez sur **OK** pour continuer.
- *5* Saisissez votre adresse e-mail ainsi que votre mot de passe pour accéder à votre compte Samsung et appuyez sur **Connexion**.

Pour créer un compte Samsung, appuyez sur **Connexion**.

- *6* Appuyez sur **Destinataires** pour ouvrir la liste des destinataires.
- *7* Saisissez un numéro de téléphone précédé de l'indicatif du pays (avec **+**).
- Lorsque vous avez terminé de choisir les destinataires, appuyez sur **OK**.
- *9* Sélectionnez le champ de saisie de l'expéditeur.
- *10*Saisissez le nom d'un destinataire.

#### *11* Appuyez sur **Enregistrer**.

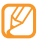

Vous pouvez contrôler l'appareil égaré via le Web. Pour obtenir plus d'informations concernant cette fonction, connectez-vous à http://www.samsungdive.com.

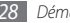

# <span id="page-29-0"></span>**Saisir du texte**

Vous pouvez saisir du texte en sélectionnant des caractères sur le clavier virtuel ou en écriture manuscrite sur l'écran.

#### **Modifier le mode de saisie**

Lorsque vous appuyez sur le champ de texte, le panneau de saisie avec clavier Azerty apparaît par défaut.

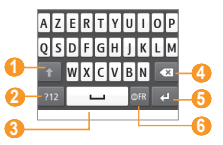

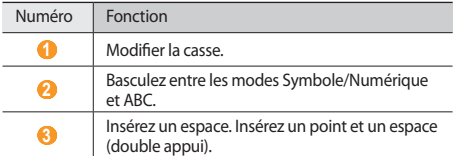

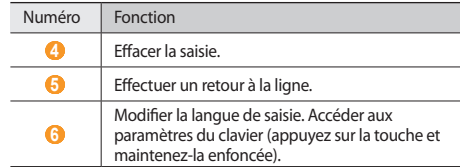

Pour modifier la méthode de saisie, appuyez sur la touche et maintenez-la enfoncée, puis appuyez sur **Type de clavier** → une méthode de saisie.

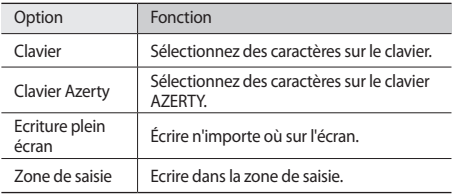

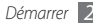

#### **Saisir du texte à l'aide de différentes méthodes**

- *1* Modifiez le mode de saisie.
- *2* Modifiez le mode de saisie.
- *3* Pour saisir votre texte, sélectionnez les touches virtuelles correspondantes ou écrivez sur l'écran.

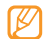

Lorsque vous saisissez du texte, faites pivoter le téléphone vers la gauche pour afficher le clavier AZERTY sur l'écran élargi. Sélectionnez les touches virtuelles autant que nécessaire pour saisir votre texte. Appuyez sur la touche et maintenez-la enfoncée, puis appuyez sur **Texte intuitif** pour afficher les choix de mots alternatifs.

Lorsque vous saisissez du texte à l'aide du clavier, vous pouvez choisir parmi les modes suivants:

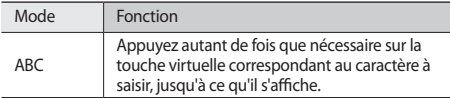

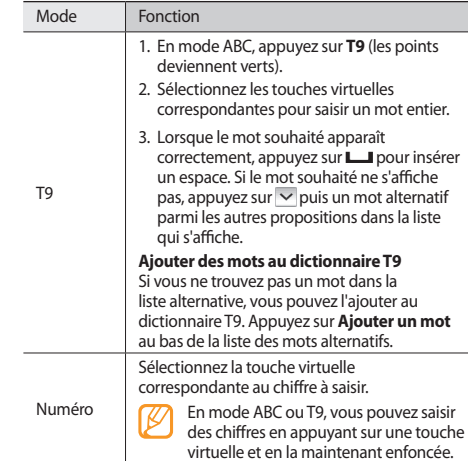

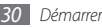

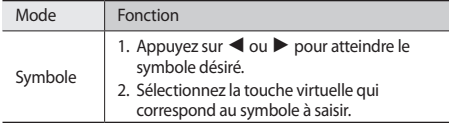

#### **Saisie à l'aide du clavier AZERTY**

Pour utiliser le clavier AZERTY, ouvrez l'appareil en le faisant coulisser. Pour saisir des caractères, nombres et symboles, appuyez sur les touches alphanumériques correspondantes.

Vous pouvez également utiliser les touches suivantes:

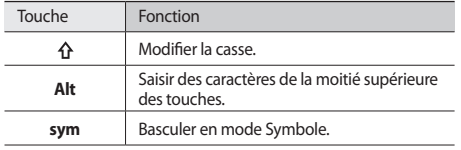

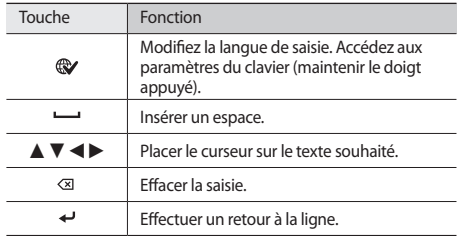

#### **Copier et coller du texte**

Lorsque vous saisissez du texte, vous pouvez exploiter la fonction copier-coller pour utiliser le même texte dans d'autres applications.

- *1* Maintenez votre doigt positionné sur le champ de saisie de texte jusqu'à ce que **la apparaisse**.
- *2* Appuyez sur **Sélect.** dans la liste des options.

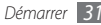

*3* Faites glisser votre doigt le long du texte.

Vous pouvez également appuyer deux fois sur le mot à sélectionner pour le mettre en surbrillance.

- *4* Appuyez sur **Copier** ou **Couper** pour copier et coller ou couper et coller le texte dans le Presse-papiers.
- *5* Dans une autre application, maintenez votre doigt positionné sur le champ de saisie de texte.
- *6* Appuyez sur **Coller** pour insérer le texte du Presse-papiers dans le champ de texte.

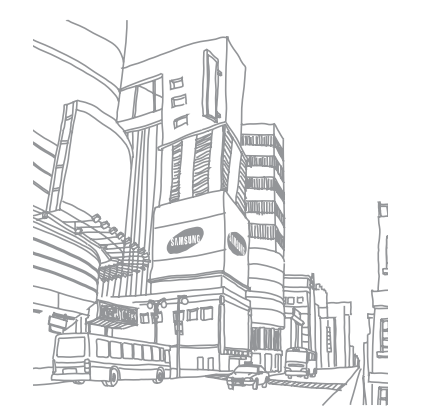

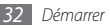

# <span id="page-33-0"></span>**Communication**

# **Appels**

Découvrez comment utiliser les fonctions d'appel, comme par exemple téléphoner ou répondre tout en utilisant les options disponibles en cours d'appel ou en personnalisant les autres fonctions.

## › **Appeler ou répondre à un appel**

Vous pouvez utiliser les touches du clavier de l'appareil ou bien celles de l'écran tactile pour passer, accepter, refuser ou mettre fin à un appel.

#### **Passer un appel**

- *1* En mode veille, appuyez sur **Clavier** et saisissez le numéro de téléphone à appeler précédé de son indicatif régional.
- Appuyez sur  $[-]$  pour passer un appel.
- Pour raccrocher, appuyez sur  $[$   $\leftarrow$ 1.

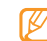

- Utilisez le répertoire pour enregistrer les numéros que vous composez fréquemment. ► p. [68](#page-68-0)
- Appuyez sur  $[-]$  pour accéder rapidement au journal des appels et composer de nouveau les numéros récemment appelés.

#### **Répondre à un appel**

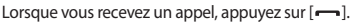

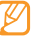

Lorsque l'appareil sonne, appuyez sur la touche Volume pour régler le niveau sonore ou maintenez cette touche enfoncée vers le bas pour désactiver la sonnerie.

**Pour raccrocher, appuyez sur [** $=$ **].** 

#### **Rejeter un appel**

Lorsque vous recevez un appel, appuyez sur [ $\rightarrow$ ]. L'appelant entend alors une tonalité de ligne occupée.

- 
- Vous pouvez définir une liste de numéros dont les appels entrants seront rejetés automatiquement. ► p. [35](#page-35-0)
	- Vous pouvez envoyer un message lorsque vous rejetez des appels entrants.

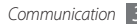

#### **Appeler un numéro à l'étranger**

- *1* En mode veille, appuyez sur **Clavier** puis maintenez **<sup>0</sup>** enfoncé pour insérer le caractère **+**.
- *2* Saisissez le numéro de téléphone que vous souhaitez appeler de façon complète (indicatif du pays, indicatif régional et numéro de téléphone), puis appuyez sur  $[-]$  pour le composer.

# › **Utiliser le casque**

Vous pouvez passer et recevoir des appels en branchant le casque fourni sur l'appareil :

- Pour recomposer le numéro du dernier appel, maintenez la touche du casque enfoncée.
- Appuyez sur la touche du casque pour répondre à un appel.
- Pour raccrocher, maintenez la touche du casque enfoncée.

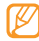

Le casque fourni est conçu exclusivement pour votre appareil et peut ne pas être compatible avec d'autres téléphones et lecteurs MP3.

## › **Utiliser des options en cours d'appel**

En cours d'appel, vous pouvez utiliser les options suivantes:

- Pour régler le niveau sonore de l'appel, appuyez sur la touche Volume vers le haut ou vers le bas.
- Pour mettre un appel en attente, appuyez sur **Attente**. Pour récupérer un appel en attente, appuyez sur **Récup.**
- Pour activer la fonction de haut-parleur, appuyez sur **HP**.

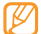

Dans un environnement bruyant, il vous sera difficile d'entendre clairement votre correspondant avec la fonction haut-parleur. Utilisez le mode de combiné classique pour une meilleure qualité sonore.

- Pour désactiver le microphone afin que votre correspondant ne vous entende pas, appuyez sur **Muet**.
- Pour communiquer avec votre correspondant par l'intermédiaire du casque, appuyez sur **Casque**.
- Pour passer un appel alors qu'un autre est déjà en cours, mettez le premier en attente et composez un nouveau numéro.
- Pour répondre à un second appel, appuyez sur **Accepter** lorsque vous entendez le signal sonore correspondant. Le premier appel est automatiquement mis en attente. Pour utiliser cette fonction, vous devez d'abord souscrire au service de mise en attente des appels.
- Pour basculer entre les deux appels, appuyez sur **Permuter**.
- Pour mettre fin à l'appel en attente, appuyez sur **Permuter** → **Fin**.
- Pour démarrer une conférence téléphonique, passez un second appel ou répondez-y, puis appuyez sur **Rejoindre** lorsque la communication avec le second correspondant est établie. Répétez cette même procédure pour ajouter d'autres correspondants. Pour utiliser cette fonction, vous devez d'abord souscrire au service de conférence téléphonique.
- Pour mettre en liaison le correspondant actuel et celui en attente, appuyez sur **→ Transférer**. Vous êtes alors déconnecté.

### › **Afficher les appels manqués et les rappeler**

Votre appareil affiche les appels manqués sur le volet des raccourcis.

Pour afficher les appel manqués, ouvrez le volet des raccourcis et sélectionnez la notification d'appels manqués. Sélectionnez un appel dans la liste des appels manqués afin d'en afficher les détails ou rappeler le numéro.

## › **Utiliser les fonctions supplémentaires**

Vous pouvez utiliser diverses fonctions d'appels comme le rejet automatique, le mode de numérotation fixe (FDN), le renvoi ou l'interdiction d'appel.

#### <span id="page-35-0"></span>**Définir le rejet automatique**

Pour rejeter automatiquement certains appels, utilisez l'option de rejet automatique. Pour activer le rejet automatique et définir la liste des numéros rejetés,

- *1* En mode Menu, appuyez sur **Paramètres** <sup>→</sup> **Applications** → **Appels** → **Tous les appels** → **Rejet automatique**.
- *2* Appuyez sur **Créer**.

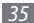
- *3* Sous **Critères correspondants**, sélectionnez une option (si nécessaire).
- *4* Sélectionnez le champ de saisie du numéro, saisissez un numéro à rejeter, puis sélectionnez **Enregistrer**.
- *5* Pour ajouter d'autres numéros, répétez les étapes 2 et 4.
- *6* Cochez les cases situées à côté des numéros.

#### **Simuler un appel**

Vous pouvez simuler de faux appels entrants lorsque vous souhaitez quitter une réunion ou mettre fin à des conversations non souhaitées.

Pour activer la touche d'accès rapide à la fonction d'appel simulé, appuyez sur **Paramètres** → **Applications** → **Appels** → **Appel simulé** → **Activer appel simulé** → **Enregistrer**.

Pour simuler un appel, maintenez la touche Volume enfoncée vers le bas en mode Veille. Vous recevez un appel simulé après un laps de temps spécifié.

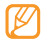

Vous pouvez modifier le délai de déclenchement des appels simulés. En mode Menu, appuyez sur **Paramètres** → **Applications** → **Appels** → **Appel simulé** → **Durée d'appel simulé**.

Vous pouvez également rendre vos appels simulés plus réalistes en lançant la lecture d'un mémo vocal pré-enregistré. Pour enregistrer un mémo vocal.

- *1* En mode Menu, appuyez sur **Paramètres** <sup>→</sup> **Applications** → **Appels** → **Appel simulé**.
- *2* Appuyez sur **Utiliser appel vocal simulé** → **Enregistrer la voix**.

**Appuyez sur ● pour commencer à enregistrer.** 

*4* Parlez dans le microphone.

Pendant l'enregistrement, appuyez sur | pour suspendre ce dernier et **pour le reprendre**.

Lorsque vous avez terminé, appuyez sur ou **Sauveg.** 

Vous pouvez également rendre vos appels simulés plus réalistes en affichant l'image d'identification d'un correspondant et son nom ou son numéro.

- *1* En mode Menu, appuyez sur **Paramètres** <sup>→</sup> **Applications** → **Appels** → **Appel simulé**.
- *2* Appuyez sur **Nom** ou **Numéro**.

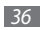

*3* Saisissez un nom ou un numéro.

#### *4* Appuyez sur **Image d'appelant factice**.

- *5* Sélectionnez le champ de l'image → une option.
- *6* Ajoutez une image en la sélectionnant à partir du dossier correspondant, ou capturez-en une nouvelle.
- *7* Appuyez sur **Retour** <sup>→</sup> **Enregistrer**.

#### **Utiliser le Mode de numérotation fixe (FDN)**

En mode FDN, votre appareil restreint l'émission d'appels qui n'est alors possible que pour les numéros enregistrés sur la carte SIM. Pour utiliser le mode FDN, vous devez d'abord définir la liste FDN dans le répertoire. Pour activer le mode FDN,

- *1* En mode Menu, appuyez sur **Paramètres** <sup>→</sup> **Sécurité** → **Numérotation fixe**.
- *2* Saisissez le code PIN2 fourni avec votre carte SIM et appuyez sur **OK**.

#### **Configurer le renvoi d'appels**

Le renvoi d'appel est une fonction réseau qui permet de transférer les appels entrants vers un autre numéro prédéfini. Vous pouvez configurer cette fonction différemment pour plusieurs situations, lorsque vous ne pouvez pas répondre aux appels, par exemple lorsque vous êtes déjà en ligne ou lorsque vous n'êtes pas dans une zone couverte par le réseau.

#### *1* En mode Menu, appuyez sur **Paramètres** <sup>→</sup> **Applications** → **Appels** → **Appel vocal** → **Renvoi d'appel**.

*2* Sélectionnez une situation.

- *3* Appuyez sur **Transférer vers** <sup>→</sup>**Contacts** pour ajouter un contact ou **Vers un autre numéro** pour saisir le numéro qui doit recevoir les appels transférés.
- *4* Appuyez sur **ON**.

Vos paramètres sont envoyés au réseau.

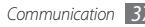

#### **Appliquer l'interdiction d'appel**

L'interdiction d'appels est une fonction réseau qui interdit certains types d'appels ou qui empêche d'autres personnes de passer des appels avec votre appareil.

- *1* En mode Menu, appuyez sur **Paramètres** <sup>→</sup> **Applications** → **Appels** → **Appel vocal** → **Restriction d'appel**.
- *2* Sélectionnez un type d'appel à interdire.
- *3* Appuyez sur **ON**.
- *4* Saisissez votre mot de passe d'interdiction d'appel, puis appuyez sur **OK**.

Vos paramètres sont envoyés au réseau.

#### **Appliquer le signal d'appel**

La fonction d'appel en attente est une fonction réseau qui vous permet d'être averti de l'arrivée d'un second appel lorsque vous êtes déjà en ligne.

- *1* En mode Menu, appuyez sur **Paramètres** <sup>→</sup> **Applications** → **Appels** → **Appel vocal** → **Signal d'appel**.
- *2* Appuyez sur **ON**.

Vos paramètres sont envoyés au réseau.

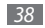

# **Journal**

Découvrez comment afficher et gérer le journal des appels composés, reçus ou manqués et des messages envoyés ou reçus.

#### › **Afficher le journal des appels et des messages**

Vous pouvez afficher le journal de vos appels et de vos messages en fonction de leur catégorie.

*1* En mode Menu, appuyez sur **Journal**.

*2* Faites défiler vers la gauche ou la droite pour sélectionner un type de journal en haut de l'écran.

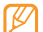

A partir des journaux de messages et d'appels, vous pouvez passer un appel ou envoyer un message directement à un contact en tapotant brièvement vers la gauche ou vers la droite sur son nom.

*3* Sélectionnez l'un des éléments enregistrés pour afficher ses détails.

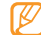

A partir des détails de l'appel, vous pouvez appeler ce numéro, lui envoyer un message ou l'ajouter au répertoire ou à la liste des appels rejetés.

#### › **Afficher le gestionnaire du journal**

A partir du gestionnaire des journaux, vous pouvez vérifier la quantité de messages envoyés et reçus, ainsi que le coût et la durée de vos appels.

- *1* En mode Menu, appuyez sur **Journal** <sup>→</sup> → **Gestionnaire de journaux**.
- *2* Sélectionnez l'option souhaitée.

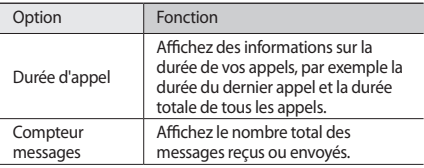

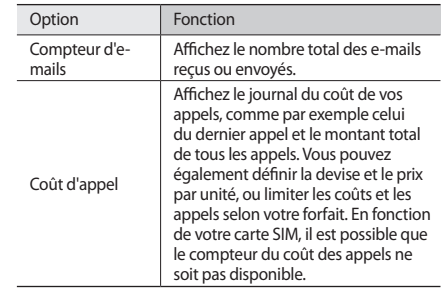

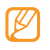

Vous pouvez réinitialiser ces informations dans le gestionnaire de journaux. A partir de chaque écran, appuyez sur **Réinit.**

# **Messages**

Découvrez comment créer et envoyer des messages texte (SMS), multimédia (MMS) et comment afficher ou gérer les messages envoyés ou reçus.

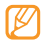

L'envoi ou la réception de messages dans des zones non couvertes par votre opérateur peut occasionner des frais supplémentaires. Pour en savoir plus, contactez votre opérateur.

## › **Envoyer un SMS**

- *1* En mode Menu, appuyez sur **Messages** → **Rédiger**.
- *2* Appuyez sur **Contacts**.

Vous pouvez saisir un numéro manuellement ou en choisir un dans le journal d'appels ou bien à partir d'un groupe en sélectionnant une autre option.

- *3* Cochez les cases situées à côté des contacts, puis appuyez sur **Ajouter**.
- *4* Sélectionnez le champ de saisie du texte et saisissez votre message.

#### *5* Appuyez sur **Envoyer** pour envoyer le message.

- Si vous préférez ne pas envoyer le message immédiatement, vous pouvez l'enregistrer dans le dossier Brouillons pour un usage ultérieur.
	- Si une erreur se produit pendant l'envoi, le message est enregistré dans votre boîte d'envoi, d'où vous pouvez essayer de le renvoyer ultérieurement.
	- Lorsqu'un message a bien été envoyé, il est enregistré dans le dossier Messages envoyés.

# › **Définir un profil MMS**

Pour envoyer ou recevoir des MMS, vous devez activer un profil de connexion au serveur MMS. Vous pouvez ajouter vos propres profils de connexion à ceux déjà prédéfinis par votre opérateur.

- *1* En mode Menu, appuyez sur **Paramètres** <sup>→</sup> **Connectivité** → **Réseau** → **Connexions** → **Oui**.
- *2* Appuyez sur **Créer**.

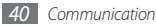

#### *3* Personnaliser les paramètres du profil de connexion.

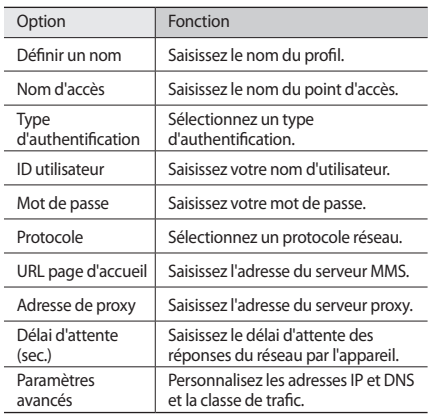

*4* Lorsque vous avez terminé, appuyez sur **Sauveg.**

- *5* En mode Menu, appuyez sur **Messages** <sup>→</sup> → **Paramètres** → **MMS** → **Profils MMS**.
- *6* Sélectionnez un profil de connexion <sup>→</sup> **Appliquer**.

#### <span id="page-41-0"></span>› **Envoyer un MMS**

*1* En mode Menu, appuyez sur **Messages** → **Rédiger**.

#### *2* Appuyez sur **Contacts**.

Vous pouvez saisir un numéro ou une adresse e-mail manuellement ou en choisir à partir du journal des appels ou des groupes en sélectionnant une autre option.

*3* Cochez les cases situées à côté des contacts, puis appuyez sur **Ajouter**.

Lorsque vous saisissez une adresse e-mail, l'appareil vous demande si vous souhaitez envoyer un MMS. Appuyez sur **OK** pour confirmer.

*4* Sélectionnez le champ de saisie du texte et saisissez votre message.

Appuyez sur **e** et joignez un fichier.

Vous pouvez sélectionner un fichier à partir de la liste des fichiers ou capturer une photo, une vidéo ou un enregistrement audio.

*6* Appuyez sur **Envoyer** pour envoyer le message.

## › **Afficher un SMS ou un MMS**

Les messages reçus, envoyés ou enregistrés sont automatiquement triés dans les dossiers suivants.

- **Reçus** : Messages reçus
- **Envoyés** : Messages envoyés
- **Boîte env.** : Messages en cours ou en attente d'envoi
- **Brouillons** : Messages sauvegardés pour un usage ultérieur
- *1* En mode Menu, appuyez sur **Messages** puis un fil de messages.

Par défaut et en tant que fil de messages, vos messages sont regroupés par contacts. Pour modifier le mode d'affichage, appuyez sur ● ● ● ● **Affichage dossier**.

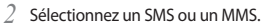

Lors de l'affichage d'un SMS envoyé ou reçu, appuyez sur **→ Sauvegarder dans la carte...** pour le sauvegarder sur la carte mémoire en place.

Dans la liste des messages, utilisez les options suivantes:

- Pour afficher les messages par fil, appuyez sur → **Affichage conversation**.
- Pour supprimer des messages, appuyez sur → •••• → Suppr.
- Pour rechercher un message en particulier, appuyez sur → **Rechercher**.
- Pour déplacer le message vers un dossier déjà créé, appuyez sur **Lessie → Déplacer vers Mes dossiers** dans la liste des messages.
- Pour afficher des modèles de messages ou accéder aux dossiers déjà créés, appuyez sur → **Mes dossiers**.
- Pour recevoir les messages de toutes les stations ou seulement de vos stations, appuyez sur → **Messages diffusion**.
- Pour afficher les spams, appuyez sur → **Boîte des spams**.
- Pour trier les messages de la façon dont vous souhaitez, appuyez sur → **Trier par.**
- Pour régler les paramètres des messages, appuyez sur → **Paramètres**.

## › **Ecouter la messagerie vocale**

Si vous avez configuré l'appareil pour que les appels manqués soient dirigés vers la boîte vocale, les appelants peuvent laisser des messages vocaux lorsque vous ne décrochez pas. Pour accéder à votre messagerie vocale et écouter vos messages vocaux,

- *1* En mode veille, appuyez sur **Clavier**, puis maintenez **<sup>1</sup>** enfoncé.
- *2* Suivez les instructions du serveur vocal.

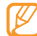

Pour pouvoir accéder au serveur de messagerie vocale, vous devez d'abord enregistrer son numéro. Il peut vous être fourni par votre opérateur.

## › **Utiliser des modèles de messages**

Découvrez comment définir et utiliser des modèles de SMS et de MMS pour créer de nouveaux messages rapidement et simplement.

#### **Créer un modèle de SMS**

- *1* En mode Menu, appuyez sur **Messages**.
- *2* Appuyez sur <sup>→</sup> **Mes dossiers** <sup>→</sup> **Modèles** <sup>→</sup> **Créer**.
- *3* Saisissez votre texte, puis appuyez sur **Sauveg.**

En utilisant l'option d'insertion, vous pouvez maintenant insérer un modèle dans le champ de saisie du SMS, du MMS ou de l'email que vous êtes en train de rédiger.

#### **Créer un modèle de MMS**

- *1* En mode Menu, appuyez sur **Messages**.
- *2* Appuyez sur → **Mes dossiers** <sup>→</sup> **Cartes MMS** → **Créer**.
- *3* Créez un MMS à utiliser comme modèle, avec un objet et les pièces jointes souhaitées. ► p. [41](#page-41-0)
- *4* Appuyez sur **Sauveg.**

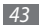

Vous pouvez maintenant utiliser un modèle pour rédiger un MMS. A partir de la liste de cartes MMS, appuyez sur un modèle et maintenez votre doigt dessus, puis appuyez sur **Envoyer**. Votre modèle s'ouvre en tant que nouveau MMS.

# › **Créer un dossier pour gérer les messages**

Découvrez comment créer des dossiers pour gérer vos messages en fonction de vos préférences et de vos besoins.

- *1* En mode Menu, appuyez sur **Messages**.
- *2* Appuyez sur <sup>→</sup> **Mes dossiers** → **Créer**.
- *3* Saisissez le nom du nouveau dossier, puis **OK**.

Vous pouvez maintenant déplacer les messages importants situés dans la boîte d'envoi ou la boîte de réception vers un dossier personnalisé, pour une gestion plus simple ou pour éviter leur effacement accidentel.

### › **Envoyer un message SOS**

En cas d'urgence, vous pouvez appeler à l'aide en envoyant un message SOS à des destinataires prédéfinis.

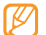

- Selon votre zone géographique ou votre opérateur, il est possible que cette fonction ne soit pas disponible.
- *1* En mode Menu, appuyez sur **Messages**.
- *2* Appuyez sur <sup>→</sup> **Paramètres** <sup>→</sup> **Messages SOS** → **Options d'envoi**.
- *3* Pour activer la fonction de messagerie SOS, appuyez sur **Envoi de SOS**.
- *4* Appuyez sur **Destinataires** pour ouvrir la liste des destinataires.
- *5* Sélectionnez le champ de saisie, saisissez le numéro du destinataire et appuyez sur **OK**. Passez à l'étape 9.

Pour utiliser un numéro enregistré dans votre liste de contacts, appuyez sur **Récent**, **Contacts** ou **Groupes** et passez à l'étape suivante.

- *6* Sélectionnez des contacts, puis **Ajouter**.
- *7* Sélectionnez un numéro de téléphone (si nécessaire).
- Lorsque vous avez terminé de choisir les destinataires, appuyez sur **OK**.
- *9* Appuyez sur **Nombre de répétitions** et choisissez le nombre de répétitions du message SOS.
- *10* Appuyez sur **Appliquer** → **Appliquer** → **Oui**.

Pour envoyer un message SOS, l'écran tactile et les touches doivent être verrouillées. Appuyez à quatre reprises sur la touche Volume.

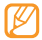

Dès que vous envoyez un message SOS, toutes les fonctions de l'appareil sont suspendues jusqu'à ce que vous mainteniez la touche [ O lenfoncée.

# **E-mail**

Découvrez comment créer et envoyer des e-mails et comment afficher ou gérer les messages envoyés ou reçus.

# › **Créer un compte e-mail et un profil**

Vous pouvez ajouter des comptes e-mail personnels à ceux prédéfinis par votre opérateur. Vous pouvez également ajouter votre propre profil de connexion pour utiliser les services de messagerie.

#### **Créer un compte e-mail**

*1* En mode menu, appuyez sur **E-mail** <sup>→</sup> **Autres**.

Afin de créer un compte pour un service de messagerie spécifique, sélectionnez le nom du service.

*2* Personnalisez les paramètres du compte en suivant les écrans:

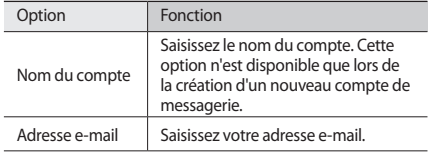

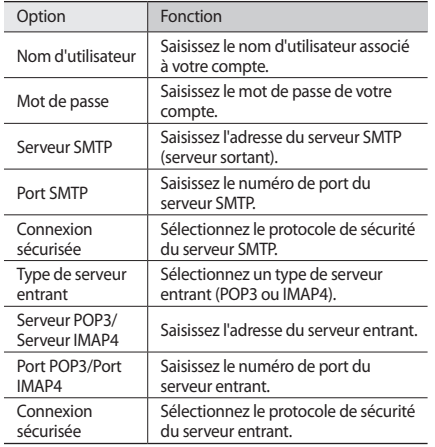

#### **Sélectionnez un profil de messagerie**

- *1* En mode Menu, appuyez sur **E-mail** <sup>→</sup> → **Paramètres** → **Profils de messagerie**.
- *2* Sélectionnez un profil, puis **Appliquer**.

## › **Envoyer un e-mail**

*1* En mode Menu, appuyez sur **E-mail** <sup>→</sup>un compte → **Rédiger**.

Vous pouvez appuyer sur **Liste comptes** pour afficher d'autres comptes.

#### *2* Appuyez sur **Contacts**.

Vous pouvez saisir une adresse e-mail manuellement ou en choisir une à partir du journal des appels ou des groupes en sélectionnant une autre option.

- *3* Sélectionnez le champ Cc/Cci pour ajouter d'autres destinataires.
- *4* Sélectionnez le champ de saisie de l'objet et indiquez un objet.
- *5* Sélectionnez le champ de saisie du texte et rédigez votre e-mail.
- *Appuyez sur → •* **Pièces jointes** et joignez un fichier. Vous pouvez sélectionner un fichier à partir de la liste des fichiers ou capturer une photo, une vidéo ou un enregistrement audio.
- *7* Appuyez sur **Envoyer** pour envoyer le message.

## › **Afficher un e-mail**

- *1* En mode Menu, appuyez sur **E-mail** <sup>→</sup> un compte.
- *2* Faites défiler pour atteindre la boîte de réception.
- *3* Appuyez sur <sup>→</sup> **Télécharger**.
- *4* Sélectionnez un e-mail ou un en-tête.
- *5* Si vous avez choisi un en-tête, appuyez sur → **Récupérer** pour afficher le contenu de l'e-mail.

#### <span id="page-47-0"></span>› **Synchroniser les e-mails avec le serveur Exchange**

Après avoir configuré les paramètres de la synchronisation, vous pouvez synchroniser vos e-mails avec le serveur Exchange. Pour configurer le serveur Exchange,

*1* En mode menu, appuyez sur **E-mail** <sup>→</sup> → **Paramètres** → **Comptes e-mail** → **Nouveau** → **Exchange ActiveSync**.

*2* Personnalisez les paramètres du serveur Exchange dans les écrans suivants:

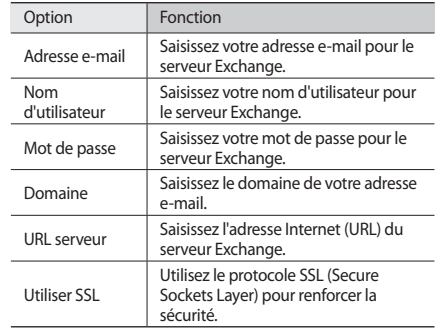

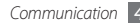

*3* Une fois les paramètres du serveur personnalisés, sélectionnez le point situé à côté des types de données à synchroniser.

Pour synchroniser les e-mails et les événements du calendrier, vous pouvez définir l'intervalle de synchronisation.

*4* Sélectionnez **OK** pour confirmer.

Pour synchroniser vos e-mails,

- *1* En mode Menu, appuyez sur **E-mail** <sup>→</sup>le compte du serveur Exchange.
- *2* Appuyez sur <sup>→</sup> **Télécharger**.

# **MI**

Découvrez comment discuter avec vos amis ou avec les membres de votre famille à partir de n'importe quelle messagerie instantanée universelle comme par exemple Palringo et Yahoo Messenger.

- *1* En mode Menu, appuyez sur **MI**.
- *2* Sélectionnez un service de messagerie instantanée.
- *3* Saisissez votre nom d'utilisateur et votre mot de passe pour ouvrir une session.
- *4* Vous pouvez communiquer instantanément avec votre famille et vos amis.
	-

La messagerie instantanée Palringo peut être fournie, en fonction de votre zone géographique ou de votre opérateur.

# **Social Hub**

Découvrez comment accéder à Social Hub™, l'application de communication intégrée pour les e-mails, les messages, les messageries instantanées, les contacts ou les agendas. Connectez-vous à http://socialhub.samsungmobile.com pour obtenir plus d'informations.

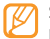

Selon votre zone géographique ou votre opérateur, il est possible que cette fonction ne soit pas disponible.

- *1* En mode Menu, appuyez sur **Social Hub**.
- *2* Découvrez et utilisez le contenu proposé par Social Hub.

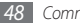

# **Divertissements**

# **Appareil photo**

Découvrez comment capturer et visionner des photos et des vidéos. Vous pouvez prendre des photos avec une résolution allant jusqu'à 2048 x 1536 pixels (3,2 méga pixels) et filmer des vidéos avec une résolution allant jusqu'à 320 x 240 pixels. Les photos sont enregistrées en format jpg et les vidéos en format mp4.

## › **Capturer une photo**

- *1* En mode veille, appuyez sur la touche Appareil photo pour allumer l'appareil photo.
- *2* Faites pivoter l'appareil vers la gauche pour passer en mode paysage.
- - L'interface de l'appareil photo s'affiche uniquement en mode paysage.
	- L'appareil photo s'éteint automatiquement lorsque vous ne l'utilisez pas pendant un certain temps.
	- Il est possible que les capacités de la mémoire diffèrent en fonction de la scène photographiée ou des conditions de prise de vue.

*3* Pointez l'objectif vers le sujet et procédez aux réglages nécessaires.

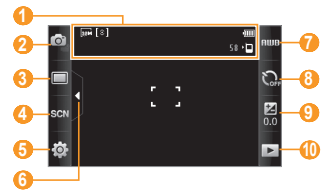

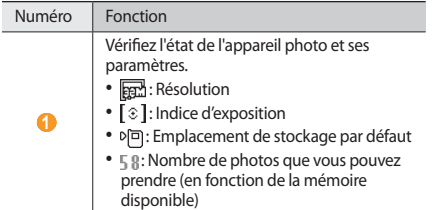

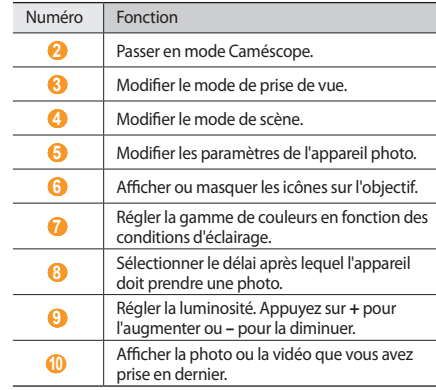

- *4* Appuyez sur la touche Volume pour effectuer un zoom avant ou arrière.
- *5* Pour prendre une photo, appuyez sur la touche Appareil photo.

La photo est enregistrée automatiquement.

Après avoir capturé des photos, appuyez sur  $\blacktriangleright$  pour les visionner.

- Pour visionner plus de photos, faites défiler l'écran vers la gauche ou vers la droite ou bien inclinez l'appareil dans ces directions.
- Pour effectuer un zoom avant, placez vos deux doigts joints sur l'écran puis écartez-les (rapprochez-les pour effectuer un zoom arrière). Pour quitter le mode zoom, appuyez sur **Taille réelle**.
- Pour lancer un diaporama avec des photos et des vidéos, appuyez sur  $\triangleright$ . Pour arrêter le diaporama, appuyez sur l'écran.
- Pour afficher les propriétés d'une photo, appuyez sur  $\pm$ .
- Pour supprimer une photo, appuyez sur **Supprimer** → **Oui**.
- Pour utiliser d'autres fonctions avec la photo, appuyez sur et l'une des options suivantes :
	- **Envoyer via** : Envoyer la photo à d'autres personnes par MMS, par e-mail ou par la fonction sans fil Bluetooth.
- **Charger**: Publier la photo sur un site Web communautaire ou un blog.
- **Définir comme** : Définir la photo en tant que fond d'écran ou l'associer à l'image d'identification d'un contact.
- **Modifier**: Modifier la photo en utilisant l'éditeur d'images.
- **Imprimer via** : imprimer la photo via une connexion USB ou la fonction sans fil Bluetooth.

#### › **Prendre une photo à l'aide des options prédéfinies en fonction des diverses scènes photographiées**

Votre appareil photo propose des paramètres prédéfinis pour différents types de scènes. Il vous suffit simplement de sélectionner le mode approprié aux conditions et aux sujets de vos prises de vue.

Par exemple, si vous prenez des photos la nuit, sélectionnez le mode nocturne dont l'exposition est supérieure.

- *1* En mode veille, appuyez sur la touche Appareil photo pour allumer l'appareil photo.
- *2* Faites pivoter l'appareil vers la gauche pour passer en mode paysage.

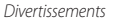

- $A$ ppuyez sur  $\mathbb{S} \overline{\mathbb{G}}$   $\mathbb{C} \rightarrow \mathbb{C}$  une scène  $\rightarrow \mathbb{C}$
- *4* Procédez aux réglages nécessaires.
- *5* Pour prendre une photo, appuyez sur la touche Appareil photo.

# › **Capturer une photo en mode Sourire**

Votre appareil photo peut reconnaître les visages des personnes et vous aider à prendre des photos lorsqu'elles sourient.

- *1* En mode veille, appuyez sur la touche Appareil photo pour allumer l'appareil photo.
- *2* Faites pivoter l'appareil vers la gauche pour passer en mode paysage.
- *Appuyez sur* □→ **Sourire**.
- *4* Procédez aux réglages nécessaires.
- *5* Appuyez sur la touche Appareil photo.

Pointez l'objectif de l'appareil photo vers le sujet. Votre appareil reconnaît les visages sur une photo et détecte leur sourire. Lorsque le sujet sourit, l'appareil prend automatiquement une photo.

# › **Capturer une série de photos**

Vous pouvez facilement prendre une série de photos de sujets en mouvement. Ceci est utile lorsque vous réalisez des photos d'enfants en train de jouer ou d'évènements sportifs.

- *1* En mode veille, appuyez sur la touche Appareil photo pour allumer l'appareil photo.
- *2* Faites pivoter l'appareil vers la gauche pour passer en mode paysage.
- *Appuyez sur* □→ **Continu**.
- *4* Procédez aux réglages nécessaires.
- *5* Maintenez la touche Appareil photo enfoncée. L'appareil photo multiplie les prises de vue jusqu'à ce que vous relâchiez la touche Appareil photo.

### › **Capturer une photo panoramique**

Vous pouvez prendre de larges photos panoramiques en utilisant le mode Panorama. Ce mode est conseillé pour photographier les paysages.

- *1* En mode veille, appuyez sur la touche Appareil photo pour allumer l'appareil photo.
- *2* Faites pivoter l'appareil vers la gauche pour passer en mode paysage.
- *3* Appuyez sur → **Panorama**.
- *4* Sélectionnez une direction.
- *5* Procédez aux réglages nécessaires.
- *6* Pour prendre la première photo, appuyez sur la touche Appareil photo.
- *7* Déplacez doucement l'appareil dans la direction choisie et alignez le cadre vert avec l'objectif.

Lorsque le cadre vert est aligné avec l'objectif, l'appareil photo prend automatiquement la photo suivante.

*8* Répétez l'étape 7 pour terminer la photo panoramique. Appuyez sur mour enregistrer la photo panoramique.

## › **Capturer une mosaïque de photos**

Vous pouvez capturer plusieurs images et les fusionner automatiquement dans une mosaïque.

- *1* En mode veille, appuyez sur la touche Appareil photo pour allumer l'appareil photo.
- *2* Faites pivoter le téléphone vers la gauche pour un affichage en mode paysage.
- *3* Appuyez sur → **Mosaïque**.
- *4* Sélectionnez une disposition d'image, puis appuyez sur la touche Appareil photo.
- *5* Procédez aux réglages nécessaires.
- *6* Appuyez sur la touche Appareil photo pour prendre un cliché pour chaque segment.

#### › **Capturer des photos avec des cadres décoratifs**

- *1* En mode Veille, appuyez sur la touche Appareil photo pour allumer l'appareil photo.
- *2* Faites pivoter le téléphone vers la gauche pour un affichage en mode paysage.
- **3** Appuyez sur **□** → **Cadre**.
- *4* Sélectionnez un cadre et appuyez sur la touche Appareil photo.
- *5* Procédez aux réglages nécessaires.
- *6* Appuyez sur la touche Appareil photo pour prendre une photo en insérant automatiquement un cadre décoratif.

#### › **Personnaliser les réglages de l'appareil photo**

Avant de prendre une photo, sélectionnez  $\{O\} \rightarrow [O]$  pour accéder aux options suivantes:

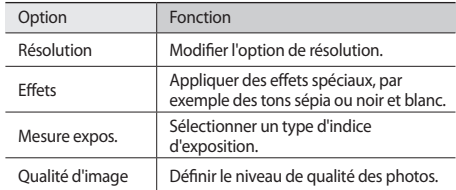

Avant de prendre une photo, appuyez sur  $\{O\} \rightarrow \{^0\}$  pour accéder aux paramètres suivants:

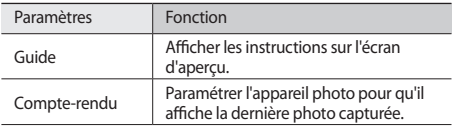

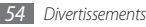

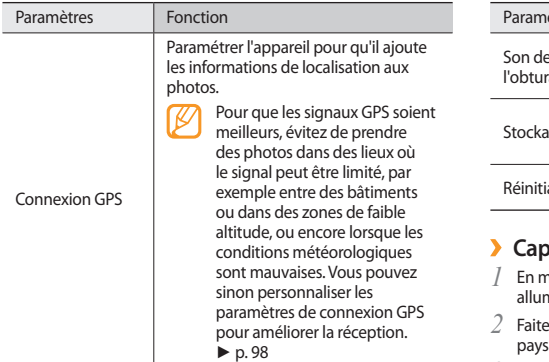

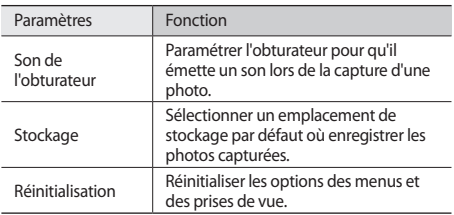

#### › **Capturer une vidéo**

- *1* En mode veille, appuyez sur la touche Appareil photo pour ner l'appareil photo.
- <sup>2</sup> es pivoter l'appareil vers la gauche pour passer en mode sage.
- 3 Appuyez sur **O** pour basculer en mode Caméscope.

*4* Pointez l'objectif vers le sujet et procédez aux réglages nécessaires.

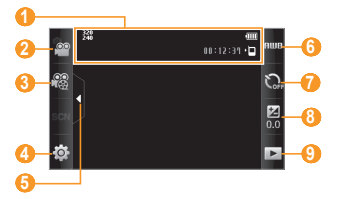

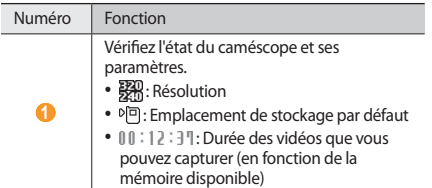

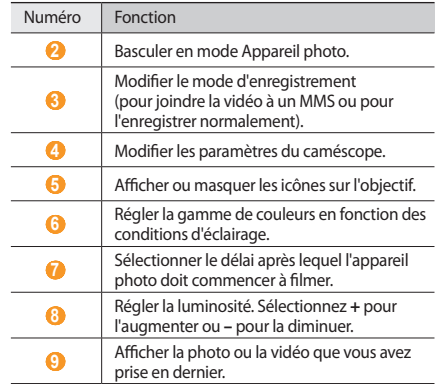

- *5* Appuyez sur la touche Volume pour effectuer un zoom avant ou arrière.
- *6* Appuyez sur la touche Appareil photo pour commencer à filmer.
- *Appuyez sur* □ ou appuyez sur la touche Appareil photo pour arrêter l'enregistrement de la vidéo. La vidéo est enregistrée automatiquement.

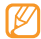

Il est possible que l'appareil photo ne puisse pas enregistrer des vidéos correctement sur une carte mémoire à taux de transfert lent.

Après avoir capturé des vidéos, appuyez sur pour les visionner.

- Pour visionner plus de vidéos, faites défiler l'écran vers la gauche ou vers la droite ou bien inclinez l'appareil dans ces directions.
- Pour lire la vidéo, appuyez sur **au centre de l'écran.**
- Pour lancer un diaporama avec des photos et des vidéos, appuyez sur  $\triangleright$ . Pour arrêter le diaporama, appuyez sur l'écran.
- Pour afficher les propriétés d'une vidéo, appuyez sur
- Pour supprimer une vidéo, appuyez sur **Supprimer** → **Oui**.
- Pour utiliser d'autres fonctions, appuyez sur **seconds**, puis l'une des options suivantes:
	- **Envoyer via** : Envoyer la vidéo à d'autres personnes par MMS, par e-mail ou par la fonction sans fil Bluetooth.
	- **Charger**: Publier la vidéo sur un site Web communautaire ou un blog.

# › **Personnaliser les paramètres du caméscope**

Avant de capturer une vidéo, appuyez sur  $503 \rightarrow 600$  pour accéder aux options suivantes:

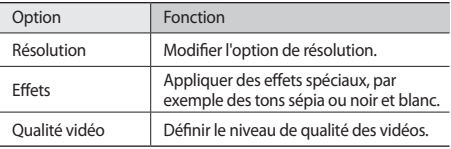

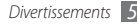

Avant de démarrer la capture d'une vidéo, appuyez sur  $\{O\} \rightarrow \{^0\}$ pour accéder aux réglages suivants:

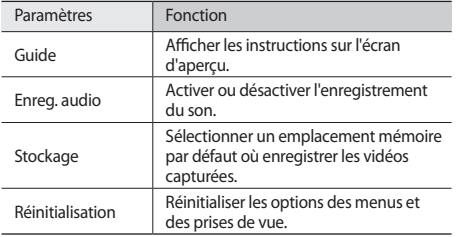

# **Lecteur vidéo**

Découvrez comment utiliser le lecteur vidéo pour visionner toutes sortes de vidéos. Le lecteur vidéo est compatible avec les formats de fichiers suivants: mp4, 3gp.

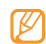

- Selon le logiciel du téléphone, certains formats de fichiers ne sont pas compatibles.
- Une erreur peut se produire à l'ouverture d'un fichier si la taille de celui-ci dépasse la quantité de mémoire disponible.

#### › **Lire une vidéo**

*1* En mode Menu, appuyez sur **Lecteur vidéo**.

- *2* Sélectionnez une vidéo à lire.
- *3* Les touches suivantes permettent de contrôler la lecture :

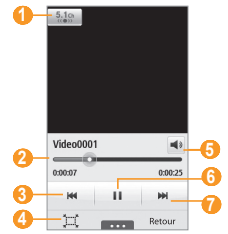

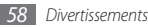

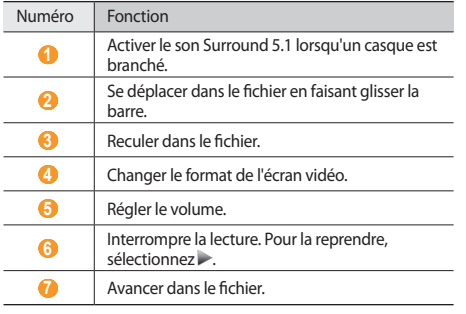

#### › **Personnaliser les paramètres du lecteur vidéo**

Pendant la lecture d'une vidéo, appuyez sur **pour** accéder aux paramètres suivants :

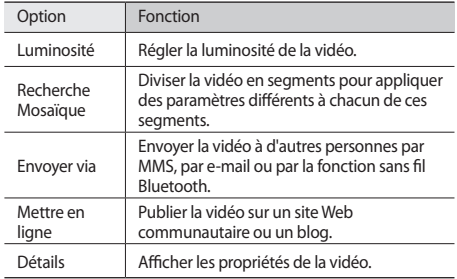

# **Musique**

Découvrez comment écouter vos morceaux de musique favoris à tout moment grâce au lecteur MP3. Le lecteur MP3 est compatible avec les formats de fichiers suivants: mp3, aac, wma, m4a.

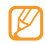

- Selon le logiciel du téléphone, certains formats de fichiers ne sont pas compatibles.
- Une erreur peut se produire à l'ouverture d'un fichier si la taille de celui-ci dépasse la quantité de mémoire disponible.

## › **Ajouter des fichiers audio dans l'appareil**

Commencez par transférer des fichiers dans votre appareil ou sur une carte mémoire :

- Télécharger par le Web sans fil. ► p. [73](#page-73-0)
- Télécharger depuis un PC à l'aide du logiciel Samsung Kies (en option). ► p. [87](#page-87-1)
- Recevoir des fichiers via Bluetooth. ► p. [82](#page-82-0)
- Copier des fichiers sur une carte mémoire. ► p. [88](#page-88-0)
- Synchroniser l'appareil avec le Lecteur Windows Media 11. ► p. [87](#page-87-0)

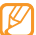

Samsung ne peut être tenu responsable de l'utilisation des musiques fournies par défaut dans votre appareil.

## › **Ecouter de la musique**

Après avoir transféré de la musique dans votre appareil ou sur une carte mémoire,

- *1* En mode Menu, appuyez sur **Musique**.
- *2* Faites défiler vers la gauche ou la droite pour choisir une catégorie de musique.
- *3* Sélectionnez un fichier.

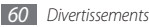

*4* Les touches suivantes permettent de contrôler la lecture :

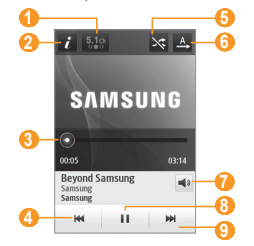

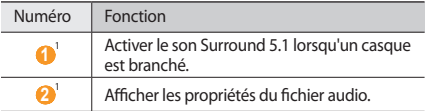

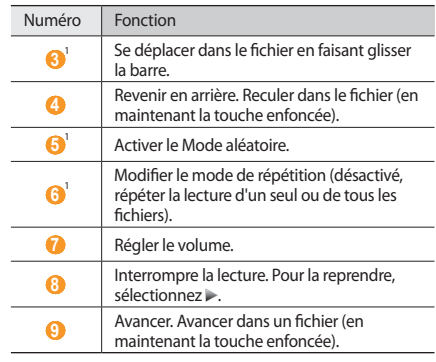

1. Ces icônes s'affichent lorsque vous appuyez sur l'écran du lecteur.

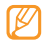

- La technologie SRS CS Headphone™ permet de pouvoir profiter de la qualité du son Surround 5.1 à l'aide d'un casque ou d'écouteurs standards lorsque vous écoutez du contenu multicanal, comme par exemple des films en DVD.
- La technologie WOW HD™ améliore significativement la qualité audio de la lecture en offrant une expérience de divertissement 3D dynamique et une profondeur de son saisissante alternant entre basses et hautes fréquences.

## › **Créer une liste de lecture**

- *1* En mode Menu, appuyez sur **Musique**.
- **22 Appuyez sur Listes lecture** →  $\frac{1}{2}$  *2* **Oréer.**
- *3* Saisissez le titre de la nouvelle liste de lecture et appuyez sur **OK**.
- *4* Sélectionnez la liste de lecture créée.
- *5* Appuyez sur **Ajouter**.
- *6* Sélectionnez les fichiers que vous souhaitez ajouter, puis **Ajouter**.

# › **Ajouter une chanson à la liste rapide**

- *1* Pendant la lecture, appuyez sur **Ajout liste rap.** pour stocker vos chansons favorites dans la liste rapide.
- *2* Pour afficher les autres chansons de la liste, appuyez sur **Accès liste rap.**

# › **Rechercher des informations musicales**

Découvrez comment accéder à des services de musique en ligne pour obtenir des informations à propos d'une chanson.

- Ce service n'est pas disponible chez certains opérateurs.
	- Il est possible que la base de données ne contienne pas d'informations sur certaines chansons.
- *1* En mode Menu, appuyez sur **Musique** <sup>→</sup> → **Reconnaissance audio**.
- Pour enregistrer un extrait d'une chanson, appuyez sur  $\bullet$ . L'enregistrement est interrompu automatiquement après un délai de 10 secondes.
- *3* Pour obtenir des informations sur la musique par l'intermédiaire du serveur, suivez les instructions affichées à l'écran.

#### › **Ajouter une chanson à la liste des achats prévus**

- *1* Sélectionnez une image d'album à partir de la liste des résultats de reconnaissance musicale ou d'informations similaires puis → **Ajouter à la liste des achats prévus** afin de stocker ces informations dans la liste des achats prévus.
- *2* Pour afficher d'autres chansons dans la liste des achats prévus, appuyez sur **Musique** → → **Liste des achats prévus**.

#### › **Personnaliser les réglages du lecteur MP3**

- *1* En mode Menu, appuyez sur **Musique**.
- *2* Appuyez sur → **Paramètres**.
- *3* Pour personnaliser votre lecteur MP3, réglez les paramètres suivants:

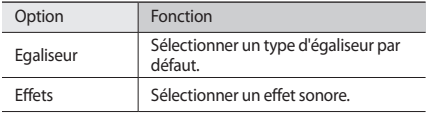

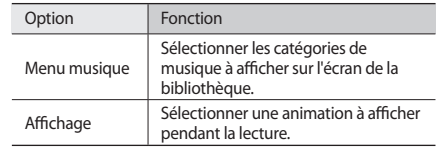

# **Radio FM**

Découvrez comment écouter de la musique et les actualités en utilisant la radio FM. Pour écouter la radio FM, vous devez brancher le casque fourni, qui sert d'antenne radio.

## › **Ecouter la radio FM**

- *1* Branchez le casque fourni sur l'appareil.
- *2* En mode Menu, appuyez sur **Radio FM**.
- *3* Appuyez sur **Oui** pour lancer la recherche automatique des stations.

La radio FM recherche et mémorise automatiquement les stations disponibles.

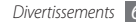

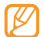

Lorsque vous utilisez la radio FM pour la première fois, l'appareil vous invite à démarrer une recherche automatique des stations.

*4* Les touches suivantes permettent de contrôler la radio FM :

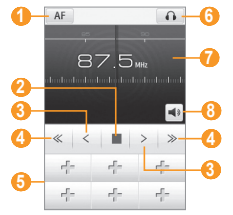

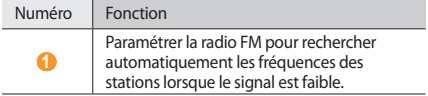

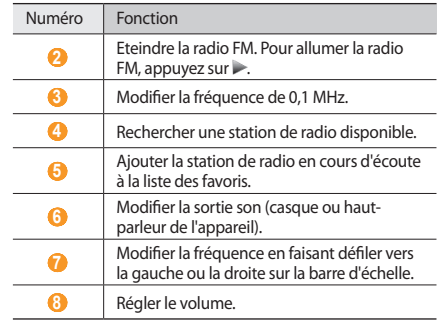

#### › **Enregistrer une chanson diffusée par la radio FM**

- *1* Branchez le casque fourni sur l'appareil.
- *2* En mode Menu, appuyez sur **Radio FM**.
- Pour allumer la radio FM, appuyez sur →.
- *4* Faites défiler l'écran jusqu'à la station de radio désirée.
- *5* Appuyez sur → **Enregistrer** pour commencer à enregistrer.
- *6* Lorsque vous avez terminé, appuyez sur **Sauveg.** Le fichier est enregistré dans **Sons** (en mode Menu, appuyez sur **Mes fichiers** → **Sons**).

Pour écouter un fichier enregistré, appuyez sur → **Fichiers enregistrés** → un fichier.

#### › **Enregistrer des stations de radio manuellement**

- *1* Branchez le casque fourni sur l'appareil.
- *2* En mode Menu, appuyez sur **Radio FM**.
- *3* Appuyez sur <sup>→</sup> **Analyser**.
- *4* Appuyez sur **Oui** pour confirmer (si nécessaire).

La radio FM recherche et mémorise automatiquement les stations disponibles.

#### › **Ajouter une station de radio à la liste des favoris**

- *1* Branchez le casque fourni sur l'appareil.
- *2* En mode Menu, appuyez sur **Radio FM**.
- Pour allumer la radio FM, appuyez sur  $\blacktriangleright$ .
- *4* Faites défiler l'écran jusqu'à la station de radio désirée.
- Pour ajouter la station à la liste des favoris, appuyez sur +.
- 
- Pour renommer ou supprimer une station favorite, maintenez votre doigt positionné sur celle-ci dans la liste des favoris.

## › **Personnaliser les réglages de la radio FM**

- *1* En mode Menu, appuyez sur **Radio FM**.
- *2* Appuyez sur <sup>→</sup> **Paramètres**.

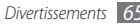

*3* Pour personnaliser votre radio FM, réglez les paramètres suivants:

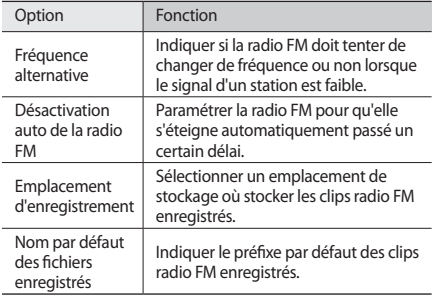

#### **Jeux et autres**

Découvrez comment utiliser des jeux et des applications à base de la technologie reconnue Java.

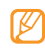

En fonction du logiciel de l'appareil, il est possible que le téléchargement de jeux ou d'applications Java ne soit pas pris en charge.

# › **Télécharger des jeux et des applications**

#### *1* En mode Menu, appuyez sur **Jeux** <sup>→</sup> **Jeux**.

Votre appareil se connecte au site Web prédéfini par votre opérateur.

*2* Rechercher des jeux ou des applications et les télécharger dans l'appareil.

## › **Jouer à des jeux ou lancer des applications**

*1* En mode Menu, appuyez sur **Jeux**.

- *2* Sélectionnez un jeu ou une application dans la liste et suivez les instructions qui s'affichent à l'écran.
	- La disponibilité de ces jeux dépend de votre zone géographique et de votre opérateur.
		- Les commandes et les options des jeux ou des applications peuvent varier.
		- Pour protéger vos jeux ou vos applications contre les suppressions accidentelles, appuyez sur **Protection**.

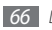

# **Informations personnelles**

## **Contacts**

Découvrez comment créer et gérer la liste de vos contacts personnels ou professionnels enregistrés dans la mémoire de l'appareil ou sur la carte SIM. Pour tous vos contacts, vous pouvez enregistrer des noms, des numéros de téléphone mobile ou fixe, des adresses e-mail, des dates d'anniversaire et plus.

### › **Ajouter un nouveau contact**

- *1* En mode Menu, appuyez sur **Contacts** <sup>→</sup> **Créer**.
- *2* Saisissez les coordonnées du contact.
- *3* Appuyez sur **OK** pour enregistrer le contact dans la mémoire.

Vous pouvez également créer un contact à partir de l'écran d'appel.

- *1* En mode veille, appuyez sur **Clavier** et saisissez un numéro de téléphone.
- *2* Appuyez sur **Ajouter aux contacts** <sup>→</sup> **Créer un contact**.
- *3* Saisissez les coordonnées du contact.
- *4* Appuyez sur **OK** pour enregistrer le contact dans la mémoire.

#### › **Rechercher un contact**

- *1* En mode Menu, appuyez sur **Contacts**.
- *2* Appuyez sur **Rechercher** et saisissez les premières lettres du nom que vous souhaitez atteindre.
- *3* Sélectionnez le nom du contact dans la liste des contacts.

Une fois le contact localisé, vous pouvez :

- Lui envoyer un SMS ou un MMS en appuyant sur $\mathbb{R}$ .
- Passer un appel vocal en appuyant sur  $[-]$
- Modifier ses coordonnées en appuyant sur **Modifier**.

# › **Définir un numéro favori**

- *1* En mode Menu, appuyez sur **Contacts** <sup>→</sup>**Favoris**  → **Ajouter**.
- *2* Cochez la case située à côté du contact, puis appuyez sur **Ajouter**.

Le contact est enregistré dans la liste des numéros abrégés. Pour ajouter un numéro à votre liste de favoris, sélectionnez un contact dans la liste puis situé à côté de son nom.

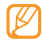

Les numéros favoris sont ajoutés à la liste de vos contacts proches (**Quartily** sur la barre d'outils des widgets.

# › **Créer une carte de visite**

- *1* En mode Menu, appuyez sur **Contacts** <sup>→</sup> <sup>→</sup> **Mon profil**.
- *2* Saisissez vos coordonnées personnelles.
- *3* Appuyez sur **OK**.

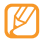

Vous pouvez envoyer votre carte de visite en la joignant à un message ou à un e-mail, ou en la transférant à l'aide de la fonction sans fil Bluetooth.

#### › **Récupérer des contacts à partir de comptes communautaires**

Vous pouvez consulter la liste de vos comptes de sites Web communautaires et en sélectionner un pour ajouter un contact de ce site dans le répertoire de votre appareil.

*1* En mode Menu, appuyez sur **Contacts** <sup>→</sup> → **Lier à mes comptes**.

La liste des comptes ajoutés s'affiche.

*2* Sélectionnez un compte.

# › **Créer un groupe de contacts**

En créant des groupes de contacts, vous pouvez gérer plusieurs contacts simultanément et envoyer des messages ou des e-mails à des groupes de destinataires. Commencer par créer un groupe.

- *1* En mode Menu, appuyez sur **Contacts** → **Groupes** → **Créer**.
- *2* Sélectionnez un emplacement de stockage pour enregistrer le groupe.

*3* Saisissez le nom du groupe, puis sélectionnez la sonnerie associée.

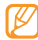

Si vous créez et enregistrez un groupe sur la carte SIM, vous pouvez uniquement définir le nom de ce groupe.

*4* Appuyez sur **Sauveg.**

# › **Copier des contacts**

- *1* En mode Menu, appuyez sur **Contacts** <sup>→</sup> <sup>→</sup> **Copier contact**.
- *2* Sélectionnez une option de copie (de l'appareil vers la carte SIM ou de la carte SIM vers l'appareil).
- *3* Sélectionnez les contacts à copier.
- *4* Lorsque la sélection des contacts est terminée, appuyez sur **Copier**.

# **Calendrier**

Découvrez comment créer et gérer les événements quotidiens ou mensuels et définir des alarmes pour vous souvenir des événements importants.

# › **Créer un événement**

- *1* En mode Menu, appuyez sur **Calendrier**.
- *2* Appuyez sur **Créer**.
- *3* Saisissez les détails de l'événement comme indiqué.
- *4* Appuyez sur **Sauveg.**

# › **Afficher des événements**

Pour modifier le mode d'affichage du calendrier,

- *1* En mode Menu, appuyez sur **Calendrier**.
- *2* Sélectionnez un mode d'affichage dans la partie supérieure du calendrier.
- *3* Sélectionnez un événement pour afficher ses détails.

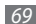

Pour afficher les événements d'une date spécifique,

- *1* En mode Menu, appuyez sur **Calendrier**.
- *2* Sélectionnez une date dans le calendrier.

En affichage mensuel, les dates comportant des évènements programmés sont représentées par un petit triangle. Pour atteindre directement un jour spécifique en saisissant sa date manuellement, appuyez sur **Accès**, saisissez la date et appuyez sur **Accès**.

- *3* Sélectionnez un événement pour afficher ses détails.
	- Vous pouvez envoyer l'événement à d'autres personnes en appuyant sur  $\rightarrow \rightarrow$  **Envoyer via** → une option.
		- Vous pouvez imprimer l'événement via Bluetooth en appuyant sur → **Imprimer via Bluetooth**.
		- Après avoir configuré les paramètres de synchronisation, vous pouvez synchroniser votre calendrier avec un serveur Exchange. ► p. [47](#page-47-0)

## › **Arrêter l'alarme d'un événement**

Si vous définissez une alarme pour un événement, elle sonnera à l'heure spécifiée. Appuyez sur la touche **Arrêter** et maintenez-la enfoncée pour arrêter l'alarme.

# **Tâches**

Découvrez comment créer une liste de tâches virtuelles et définir des alarmes et des priorités pour vous souvenir des tâches importantes à accomplir.

## › **Créer une tâche**

- *1* En mode Menu, appuyez sur **Tâches**.
- *2* Appuyez sur **Créer**.
- *3* Saisissez les détails de la tâche.
- *4* Appuyez sur **Sauveg.**

## › **Afficher les tâches**

- *1* En mode Menu, appuyez sur **Tâches**.
- *2* Pour trier les tâches, appuyez sur → **Trier par**, puis une catégorie.
- *3* Sélectionnez une tâche pour afficher ses détails.

Vous pouvez marquer comme terminées les tâches dont la date est déjà passée en sélectionnant une tâche et en cochant la case dans la ligne supérieure. Plus aucun signal ne vous rappelle alors ces tâches.

- Vous pouvez envoyer la tâche à d'autres personnes en appuyant sur  $\rightarrow$  **Envoyer via**  $\rightarrow$  une option.
	- Pour imprimer la tâche via Bluetooth, appuyez sur → **Imprimer via Bluetooth**.
	- Après avoir configuré les paramètres de synchronisation, vous pouvez synchroniser vos tâches enregistrées avec un serveur Exchange. ► p. [47](#page-47-0)

# **Mémo**

Découvrez comment enregistrer une information importante pour la consulter ultérieurement.

# › **Créer un mémo**

- *1* En mode Menu, appuyez sur **Mémo**.
- *2* Appuyez sur **Créer**.
- *3* Saisissez le texte du mémo et appuyez sur **Retour**.
- *4* Sélectionnez une couleur pour modifier l'arrière-plan.
- *5* Appuyez sur **Sauveg.**

# › **Afficher des mémos**

- *1* En mode Menu, appuyez sur **Mémo**.
- *2* Sélectionnez un mémo pour afficher ses détails. Pour afficher tous les détails des mémos de la liste, appuyez sur **Agrandir**.

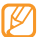

Pour envoyer le mémo à d'autres personnes, appuyez sur **■ Envover via** → une option.

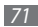
# **Enr. vocal**

Découvrez comment utiliser le dictaphone de votre appareil. Vous pouvez définir des mémos vocaux en tant qu'alarmes ou sonneries d'appel.

## **Enregistrer un mémo vocal**

- *1* En mode Menu, appuyez sur **Mémo vocal**.
- Appuyez sur **pour commencer** à enregistrer.
- *3* Parlez dans le microphone.
- Lorsque vous avez terminé, appuyez sur ou **Sauveg.** Le mémo est enregistré automatiquement.
- *5* Pour enregistrer d'autres mémos vocaux, répétez les étapes  $2$  à  $4$ .

# › **Ecouter un mémo vocal**

- *1* En mode Menu, appuyez sur **Mémo vocal**.
- $25$ électionnez  $\equiv$  pour accéder à la liste des mémos vocaux.
- *3* Sélectionnez le mémo vocal à écouter dans une liste de lecture.

*4* Les touches suivantes permettent de contrôler la lecture :

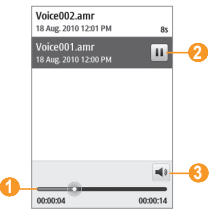

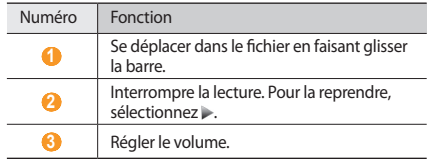

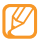

Vous pouvez envoyer le mémo vocal à d'autres personnes en maintenant votre doigt positionné dessus et en sélectionnant une option d'envoi.

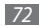

# **Web**

#### **Internet**

Découvrez comment accéder à des pages Web et enregistrer des favoris.

- L'accès au Web et le téléchargement de contenu multimédia peuvent entraîner des frais supplémentaires. Pour en savoir plus, contactez votre opérateur.
- Le menu du navigateur peut s'intituler différemment en fonction de votre opérateur.
- La disponibilité de certaines icônes dépend de votre zone géographique ou de votre opérateur.

# › **Définir un profil Internet**

Pour accéder au réseau et vous connecter à Internet, vous devez d'abord activer un profil de connexion. Vous pouvez ajouter vos propres profils de connexion à ceux déjà prédéfinis par votre opérateur.

*1* En mode Menu, appuyez sur **Paramètres** <sup>→</sup>**Connectivité**  → **Réseau** → **Connexions** → **Oui**.

#### *2* Appuyez sur **Créer**.

- *3* Personnalisez les paramètres du réseau.
	- ► « [Définir un profil MMS](#page-40-0) » (p. [40](#page-40-0))
- *4* En mode Menu, appuyez sur **Internet** <sup>→</sup> <sup>→</sup>**Paramètres Internet** → **Profils Internet**.
- *5* Sélectionnez un profil de connexion <sup>→</sup> **Appliquer**.

## › **Surfer sur le Web**

*1* En mode Menu, appuyez sur **Internet** pour lancer une page d'accueil spécifique.

Pour accéder à une page Web spécifique, sélectionnez le champ de saisie de l'adresse (URL), saisissez l'adresse de la page Web désirée, puis appuyez sur **Aller à**

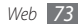

*2* Utilisez les touches suivantes pour naviguer dans les pages  $M_{\text{ph}}$ .

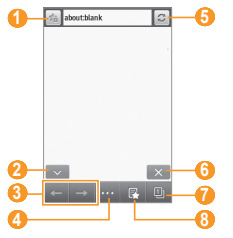

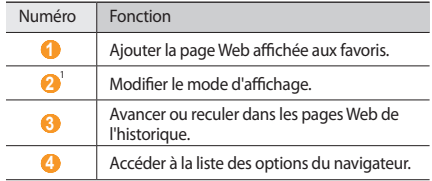

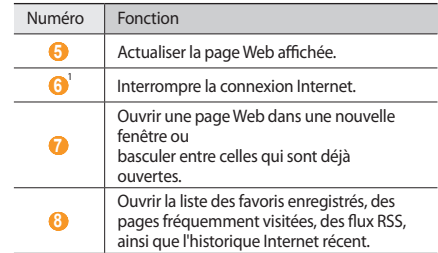

1. Ces icônes s'affichent lorsque vous appuyez sur l'écran.

En naviguant sur une page Web, utiliser les options suivantes:

- Pour effectuer un zoom avant, placez vos deux doigts joints sur l'écran puis écartez-les (rapprochez-les pour effectuer un zoom arrière).
- Pour effectuer un zoom avant ou arrière, appuyez deux fois sur l'écran.
- Pour traduire un mot, positionnez votre doigt dessus, maintenez-le appuyé et appuyez sur **Traduire**.

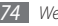

#### › **Mettre des pages Web en favoris**

Pour un accès rapide, vous pouvez mettre les pages Web que vous visitez fréquemment en favoris. En naviguant sur Internet, appuyez sur de pour ajouter la page Internet en cours à vos favoris.

Vous pouvez ajouter un favori manuellement si vous connaissez l'adresse de la page Web. Pour ajouter un favori,

- *1* En mode Menu, appuyez sur **Internet** <sup>→</sup> .
- *2* Appuyez sur **Ajouter**.
- *3* Saisissez le titre d'une page Web et son adresse (URL).
- *4* Appuyez sur **Enregistrer**.

## › **Utiliser le lecteur RSS**

Découvrez comment utiliser le lecteur RSS pour recevoir les dernières actualités de vos sites Web favoris.

#### **Ajouter une adresse de flux RSS**

**1** En mode Menu, appuyez sur **Internet** → **Flux RSS**.

*2* Appuyez sur **Ajouter**.

*3* Saisissez le titre et l'adresse Web d'un flux RSS, puis appuyez sur **Enregistrer**.

#### **Mettre à jour et lire des flux RSS**

*En mode Menu, appuyez sur Internet* **→**  $\rightarrow \rightarrow$  **Flux RSS.** 

- *2* Appuyez sur **Mettre à jour** <sup>→</sup> les flux.
- *3* Sélectionnez un flux mis à jour.

#### <span id="page-75-0"></span>› **Personnaliser les réglages du navigateur**

- *1* En mode Menu, appuyez sur **Internet** <sup>→</sup> → **Paramètres Internet**.
	-
- *2* Réglez les paramètres suivants pour personnaliser votre navigateur Web :

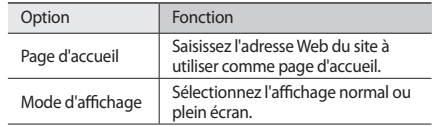

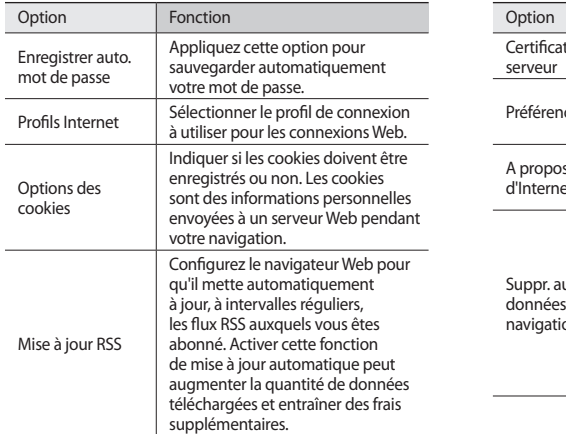

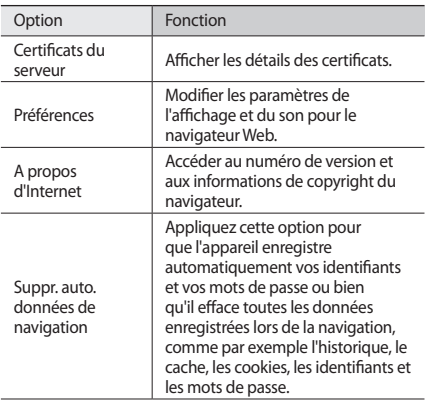

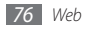

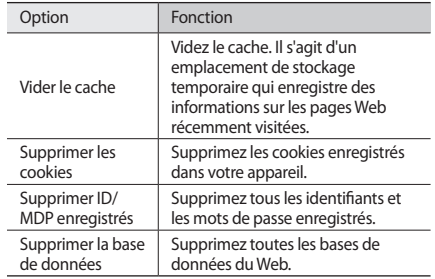

## **Samsung Apps**

Samsung Apps vous permet de télécharger en toute simplicité une quantité incroyable d'applications pratiques et utiles directement dans votre appareil. Avec un nombre considérable de jeux et d'autres applications diverses et variées (actualités, références, réseaux sociaux, widgets, santé, etc.), Samsung Apps vous offre un accès instantané à très grand choix de fonctionnalités mobiles.

Grâce aux applications parfaitement optimisées de Samsung Apps, votre appareil devient plus intelligent. Découvrez des applications époustouflantes et profitez pleinement de la vie avec un mobile.

#### *1* En mode Menu, appuyez sur **Samsung Apps**.

*2* Recherchez et téléchargez des applications ou des widgets en fonction de vos besoins.

- - Pour pouvoir utiliser Samsung Apps, votre appareil doit être connecté à Internet par une connexion cellulaire ou Wi-Fi.
	- L'accès au Web et le téléchargement de contenu multimédia peut entraîner des frais supplémentaires.
	- Les widgets téléchargés ne seront pas automatiquement ajoutés à la barre d'outils si celle-ci est pleine. Vous devrez alors retirer des widgets de la barre d'outils avant d'en ajouter d'autres manuellement.
	- Pour plus d'informations, visitez le site www. samsungapps.com. Vous pouvez également consulter la brochure Samsung Apps.
	- Ce service n'est pas disponible dans toutes les régions et chez tous les opérateurs.

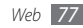

# <span id="page-78-0"></span>**Synchroniser**

Découvrez comment synchroniser vos contacts, vos événements, vos tâches et vos mémos avec le serveur Web que vous avez spécifié.

#### › **Définir un profil de synchronisation**

- *1* En mode Menu, appuyez sur **Paramètres** <sup>→</sup> **Connectivité** → **Synchroniser**.
- *2* Appuyez sur **Créer** et spécifiez les options suivantes pour le profil :

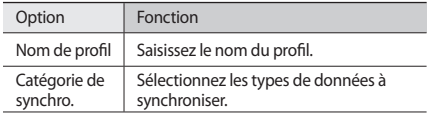

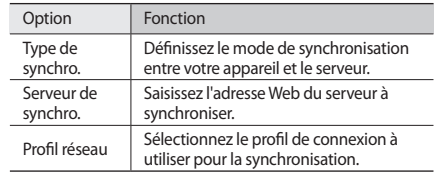

*3* Lorsque vous avez terminé, appuyez sur **Sauveg.**

#### › **Démarrer la synchronisation**

*1* En mode Menu, appuyez sur **Paramètres** <sup>→</sup> **Connectivité** → **Synchroniser**.

*2* Sélectionnez un profil de synchronisation.

*3* Appuyez sur **Démarrer synchro.** pour lancer la synchronisation avec le serveur Web que vous avez spécifié.

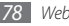

## **Sites Web communautaires**

Utiliser Facebook et Twitter

- *1* En mode Menu, sélectionnez **Facebook** ou **Twitter** .
- *2* Saisissez votre nom d'utilisateur et votre mot de passe pour ouvrir une session.
- *3* Partagez des photos, des vidéos ou des messages avec vos amis et votre famille.

# **YouTube**

YouTube est un service gratuit de diffusion de vidéos sur le Web. Découvrez comment afficher des vidéos via YouTube.

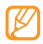

Selon votre zone géographique ou votre opérateur, il est possible que cette fonction ne soit pas disponible.

- *1* En mode Menu, appuyez sur **YouTube** .
- *2* Sélectionnez une vidéo dans la liste des vidéos disponibles.
- *3* Contrôlez la lecture avec les touches de l'écran. ► p. [58](#page-58-0)

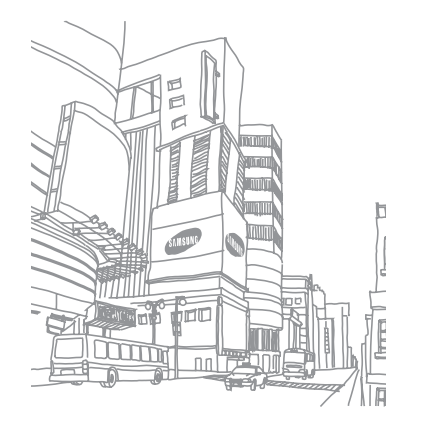

# **Connectivité**

## **Bluetooth**

Bluetooth est une technologie de communication sans fil à courte portée, capable d'envoyer et d'échanger des données dans un rayon de 10 mètres sans nécessiter de connexion matérielle.

Il est inutile d'aligner les appareils pour envoyer des données via Bluetooth. Si les appareils sont à portée l'un de l'autre, vous pouvez échanger des informations entre les deux, même s'ils ne sont pas dans la même pièce.

- 
- Samsung n'est pas responsable de la perte, de l'interception ou du mauvais usage des données envoyées ou reçues via la fonction sans fil Bluetooth.
- Assurez-vous de toujours utiliser des appareils dignes de confiance et correctement protégés avant de partager ou de recevoir des données. La présence d'obstacles entre les deux appareils peut réduire le rayon d'action.
- Il est possible que votre appareil ne fonctionne pas avec certains autres, en particulier ceux qui n'ont pas été testés ou approuvés par Bluetooth SIG.

#### <span id="page-80-0"></span>› **Activer la fonction sans fil Bluetooth**

*1* En mode Menu, appuyez sur **Paramètres** <sup>→</sup> **Connectivité** → **Bluetooth**.

Vous pouvez aussi ouvrir le volet des raccourcis et appuyer sur **Bluetooth**.

*2* Pour activer la fonction sans fil Bluetooth, sélectionnez le point situé en haut à droite de l'écran.

*3* Pour permettre aux autres appareils de détecter le vôtre, appuyez sur → **Paramètres** → **Visibilité du téléphone** → **Toujours activé** → **Sauveg.**

Si vous avez appuyé sur **Personnaliser**, saisissez la durée de visibilité de votre appareil et appuyez sur **OK**.

Une fois la fonction sans fil Bluetooth activée, appuyez sur et utilisez les options suivantes:

- Pour modifier le nom de votre appareil, appuyez sur **Paramètres** → **Nom du téléphone**.
- Pour définir des limites à la consultation de vos fichiers par d'autres personnes, appuyez sur **Paramètres** → **Mode sécurisé**.
- Pour vérifier la disponibilité des services Bluetooth sur votre appareil et obtenir des informations sur ces services, appuyez sur **Services Bluetooth**.

#### › **Rechercher d'autres appareils Bluetooth pour s'y connecter**

*1* En mode Menu, appuyez sur **Paramètres** <sup>→</sup> **Connectivité** → **Bluetooth** → **Rechercher**.

*2* Sélectionnez un appareil.

*3* Saisissez votre code PIN pour la fonction sans fil Bluetooth ou éventuellement celui de l'autre appareil, puis appuyez sur **OK**. Sinon, appuyez sur **Oui** pour que votre code PIN corresponde à celui de l'autre appareil.

Lorsque l'utilisateur de l'autre appareil saisit le même code PIN ou accepte la connexion, la connexion entre les deux appareils est effective. Lorsque la connexion est établie avec succès, l'appareil recherche automatiquement les services disponibles.

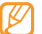

Il est possible que certains appareils, notamment les casques et les kits mains libres pour voiture, possèdent un code PIN Bluetooth fixe, par exemple 0000. Si c'est le cas, vous devez saisir ce code.

Sélectionnez un appareil déjà associé et utilisez les options suivantes:

- Pour parcourir les fichiers de l'appareil associé (téléphone ou PC), appuyez sur **Parcourir les fichiers**.
- Pour connecter l'appareil associé (casques et kits mains libres pour voiture) appuyez sur **Connex.**

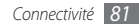

- Pour afficher la liste des services de l'appareil associé, appuyez sur **Liste de services**.
- Pour modifier le nom de l'appareil associé, appuyez sur **Renommer**.
- Pour autoriser l'appareil associé à accéder à vos fichier et à les parcourir, appuyez sur **Activer connexion auto.**
- Pour envoyer des fichiers à l'appareil associé, appuyez sur **Envoyer mes fichiers**.
- Pour mettre fin à la connexion et supprimer l'appareil associé, appuyez sur **Supprimer**.

#### › **Envoyer des données avec la fonction sans fil Bluetooth**

- *1* Sélectionnez un fichier ou un élément comme par exemple un contact, un événement, un mémo, une tâche ou un fichier multimédia à partir d'une application correspondante ou à partir de **Mes fichiers**.
- **2** Appuyez sur →  $\cdot \cdot \cdot$  → une option pour envoyer via Bluetooth.
- *3* Recherchez un appareil Bluetooth à associer au vôtre.

#### › **Recevoir des données par la fonction sans fil Bluetooth**

- *1* Saisissez le code PIN de la fonction sans fil Bluetooth puis appuyez sur **OK**, ou **Oui** pour que le code PIN corresponde à celui de l'autre appareil (si nécessaire).
- *2* Appuyez sur **Oui** pour confirmer que vous autorisez la réception des données provenant de l'autre appareil (si nécessaire)

Les données reçues sont enregistrées dans l'application ou le dossier approprié selon leurs différents types. Par exemple, un fichier audio est enregistré dans le dossier Audio et un contact dans le répertoire.

#### <span id="page-82-0"></span>› **Imprimer des données avec la fonction sans fil Bluetooth**

*1* Sélectionnez un fichier ou un élément, par exemple un message, un événement, une tâche ou une image à partir d'une application correspondante ou de **Mes fichiers**.

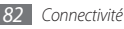

- *2* Appuyez sur → **Imprimer via** <sup>→</sup> **Bluetooth**, ou appuyez sur **Institute → Imprimer via Bluetooth**.
- *3* Recherchez une imprimante Bluetooth et associez-la à votre téléphone.
- *4* Une fois l'appareil connecté à l'imprimante, personnalisez les options et imprimez les données.

### › **Utiliser le Mode SIM distant**

Grâce au mode SIM distant, vous pouvez passer des appels ou y répondre en utilisant uniquement un kit mains libres Bluetooth connecté via la carte SIM de votre appareil. Pour activer le mode SIM distant,

- *1* En mode Menu, appuyez sur **Paramètres** <sup>→</sup> **Connectivité** → **Bluetooth**.
- *2* Appuyez sur → **Paramètres** → **Mode SIM distant**.

Pour utiliser le mode SIM distant, activez la connexion Bluetooth à partir d'un kit mains libres Bluetooth.

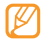

Vous devez autoriser le kit mains libres Bluetooth.

# **Wi-Fi**

Découvrez comment utiliser les capacités réseau sans fil de votre appareil pour vous connecter à un réseau local sans fil (WLAN) compatible avec la norme IEEE 802.11 b/g/n.

Vous pouvez vous connecter à Internet ou à d'autres appareils réseau dès qu'un point d'accès sans fil est disponible.

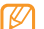

Votre appareil utilise une fréquence non harmonisée. Il est conçu pour fonctionner dans tous les pays européens. Au sein de l'Union Européenne, le réseau WLAN peut fonctionner sans restriction en intérieur, mais pas en extérieur en France.

## <span id="page-83-0"></span>› **Activer la fonction WLAN**

En mode Menu, appuyez sur **Paramètres** → **Connectivité** → **Wi-Fi**. Vous pouvez également ouvrir le volet des raccourcis et appuyer sur **Wi-Fi**.

Le réseau WLAN activé et fonctionnant en arrière-plan consomme de l'énergie. Pour économiser votre batterie, activez le réseau WLAN seulement lorsque vous en avez besoin.

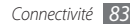

- › **Rechercher un réseau WLAN et s'y connecter**
- *1* En mode Menu, appuyez sur **Paramètres** <sup>→</sup> **Connectivité** → **Wi-Fi**.

L'appareil recherche automatiquement les réseaux WLAN disponibles.

- *2* Cochez la case située à côté d'un réseau.
- *3* Saisissez le mot de passe du réseau et appuyez sur **OK** (si nécessaire).

## › **Personnaliser le profil de connexion**

- *1* En mode Menu, appuyez sur **Paramètres** <sup>→</sup> **Connectivité** → **Wi-Fi**.
- *2* Sélectionnez le réseau WLAN trouvé.

Le profil de connexion en cours de ce réseau s'affiche.

*3* Personnaliser le profil de connexion du réseau WLAN sélectionné :

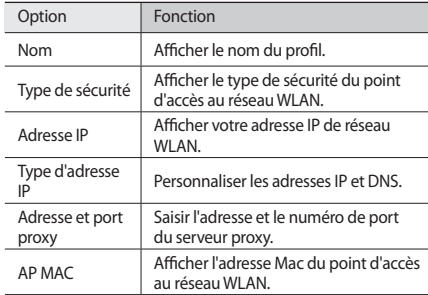

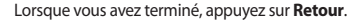

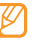

Pour supprimer les informations d'un profil de connexion, appuyez sur **Déconnect.**

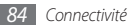

- › **Se connecter à un réseau WLAN en utilisant la Configuration Protégée Wi-Fi (WPS)**
- *1* En mode Menu, appuyez sur **Paramètres** <sup>→</sup> **Connectivité** → **Wi-Fi**.
- *2* Appuyez sur **WPS PBC** ou **PIN WPS** selon le type de périphérique du point d'accès.
- *3* Appuyez sur une touche WPS du périphérique du point d'accès dans un délai de 2 minutes.

Vous pouvez également saisir un code PIN sur le périphérique du point d'accès et appuyer sur **Début** dans un délai de 2 minutes.

# **GPS**

Votre appareil est équipé d'un récepteur de système de localisation GPS. Découvrez comment activer la fonction GPS et personnaliser les paramètres GPS.

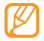

Selon le modèle de votre modèle de téléphone, certaines fonctions peuvent ne pas être disponibles.

Pour améliorer la qualité de réception GPS, évitez d'utiliser votre appareil dans les conditions suivantes :

- entre des immeubles, dans des tunnels ou des passages souterrains ou à l'intérieur de bâtiments
- en cas de mauvaises conditions météorologiques
- à proximité de champs magnétiques ou de lignes à haute tension

## › **Activer la fonction GPS**

- *1* En mode Menu, appuyez sur **Paramètres** <sup>→</sup> **Connectivité** → **Localisation**.
- *2* Sélectionnez le point situé à côté de **Activer la localisation par GPS**.

#### *3* Appuyez sur **OK** pour confirmer.

Ne touchez pas l'antenne intégrée ni ne couvrez cette zone avec vos mains ou tout autre objet lorsque vous utilisez les fonctions GPS.

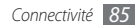

### › **Améliorer la fonction GPS**

Découvrez comment améliorer la fonction GPS en téléchargeant des fichiers de données sur le serveur Web GPS. Vous pourrez ainsi améliorer la vitesse et la précision de la fonction de positionnement.

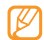

Des frais supplémentaires peuvent vous être facturés par votre opérateur pour le téléchargement de fichiers de données GPS.

- *1* En mode Menu, appuyez sur **Paramètres** <sup>→</sup> **Connectivité** → **Localisation**.
- *2* Sélectionnez le point situé à côté de **Activer le GPS avancé**.
- *3* Lisez les conditions générales, puis appuyez sur **Accepter**.

#### › **Utiliser le réseau mobile pour accéder au service de positionnement**

Découvrez comment recevoir des informations de positionnement via les réseaux mobiles. Cette fonction permet à votre appareil d'afficher des informations lorsque le signal GPS est faible ou inexistant.

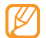

L'accès aux réseaux mobiles peut entraîner des frais supplémentaires.

- *1* En mode Menu, appuyez sur **Paramètres** <sup>→</sup> **Connectivité** → **Localisation**.
- *2* Sélectionnez le point situé à côté de **Activer la localisation réseau**.
- *3* Sélectionnez **Oui** pour confirmer.
- <span id="page-86-0"></span>*4* Sélectionnez **Profils** <sup>→</sup> un profil de connexion <sup>→</sup> **Appliquer**.

## › **Afficher votre emplacement**

Affichez des informations sur votre position actuelle, telles que la latitude, la longitude et l'altitude, à l'aide du GPS.

En mode Menu, appuyez sur **Paramètres** → **Connectivité** → **Localisation** → **Ma position**.

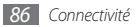

# <span id="page-87-0"></span>**Connexions PC**

Découvrez comment connecter votre appareil à un PC à l'aide du câble de liaison fourni, et cela dans divers modes USB. En reliant l'appareil à un PC, vous pouvez synchroniser des fichiers avec le lecteur Windows Media, transférer directement des données depuis et vers votre appareil, utiliser le programme Samsung Kies et vous servir de votre appareil comme d'un modem sans fil pour le PC.

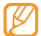

Pour rechercher d'éventuels bogues et les supprimer afin d'éviter les erreurs futures, sélectionnez, en mode Menu, **Paramètres** → **Connectivité** → **USB** → **Débogage USB** → **Appliquer**.

#### › **Se connecter avec Samsung Kies**

Assurez-vous que l'application Samsung Kies soit bien installée sur votre PC. Vous pouvez la télécharger à partir du site Web de Samsung (www.samsungmobile.com).

- *1* En mode Menu, appuyez sur **Paramètres** <sup>→</sup> **Connectivité** → **USB** → **Samsung Kies** → **Appliquer**.
- *Appuyez sur* [ $\equiv$ ] pour revenir en mode Veille.
- *3* Branchez un câble de liaison (en option) sur le connecteur à fonctions multiples de votre appareil et reliez-le à un PC.
- *4* Lancez Samsung Kies et utilisez les connexions sans fil ou copiez des données et des fichiers. Pour plus d'informations, consultez l'aide de Samsung Kies.

#### › **Synchroniser avec le Lecteur Windows Media**

Assurez-vous que le Lecteur Windows Media soit bien installé sur votre PC.

- *1* En mode Menu, appuyez sur **Paramètres** <sup>→</sup> **Connectivité** → **USB** → **Support DRM** → **Appliquer**.
- *Appuyez sur [* $\equiv$  ] pour revenir en mode Veille.
- *3* Branchez un câble de liaison (en option) sur le connecteur multi-fonctions de votre appareil et reliez-le à un PC sur lequel le Lecteur Windows Media est installé.

Une fois la connexion établie, une fenêtre s'ouvre sur l'écran du PC.

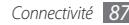

- *4* Ouvrez le Lecteur Windows Media pour synchroniser les fichiers audio.
- *5* Modifiez ou spécifiez le nom de votre appareil dans la fenêtre qui s'affiche (si nécessaire).
- *6* Sélectionnez et faites glisser les fichiers audio de votre choix dans la liste de synchronisation.
- *7* Démarrez la synchronisation.
- › **Connecter l'appareil en tant que périphérique de stockage de masse**

Vous pouvez connecter votre appareil à un PC en tant que disque amovible et accéder au répertoire des fichiers. Insérez une carte mémoire et accédez à ses fichiers en utilisant l'appareil en tant que lecteur de carte mémoire.

- *1* Insérez une carte mémoire dans l'appareil.
- *2* En mode Menu, appuyez sur **Paramètres** <sup>→</sup> **Connectivité**
	- → **USB** → **Stockage de masse** → **Appliquer**.
- **3** Appuyez sur [ $\equiv$ ] pour revenir en mode Veille.
- *4* Branchez un câble de liaison (en option) sur le connecteur à fonctions multiples de votre appareil et reliez-le à un PC. Une fois la connexion établie, une fenêtre s'ouvre sur l'écran du PC.
- *5* Ouvrez le dossier pour afficher les fichiers.
- *6* Copiez les fichiers du PC vers la carte mémoire.

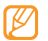

Pour déconnecter l'appareil du PC, cliquez sur l'icône de périphérique USB dans la barre des tâches Windows, puis sur l'option Retirer le périphérique de stockage de masse en toute sécurité. Débranchez ensuite le câble de liaison du PC. Si vous n'effectuez pas cette manipulation, vous risquez de perdre les données stockées dans la carte mémoire ou d'endommager celle-ci.

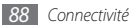

#### › **Utiliser l'appareil en tant que modem sans fil**

Vous pouvez utiliser votre appareil en tant que modem pour PC et accéder à Internet par l'intermédiaire de votre service de réseau mobile.

- *1* En mode Menu, appuyez sur **Paramètres** <sup>→</sup>**Connectivité** → **USB** → **Partage Internet** → **Appliquer**.
- *2* Branchez un câble de liaison (en option) sur le connecteur à fonctions multiples de votre appareil et reliez-le à un PC.
- *3* Créez une connexion par modem sur votre PC. Le mode de création d'une connexion par modem dépend du système d'exploitation du PC.
- *4* Sélectionnez la connexion de modem créée et saisissez l'identifiant et le mot de passe fournis par votre opérateur.

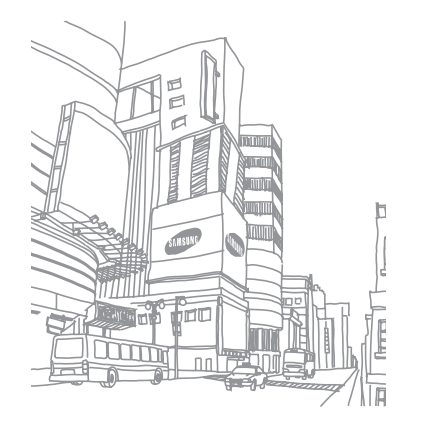

# **Outils**

# **Horloge**

Découvrez comment régler et contrôler les alarmes et les horloges mondiales. Vous pouvez également utiliser le chronomètre et le comte à rebours.

#### › **Définir une nouvelle alarme**

*En mode Menu, appuyez sur Horloge*  $\rightarrow$   $\odot$ .

- *2* Appuyez sur **Créer**.
- *3* Définissez les détails de l'alarme.
- *4* Lorsque vous avez terminé, appuyez sur **Sauveg.**

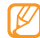

Appuyez sur → **Mise en marche auto.** pour activer la fonction d'allumage automatique de l'appareil. Cette fonction permet de paramétrer l'appareil pour qu'il s'allume automatiquement et que l'alarme sonne à l'heure spécifiée, même lorsqu'il est éteint.

# › **Arrêter une alarme**

Lorsque l'alarme sonne,

- Appuyez sur la touche **Arrêter** et maintenez-la enfoncée pour faire cesser l'alarme.
- Appuyez sur la touche **Répéter** et maintenez-la enfoncée pour interrompre l'alarme jusqu'à son prochain déclenchement.

# › **Supprimer une alarme**

*1* En mode Menu, appuyez sur **Horloge** → .

- **22 Appuyez sur → Supprimer.** 
	-
- *3* Cochez les cases situées à côté des alarmes que vous souhaitez supprimer et appuyez sur **Supprimer**.

# › **Créer une horloge mondiale**

*1* En mode Menu, appuyez sur **Horloge** → .

*2* Appuyez sur **Ajouter**.

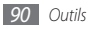

*3* Sélectionnez le champ de saisie du texte et saisissez les premières lettres d'un nom de ville.

Pour sélectionner une ville sur une carte du monde appuyez sur **Carte**.

- *4* Sélectionnez le nom de ville de votre choix.
- *5* Pour ajouter d'autres horloges mondiales, répétez les étapes  $2$  et  $4$ .

## › **Utiliser le chronomètre**

- *1* En mode Menu, appuyez sur **Horloge** → .
- *2* Appuyez sur **Début** pour commencer à chronométrer.
- *3* Appuyez sur **Tour** pour enregistrer des temps intermédiaires.
- *4* Lorsque vous avez terminé, appuyez sur **Arrêter**.
- *5* Appuyez sur **Réinit.** pour effacer les temps enregistrés.

## › **Utiliser le compteur à rebours**

- *1* En mode Menu, appuyez sur **Horloge** → .
- *2* Définissez la durée du compte à rebours.

*3* Appuyez sur **Début** pour démarrer le compte à rebours.

Lorsque le compte à rebours est en marche, vous pouvez utiliser simultanément d'autres fonctions. Appuyez sur la touche Menu pour accéder à une autre application.

*4* Lorsque le compte à rebours arrive à zéro, appuyez sur la touche **Arrêter** et maintenez-la enfoncée pour arrêter l'alerte.

# **Calculatrice**

Découvrez comment effectuer des calculs mathématiques sur votre appareil, comme avec une calculatrice portable ou de bureau.

- *1* En mode Menu, appuyez sur **Calculatrice**.
- *2* Utilisez les touches de la calculatrice affichées à l'écran pour réaliser des opérations mathématiques de base.
- *3* Faites pivoter l'appareil vers la gauche pour passer en mode paysage et utiliser la calculatrice scientifique.

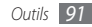

## **Mes comptes**

Découvrez comment gérer vos comptes Web pour utiliser des services de communauté ou de synchronisation des données en ligne. Vous pouvez créer un nouveau compte puis modifier l'intervalle de la synchronisation automatique.

## › **Créer un compte Web**

- *1* En mode Menu, appuyez sur **Mes comptes**.
- *2* Appuyez sur **Ajouter compte** (si nécessaire).
- *3* Sélectionnez un compte.

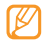

- Le compte Samsung est un compte utilisateur permettant d'accéder aux services smartphone Samsung tels que Samsung Apps et Samsung Dive. Vous pouvez facilement ouvrir un compte Samsung dans Mes comptes.
- *4* Saisissez les informations relatives à votre compte et appuyez sur **Suivant**.
- *5* Saisissez les détails du compte.
	- ► « [Créer un compte e-mail](#page-45-0) » (p. [45\)](#page-45-0)
- *6* Lorsque vous avez terminé, appuyez sur **Appliquer**.

Vous pouvez modifier l'ordre de la liste des comptes si vous avez créé deux comptes ou plus. Appuyez sur **Priorité compte**.

#### › **Supprimer ou modifier mes comptes**

- *1* En mode Menu, appuyez sur **Mes comptes**.
- *2* Sélectionnez le compte à supprimer ou à modifier. Pour modifier un compte, sélectionnez-le et modifiez les détails, puis sélectionnez → **Sauveg.**

Pour supprimer un compte, appuyez sur **Supprimer** → **Oui**.

#### › **Modifier le programme de synchronisation automatique**

*1* En mode Menu, appuyez sur **Mes comptes**.

#### Appuyez sur 章.

*3* Sélectionnez un intervalle pour synchroniser les données avec vos comptes, puis **Appliquer**.

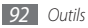

# **Mes fichiers**

Découvrez comment accéder rapidement et facilement à toutes vos images, vos vidéos, vos musiques, vos fichiers audio et autres types de fichiers enregistrés dans l'appareil ou sur une carte mémoire.

#### › **Formats de fichiers compatibles**

Votre appareil est compatible avec les formats suivants:

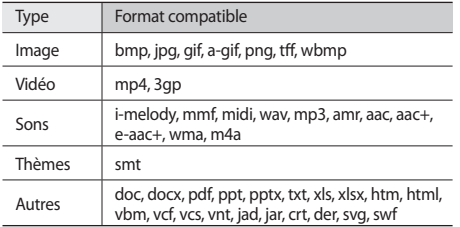

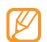

- Selon le logiciel du téléphone, certains formats de fichiers ne sont pas compatibles.
- Une erreur peut se produire à l'ouverture d'un fichier si la taille de celui-ci dépasse la quantité de mémoire disponible.

#### › **Visionner un fichier**

*1* En mode Menu, appuyez sur **Mes fichiers** <sup>→</sup> un type de fichiers.

Les dossiers et les fichiers enregistrés sur la carte mémoire sont représentés par une icône.

- *2* Sélectionnez un dossier → un fichier.
	- Le dossier **Images** vous permet d'afficher la liste des photos capturées et des images téléchargées ou reçues d'autres sources.
	- Le dossier **Vidéos** vous permet de visionner des vidéos capturées et celles que vous avez téléchargé ou reçu d'autres sources.
	- Le dossier **Sons** vous permet d'écouter toutes les sonneries, les fichiers et clips audio enregistrés, y compris les mémos vocaux et les clips de la radio FM.

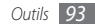

- Dans le dossier **Thèmes** vous pouvez afficher des thèmes pour votre écran.
- Le dossier **Autres** vous permet d'afficher des documents et des fichiers de données, y compris les fichiers non pris en charge.

Dans un dossier, appuyez sur **product** pour utiliser les options suivantes:

- Pour copier ou déplacer des fichiers dans un autre dossier, appuyez sur **Copier** ou **Déplacer**.
- Pour supprimer des fichiers, appuyez sur **Supprimer**.
- Pour modifier le nom d'un fichier, appuyez sur **Renommer**.
- Pour afficher les fichiers en miniatures, appuyez sur **Miniature**.
- Pour trier les fichiers de la façon dont vous souhaitez, appuyez sur **Trier par**.
- Pour envoyer un fichier via Bluetooth, appuyez sur **Envoyer via Bluetooth**.
- Pour définir la visibilité Bluetooth des fichiers, appuyez sur **Visibilité Bluetooth**.
- Pour protéger des fichiers contre les suppressions accidentelles, appuyez sur **Protection**.

• Pour restaurer un message sauvegardé sur une carte mémoire vers un dossier correspondant, appuyez sur **Restaurer**.

#### › **Imprimer une image**

Vous pouvez imprimer vos images jpg à l'aide d'une connexion USB ou de la fonction sans fil Bluetooth.

#### **Imprimer une image via une connexion USB**

- *1* Branchez votre appareil à une imprimante compatible PictBridge à l'aide d'un câble de liaison.
- *2* En mode Menu, appuyez sur **Mes fichiers** <sup>→</sup> **Images**  $\rightarrow$  une image.
- $\beta$  Appuyez sur  $\rightarrow$  **Imprimer via**  $\rightarrow$  **USB**.
- *4* Définissez les options d'impression, puis imprimez la photo.

#### **Imprimer une image via la fonction sans fil Bluetooth**

*1* En mode Menu, appuyez sur **Mes fichiers** <sup>→</sup> **Images**  $\rightarrow$  une image.

#### *2* Appuyez sur <sup>→</sup> **Imprimer via** <sup>→</sup> **Bluetooth**.

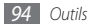

*3* Choisissez une imprimante compatible Bluetooth et associez-la avec la première. ► p. [82](#page-82-0)

*4* Définissez les options d'impression, puis imprimez la photo.

## › **Définir une image comme fond d'écran**

Vous pouvez définir vos photos ou des images en tant qu'image de fond de l'écran de veille.

*1* En mode Menu, appuyez sur **Mes fichiers** <sup>→</sup>**Images**   $\rightarrow$  une image.

*2* Appuyez sur <sup>→</sup> **Définir comme** <sup>→</sup> **Fond d'écran**.

## › **Utiliser un clip audio en tant que sonnerie**

Vous pouvez définir tout morceau de musique ou clip audio stocké dans le dossier audio en tant que sonnerie pour les appels entrants ou les alarmes.

- *1* En mode Menu, appuyez sur **Mes fichiers** <sup>→</sup>**Sons**  $\rightarrow$  un clip audio.
- *2* Pendant la lecture, appuyez sur → **Définir comme**  $\rightarrow$  une option.

## › **Modifier une image**

Modifier des images et leur appliquer des effets amusants.

#### **Régler une image**

- *1* En mode Menu, appuyez sur **Mes fichiers** → **Images**  $\rightarrow$  une image.
- *2* Appuyez sur → **Modifier**.
- *3* Faites pivoter l'appareil vers la gauche pour passer en mode paysage.

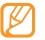

- L'interface de l'éditeur d'images s'affiche uniquement en mode paysage.
- *4* Appuyez sur **Ajuster** <sup>→</sup> une option de réglage (luminosité, contraste ou couleurs).

Pour régler l'image automatiquement, appuyez sur **Niveau auto**.

- *5* Réglez l'image de la façon dont vous le souhaitez, puis appuyez sur **OK**.
- *6* Lorsque vous avez terminé, appuyez sur **Sauveg.**

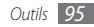

- *7* Sélectionnez une mémoire de stockage (si nécessaire).
- *8* Saisissez un nouveau nom de fichier pour l'image, puis appuyez sur **OK**.

#### **Appliquer des effets spéciaux aux images**

- *1* Ouvrez l'image à modifier.
- *2* Appuyez sur **Effets** <sup>→</sup> une option d'effet (filtre, style, déformer ou flou partiel).
- *3* Sélectionnez l'une des variations de l'effet à appliquer, puis **OK**.

Pour appliquer un effet de flou à une zone spécifique de l'image, appuyez sur **Flou partiel**, déplacez le rectangle ou changez sa taille, puis appuyez sur **OK**.

*4* Enregistrez l'image modifiée sous un nouveau nom.

#### **Transformer une image**

- *1* Ouvrez l'image à modifier.
- *2* Appuyez sur **Transformer** <sup>→</sup>une option de transformation.
- *3* Transformez l'image selon vos besoins.
	- Pour redimensionner l'image, placez la barre de défilement sur une taille et appuyez sur **Sauveg.**
	- Pour faire pivoter l'image ou l'incliner, sélectionnez une option d'orientation, puis → **OK**.
	- Pour rogner l'image, tracez un rectangle sur la zone à rogner ou changez sa taille, puis appuyez sur **OK**.
- *4* Enregistrez l'image modifiée sous un nouveau nom.

#### **Ajouter un élément visuel**

- *1* Ouvrez l'image à modifier.
- *2* Appuyez sur **Insérer** <sup>→</sup> un type d'élément visuel (texte ou clipart).
- *3* Saisissez le texte, puis appuyez sur **OK** ou un élément visuel.
- *4* Déplacez ou redimensionnez le texte ou l'élément visuel, puis appuyez sur **OK**.
- *5* Enregistrez l'image modifiée sous un nouveau nom.

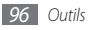

# **Recherche**

Découvrez comment rechercher des données stockées sur votre appareil.

- *1* En mode Menu, appuyez sur **Recherche**.
- *2* Sélectionnez le champ de saisie du texte.
- *3* Saisissez un mot clé pour mettre à jour les résultats de recherche.
- *4* Sélectionnez les données auxquelles vous souhaitez accéder.

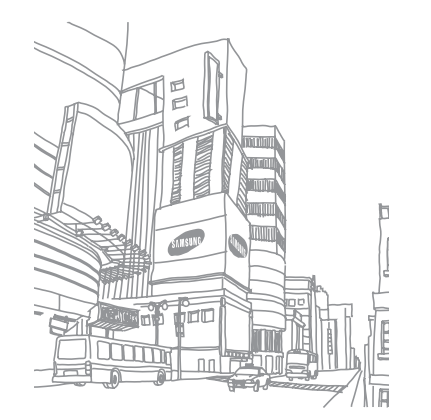

# **Paramètres**

# **Accéder au menu Paramètres**

- *1* En mode Menu, appuyez sur **Paramètres**.
- *2* Sélectionnez une catégorie de paramètres puis une option.
- *3* Personnalisez le paramètre, puis appuyez sur **Retour** ou **Appliquer**.

# **Mode Hors-ligne**

Désactiver toutes les fonctions sans fil de l'appareil. Vous pouvez uniquement utiliser les services hors réseau.

## **Connectivité**

- **Bluetooth** : Activer la fonction Bluetooth pour échanger des informations à distance. ► p. [80](#page-80-0)
- **Wi-Fi** : Activer la fonction WLAN pour se connecter à Internet ou à d'autres périphériques réseau. ► p. [83](#page-83-0)
- **Synchroniser** : Définir un profil de synchronisation. ► p. [78](#page-78-0)
- **Localisation** : Personnaliser les paramètres liés aux connexions GPS. ► p. [86](#page-86-0)
	- **Activer la localisation par GPS** : Activez cette fonction pour déterminer votre position via GPS.
	- **Activer le GPS avancé** : Appliquer cette fonction pour améliorer la réception GPS.
	- **Activer la localisation réseau** : Permet de localiser votre position par l'intermédiaire des dispositifs de point d'accès situés à proximité.
	- **Ma position** : Afficher l'emplacement actuel en utilisant la latitude, la longitude et l'altitude.
	- **Profils** : Sélectionner le profil de connexion à utiliser pour le GPS.

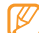

Selon le modèle de votre modèle de téléphone, certaines fonctions peuvent ne pas être disponibles.

- **Réseau** : Accéder et modifier les paramètres suivants pour définir la façon dont l'appareil choisit un réseau et s'y connecte.
	- **Sélectionner un réseau** : Définir la méthode de sélection du réseau, automatique ou manuelle.

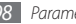

- **Mode réseau** : Sélectionner une fréquence de réseau.
- **Connexions** : Définir les profils de connexion à utiliser pour les fonctions en réseau.
- **Certificats** : Afficher les certificats requis pour les services réseau.
- **Itinérance** : Appliquer l'utilisation des services de données lors des déplacements.
- **Autoriser connexions données** : Autoriser les connexions aux réseaux de données à commutation de paquets.
- **Compteur de connexions données** : Afficher le volume total des données reçues ou envoyées.
- **USB** : Définir le mode USB à activer lors de la connexion de l'appareil à un PC. ► p. [87](#page-87-0)

# **Profils de sons**

Sélectionner le profil de son à utiliser ou personnaliser les options audio des profils selon les besoins.

Pour personnaliser un profil, sélectionnez-en un et personnalisez les options de son suivantes:

- **Appels** :
	- **Type de sonnerie** : Sélectionnez la façon dont l'appareil doit vous avertir de l'arrivée d'un appel entrant.
	- **Sonnerie** : Sélectionnez la sonnerie à utiliser si vous avez paramétré l'appareil pour qu'il vous signale les appels entrants en jouant une mélodie.
	- Réglez le niveau sonore de la sonnerie d'appel en utilisant le curseur en bas de l'écran.
- **Message et e-mail** :
	- **Type d'alerte message** : Sélectionnez la façon dont votre appareil doit vous avertir de l'arrivée d'un message entrant.
	- **Tonalité d'alerte message** : Sélectionnez la sonnerie à utiliser si vous avez paramétré l'appareil pour qu'il vous signale les messages entrants en jouant une mélodie.
	- **Type d'alerte e-mail** : Sélectionnez la façon dont l'appareil doit vous alerter de l'arrivée d'e-mails entrants.
	- **Sonnerie d'alerte e-mail** : Sélectionnez la sonnerie à utiliser si vous avez paramétré l'appareil pour qu'il vous signale l'arrivée d'e-mails entrants en jouant une mélodie.

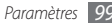

- Réglez le niveau sonore de la sonnerie des messages en utilisant le curseur en bas de l'écran.
- **Système** : Régler le niveau sonore des sons émis par le système.

# **Affichage et luminosité**

Accéder aux paramètres suivants et les modifier pour contrôler l'affichage et la luminosité de l'appareil :

- **Fond d'écran** : Sélectionner l'image d'arrière-plan de l'écran de veille.
- **Thème** : Sélectionner un fichier téléchargé pour l'écran de veille.
- **Type de police** : Sélectionner un style de police.
- **Luminosité** : Régler la luminosité de l'écran.
- **Rétroéclairage écran** : Définir le délai de désactivation automatique du rétroéclairage.

# **Général**

Accéder aux paramètres suivants et les modifier pour contrôler ceux de l'appareil :

- **Langue d'affichage** : Sélectionner la langue à utiliser sur l'écran de l'appareil.
- **Clavier** :
	- **Langue du clavier** : Sélectionner la langue de saisie à utiliser sur le clavier.
	- **Accès rapide** : Sélectionner une application à lancer au démarrage de l'appareil.
- **Notifications d'événements** : Activer ou désactiver les alertes pour les messages instantanés, les SMS, les MMS ou les messages vocaux entrants et lors d'un transfert de fichiers. Vous pouvez également configurer l'appareil pour qu'il affiche le contenu des messages entrants.
- **Mouvements** : Accéder aux paramètres suivants et les modifier pour contrôler la reconnaissance des mouvements par l'appareil :
	- **Appui double (Raccourcis)** : Sélectionner une application à lancer en appuyant brièvement sur l'appareil deux fois lorsqu'il est en mode Veille.

- **Orientation** : Activer une application en faisant pivoter l'appareil ou en l'inclinant.

**Modifier l'orientation** : Indiquer si le contenu doit automatiquement pivoter en même temps que l'appareil.

**Déplacer les éléments dans le sens de l'inclinaison** : Indiquer si l'écran doit faire défiler les éléments lorsqu'il est incliné dans une direction particulière.

- **Retourner (Pause sonnerie)** : Activer la fonction Pause sonnerie qui permet de désactiver tous les sons en plaçant l'appareil face retournée.
- **Licence** : Personnaliser les paramètres liés aux clés de licence, tels que le traçage, les alertes d'expiration ou les téléchargements à partir de réseaux étrangers.

# **Date & heure**

Accéder aux paramètres suivants et les modifier pour contrôler la façon dont l'heure et la date s'affichent sur l'appareil :

- **Fuseau horaire** : Définir le fuseau horaire local.
- **Date & heure** : Régler manuellement la date et l'heure.
- **Format de l'heure** : Sélectionner le format d'affichage de l'heure.
- **Format de la date** : Sélectionner un format de date.
- **Mise à jour automatique de la date** : Actualiser automatiquement l'heure du téléphone lors des changements de fuseau horaire.

## **Menu et widgets**

- **Ordre du menu adaptatif** : Définir les icônes de l'écran du menu principal pour modifier automatiquement les emplacements.
- **Widgets** :
	- **Profils widget**: Sélectionner le profil de connexion à utiliser pour les widgets.
	- **Widgets téléchargés** : Afficher la liste des widgets téléchargés.
	- **Conditions générales** : Afficher les conditions générales d'utilisation.

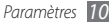

# **Applications**

Accéder aux paramètres suivants et les modifier pour contrôler les applications de l'appareil :

# › **Appels**

Personnaliser les paramètres des fonctions d'appel :

- **Tous les appels** :
	- **Afficher mon n°** : Votre numéro de téléphone portable est présenté à vos destinataires (vous devez insérer la carte SIM pour utiliser cette fonction).
	- **Rejet automatique** : Indiquer une liste d'appels à rejeter automatiquement.
	- **Numérotation du préfixe** : Activer la numérotation du préfixe et définir des chiffres de numérotation de préfixe.
	- **Rejeter l'appel avec message** : Sélectionner un message à envoyer au correspondant dont l'appel est rejeté.
	- **Mode de réponse** : Définir le mode de réponse aux appels, soit en appuyant sur  $[$   $\Box$ ] ou sur n'importe quelle autre touche, ou bien en paramétrant l'appareil pour que celui-ci décroche automatiquement après un certain délai (disponible uniquement lorsqu'un casque est branché).
- **Tonalités état d'appel** : Activer ou désactiver les tonalités de connexion, des bips de durée d'appel ou de déconnexion.
- **Signal d'appel** : Activer ou désactiver les alertes pour les appels entrants lorsqu'une communication est déjà en cours.
- **Appel vocal** :
	- **Renvoi d'appel** : Transférer les appels entrants vers un autre numéro.
	- **Restriction d'appel** : Bloquer les appels entrants ou sortants.
	- **Signal d'appel** : Activer la fonction d'appel en attente pour recevoir un appel entrant lorsqu'une communication est déjà en cours.
	- **Rappel automatique** : Indiquer si l'appareil doit automatiquement rappeler le numéro d'un appel manqué ou non.
- **Appel simulé** : Personnaliser les paramètres des appels simulés. ► p. [36](#page-36-0)

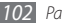

#### › **Messages**

Personnaliser les paramètres des fonctions de messagerie :

- **Param. généraux** :
	- **Conserver une copie** : Indiquer si une copie des messages doit être enregistrée ou non.
	- **Supprimer par dossier**: Sélectionner un dossier de messages à supprimer.
	- **Suppression auto.** : Indiquer si les messages doivent être supprimés automatiquement ou non.
	- **Bloquer les messages** : Bloquer les messages provenant d'adresses spécifiées et les messages contenant des sujets définis.
	- **Sonnerie d'alerte** : Indiquer la fréquence de notification de l'arrivée des nouveaux messages.
- **SMS** :
	- **Type d'alphabet**: Sélectionner un type d'encodage des caractères. Le codage Unicode réduit de moitié environ le nombre maximal de caractères autorisés dans un message.
	- **Chemin de réponse** : Autorisez vos destinataires à vous répondre via votre serveur SMS.
- **Accusé de réception** : Paramétrer le réseau pour qu'il signale la réception des messages par les destinataires.
- **Centre de service** : Saisir le numéro de messagerie des SMS.
- **Enregistrer dans** : Sélectionner l'emplacement de stockage des nouveaux SMS.
- **MMS** :
	- **Options d'envoi** :

**Priorité** : Définir le niveau de priorité des messages.

**Expiration** : Définir la durée de conservation des messages par le serveur de messagerie MMS.

**Livraison** : Définir le délai d'attente avant l'envoi des messages.

**Accusé de réception** : Envoyer une demande d'accusé de réception avec les messages pour être averti de leur réception par leurs destinataires.

**Demander confirm. lecture** : Envoyer une demande de confirmation de lecture avec les messages pour être averti de leur lecture par leurs destinataires.

**Ajouter ma carte de visite** : Indiquez si votre carte de visite doit accompagner ou non vos messages sortants.

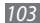

- **Options de réception** :

**Type de téléchargement** : Définir la méthode de réception des nouveaux MMS.

**Accusé de réception** : Paramétrer le réseau pour qu'il signale la réception des messages par les destinataires.

**Confirmation de lecture** : Paramétrer le réseau pour qu'il signale aux expéditeurs la lecture de leurs messages.

**Autoriser n°inconnu** : Paramétrer l'appareil pour autoriser ou non la réception de messages provenant d'expéditeurs anonymes.

**Autoriser la publicité** : Paramétrer l'appareil pour autoriser ou non la réception de messages publicitaires.

- **Profils MMS** : Sélectionner le profil de connexion à utiliser pour envoyer ou recevoir des messages.
- **Taille message** : Sélectionner la taille maximale autorisée pour les messages. La taille de messages autorisée peut varier d'un pays à l'autre.
- **Redimensionner automatiquement l'image** : Indiquer si une image doit être redimensionnée ou non avant de l'ajouter à un message multimédia.
- **Mode de création** : Sélectionner un mode de création de MMS. Vous pouvez choisir de créer des messages avec n'importe quel type de contenu et de n'importe quelle taille, ou de recevoir des messages d'alerte relatifs au type ou la taille du contenu.
- **Style par défaut**: Définir les attributs par défaut, par exemple le style, la taille et la couleur de la police ou la couleur de l'arrière-plan des messages.
- **Messages Push** :
	- **Options de réception** : Paramétrer l'appareil pour autoriser ou non la réception des messages envoyés par des serveurs **Web**.
	- **Chargement du service** : Indiquer si l'appareil doit accéder ou non à la page Web du service associé lors de l'ouverture d'un message push.

#### • **Messages diffusion** :

- **Activation** : Activer ou désactiver la fonction de réception des messages de diffusion d'informations.
- **Canaux de réception** : Indiquez si vous souhaitez recevoir les messages de toutes les stations ou seulement de Mes stations.

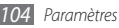

- **Mes stations** : Sélectionnez vos stations favorites.
- **Langue** : Sélectionner la langue des messages de diffusion.
- **N° de messagerie vocale** : Saisir le nom et le numéro de la messagerie vocale.
- **Messages SOS** : Définir les messages SOS à envoyer en cas d'urgence. ► p. [44](#page-44-0)

#### › **E-mail**

- **Comptes e-mail** : Afficher, créer ou supprimer des comptes e-mail.
- **Options d'envoi** :
	- **Compte par défaut**: Sélectionner un compte e-mail par défaut. Cette option n'apparaît que si vous possédez deux comptes ou plus.

**De** : Saisissez votre adresse e-mail en tant qu'adresse de l'expéditeur.

**Priorité** : Définir le niveau de priorité des messages.

**Conserver une copie** : Indiquer si une copie des messages envoyés doit être enregistrée sur le serveur ou non.

**Répondre avec le corps** : Indiquer si le message d'origine doit être inclus ou non dans la réponse.

**Transférer fichiers** : Indiquer si les pièces jointes doivent être incluses ou non lors du transfert d'un message.

**Confirmation de lecture** : Envoyer une demande de confirmation de lecture avec les messages pour être averti de leur lecture par leurs destinataires.

**Accusé réception** : Envoyer une demande d'accusé de réception avec les messages pour être averti de leur réception par leurs destinataires.

**Ajouter ma carte de visite** : Indiquez si votre carte de visite doit accompagner ou non vos messages sortants.

**Toujours me mettre en copie** : Indiquez si votre adresse e-mail doit apparaître ou non dans tous vos messages sortants.

**Ajouter une signature** : Indiquez si votre signature doit accompagner ou non vos messages sortants.

**Signature** : Saisissez votre signature.

- Personnaliser les autres paramètres du compte.
- **Options de réception** :
	- **Taille e-mail** : Sélectionner la taille maximale autorisée pour les messages.
- **Confirmation de lecture** : Paramétrer le réseau pour qu'il signale aux expéditeurs la lecture de leurs messages.
- **Charger les images à distance** : Charger et insérer des images dans le corps des e-mails.
- **Options de suppression** : Indiquer si les messages doivent être supprimés de l'appareil uniquement ou de l'appareil et du serveur.
- **Bloquer les e-mails** : Bloquer les e-mails provenant d'adresses spécifiques ou dont l'objet est précisé.
- **Profils de messagerie** : Sélectionner le profil de connexion à utiliser pour envoyer ou recevoir des messages.

#### › **Contacts**

- **Mémoire utilisée** : Définir l'emplacement d'enregistrement ou d'affichage des nouveaux contacts.
- **Ordre d'affichage des noms et prénoms** : Définir la façon dont les noms des contacts doivent s'afficher.
- **Numéros personnels** : Stockez et gérez vos propres numéros de téléphone.
- **Numéros de service** : Contactez votre opérateur pour obtenir les informations dont vous avez besoin.

## › **Calendrier**

Personnaliser les paramètres du calendrier :

- **Calendriers** : Sélectionner un calendrier par défaut.
- **Synchro. des calendriers** : Synchroniser le calendrier de l'appareil avec un calendrier Web. ► p. [78](#page-78-0)
- **Afficher par**: Définir le mode d'affichage par défaut du calendrier (mois ou jour).
- **1er jour de la semaine** : Définir le premier jour de la semaine (dimanche ou lundi).

#### › **Internet**

Personnaliser les paramètres du navigateur Internet. ► p. [75](#page-75-0)

#### › **Lecteur média**

Personnaliser les paramètres du lecteur MP3 et du lecteur vidéo :

- **Lecteur MP3** : Définir les options du lecteur MP3. ► p. [63](#page-63-0)
- **Vidéo à la carte** : Sélectionner le profil de connexion réseau à utiliser pour lire le contenu VOD (Video-on-Demand).

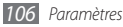

#### › **Samsung Apps**

- **Mettre à jour la notification** : Sélectionner une connexion réseau (Wi-Fi ou PSN) pour obtenir les mises à jour des applications à partir de Samsung Apps.
- **Profils réseau** : Sélectionnez un profil de connexion réseau prédéfini par votre opérateur pour utiliser Samsung Apps ou les applications téléchargées à partir de Samsung Apps. Si aucun profil de connexion n'est prédéfini, contactez votre opérateur afin d'obtenir les paramètres détaillés.

#### › **Paramètres de chargement des photos**

- **Listes de blogs** : Actualiser la liste des sites Web ou des blogs.
- **Détails du télechargement**: Afficher les détails du dernier téléchargement.
- **Profils de chargement**: Sélectionner le profil de connexion à utiliser pour charger les photos.
- **Conditions générales** : Afficher les conditions générales d'utilisation.

#### › **Profils Réseaux sociaux**

Sélectionner le profil à utiliser pour les connexions à des sites Web communautaires.

#### › **Paramètres d'installation**

Sélectionner l'emplacement mémoire par défaut pour l'installation des nouvelles applications.

# **Sécurité**

Accéder aux paramètres suivants et les modifier pour sécuriser les données et l'appareil :

- **Verrouillage téléphone** : Activer ou désactiver la fonction de verrouillage pour que l'appareil demande un mot de passe avant son utilisation.
- **Verrouillage confidentialité** : Rendre diverses données privées. Pour accéder aux données privées, le mot de passe de l'appareil doit être saisi.

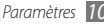
- <span id="page-108-0"></span>• **Traçage du mobile** : Activez ou désactivez la fonction de traçage du mobile qui vous aide à localiser votre appareil s'il est perdu ou volé. ► p. [28](#page-28-0)
- **Modifier mot de passe** : Modifier le mot de passe de l'appareil.
- **Verrouillage SIM** : Activer ou désactiver la fonction de verrouillage SIM pour que le mot de passe SIM soit demandé lors d'un changement de carte SIM.
- **Verrouillage PIN** : Activer ou désactiver la fonction de verrouillage PIN de l'appareil pour qu'un mot de passe PIN soit demandé avant son utilisation.
- **Modifier code PIN** : Modifier le code PIN utilisé pour accéder aux données de la carte SIM.
- **Numérotation fixe** : Activer ou désactiver le mode de numérotation fixe (FDN) pour limiter les appels aux numéros enregistrés dans la liste de numérotation fixe (FDN).
- **Modifier PIN2** : Modifier le code PIN2 utilisé pour protéger le premier code PIN.

## **Mémoire**

Accéder aux paramètres suivants et les modifier pour contrôler l'utilisation de la mémoire de l'appareil :

• **Détails de la carte mémoire** : Accéder aux informations de la carte mémoire lorsque celle-ci est insérée. Vous pouvez également formater la carte mémoire ou modifier son nom.

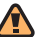

- Formater la carte mémoire efface définitivement toutes les données sélectionnées.
- **Mémoire par défaut**: Sélectionner la mémoire de stockage par défaut pour l'enregistrement des fichiers.
- **Etat de la mémoire** : Afficher la quantité de mémoire déjà utilisée et la quantité de mémoire encore disponible pour les divers types de fichiers.
- **Effacer mémoire du téléphone** : Effacer les données sélectionnées dans la mémoire de l'appareil.

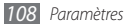

## <span id="page-109-0"></span>**Réinitialiser**

Réinitialiser divers paramètres pour rétablir les valeurs d'origine par défaut. Sélectionner les paramètres à réinitialiser. Vous devez saisir le mot de passe de votre appareil pour pouvoir réinitialiser les paramètres.

# **A propos du téléphone**

- **Infos syst.** : Vérifiez le niveau d'utilisation disponible du processeur, de la mémoire de stockage et de charge de la batterie. Vous pouvez également consulter le numéro de modèle de votre téléphone ainsi que les adresses MAC de Bluetooth et du réseau WLAN.
- **Licences open source** : Vérifier les licences open source des programmes téléchargés.

## **Mise à jour logicielle**

Consultez les mises à jour du micrologiciel et téléchargez sa dernière version sur votre appareil. Vous devez posséder un compte Web Samsung afin d'utiliser ce menu.

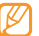

Cette fonction n'est pas disponible dans toutes les régions et chez tous les opérateurs.

# **Applications SIM**

Utilisez les différents services complémentaires proposés par votre opérateur. En fonction de votre carte SIM, il est possible que ce menu existe mais soit nommé différemment.

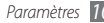

# <span id="page-110-0"></span>**Dépannage**

**Lorsque vous allumez votre téléphone ou lorsqu'il est en cours d'utilisation, un message vous invite à saisir l'un des codes suivants :**

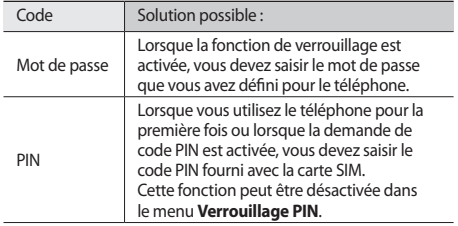

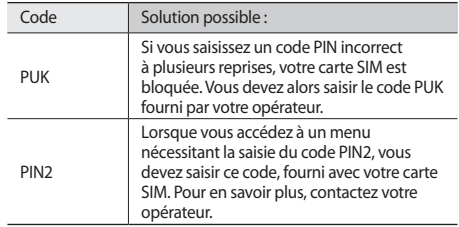

## **Message « Service non disponible » ou « Erreur réseau »**

- Vous êtes peut-être dans une zone de mauvaise réception. Déplacez-vous et réessayez.
- Certaines options ne sont pas accessibles sans abonnement. Contactez votre opérateur pour obtenir des informations complémentaires.

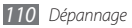

## **Mauvaise réaction ou lenteur de l'écran tactile**

Si votre téléphone dispose d'un écran tactile et que cet écran réagit de manière erronée, tentez les manipulations suivantes:

- Retirez les éventuelles protections de l'écran tactile. Les films de protection peuvent empêcher le téléphone de reconnaître vos saisies et ne sont pas recommandés pour les écrans tactiles.
- Vos mains doivent être propres et sèches lorsque vous touchez l'écran tactile.
- Redémarrez votre téléphone afin de mettre fin à d'éventuels dysfonctionnements logiciels temporaires.
- Assurez-vous que le programme de votre téléphone soit mis à jour dans sa dernière version.
- Si l'écran tactile est endommagé ou rayé, apportez votre téléphone dans votre Centre de service après-vente Samsung.

## **Interruption inopinée des appels**

Vous êtes peut-être dans une zone de mauvaise réception. Déplacez-vous et réessayez.

## **Impossible d'appeler**

- Assurez-vous d'avoir appuyé sur la touche d'appel.
- Assurez-vous d'être connecté(e) au réseau cellulaire approprié.
- Vérifiez que vous n'avez pas activé la fonction d'interdiction d'appels pour ce numéro de téléphone.

## **Impossible de recevoir des appels**

- Vérifiez que votre téléphone est bien allumé.
- Assurez-vous d'être connecté(e) au réseau cellulaire approprié.
- Vérifiez que vous n'avez pas activé la fonction d'interdiction d'appels pour ce numéro de téléphone entrant.

## **Problèmes d'écoute de vos interlocuteurs**

- Vérifiez que le microphone intégré n'est pas recouvert.
- Le microphone doit être placé suffisamment près de votre bouche.
- Si vous utilisez un kit mains libres ou un casque, vérifiez qu'il est correctement branché.

## **Mauvaise qualité d'écoute**

- Assurez-vous que rien n'entrave l'antenne intégrée au téléphone.
- Vous êtes peut-être dans une zone de mauvaise réception. Déplacez-vous et réessayez.

## **Impossible d'appeler des contacts enregistrés**

- Vérifiez que le bon numéro a été enregistré dans la liste de contacts.
- Au besoin, saisissez et enregistrez le numéro à nouveau.
- Vérifiez que vous n'avez pas activé la fonction d'interdiction d'appels pour ce numéro de téléphone.

## **Tonalités inopinées et clignotements de l'icône de la batterie**

Le niveau de charge de la batterie est faible. Rechargez la batterie ou remplacez-la pour continuer à utiliser le téléphone.

## **Problèmes pour recharger la batterie et désactivation du téléphone**

- Les fiches de la batterie sont peut-être sales. Nettoyez les fiches dorées à l'aide d'un chiffon doux et propre, puis réessayez de recharger la batterie.
- Si la batterie ne se recharge plus complètement, remplacezla par une neuve et recyclez l'ancienne conformément à la législation en vigueur dans votre pays.

## **Echauffement du téléphone**

Lorsque vous utilisez des applications qui demandent plus d'énergie, ou sur une période prolongée, votre téléphone peut sembler chaud au toucher. Ce phénomène est normal et n'affecte pas la durée de vie ni les performances du téléphone.

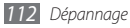

## **Messages d'erreur à l'ouverture de l'appareil photo**

Pour utiliser l'appareil photo, votre téléphone mobile Samsung doit avoir suffisamment de mémoire disponible et sa batterie doit être suffisamment chargée. Si vous obtenez des messages d'erreur lors de l'ouverture de l'appareil photo, tentez les manipulations suivantes:

- Chargez la batterie ou remplacez-la par une autre entièrement chargée.
- Libérez de la mémoire en transférant des fichiers dans un PC ou en en supprimant dans votre téléphone.
- Redémarrez le téléphone. Si les problèmes persistent, contactez votre Centre de service après-vente Samsung.

## **Messages d'erreur à l'ouverture de la radio FM**

L'application Radio FM de votre téléphone mobile Samsung utilise le casque comme antenne radio. Si le casque n'est pas branché, la radio FM sera dans l'incapacité de capter les stations. Pour utiliser la radio FM, commencez par vérifier que le casque est branché correctement. Ensuite, recherchez et enregistrez les fréquences des stations disponibles.

Si les problèmes persistent après ces manipulations, tentez d'accéder à la station désirée avec un autre récepteur radio. Si vous captez la station avec un autre récepteur, votre téléphone a peut-être besoin d'être réparé. Contactez votre Centre de service après-vente Samsung.

## **Messages d'erreur à l'ouverture de fichiers audio**

Certains fichiers audio risquent de ne pas fonctionner sur votre téléphone mobile Samsung pour plusieurs raisons. Si vous obtenez des messages d'erreur lors de l'ouverture de fichiers audio, tentez les manipulations suivantes:

- Libérez de la mémoire en transférant des fichiers dans un PC ou en en supprimant dans votre téléphone.
- Assurez-vous que le fichier audio n'est pas protégé par des droits DRM (Gestion des droits d'auteur). Si c'est le cas, vous devez posséder une licence appropriée ou une clé pour lire le fichier.
- Vérifiez que votre téléphone prend en charge le type du fichier audio.

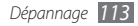

## **Impossible de localiser un autre appareil Bluetooth**

- Vérifiez que la fonction sans fil Bluetooth est activée dans votre téléphone.
- Vérifiez que la fonction Bluetooth est activée également dans l'autre appareil, si nécessaire.
- Vérifiez que les deux appareils Bluetooth sont bien à l'intérieur du rayon d'action Bluetooth (10 mètres maximum).

Si le problème persiste après ces manipulations, contactez votre Centre de service après-vente Samsung.

## **Problème de connexion avec un PC**

- Assurez-vous que le câble de liaison PC que vous utilisez soit compatible avec votre téléphone.
- Vérifiez que les pilotes nécessaires soient bien installés dans votre PC et mis à jour.

## **Votre appareil se bloque ou est sujet à des erreurs fatales**

Si votre appareil se bloque ou ralentit, vous devez peut-être fermer des applications ou réinitialiser l'appareil pour que celui-ci retrouve un fonctionnement normal. Si votre téléphone est bloqué et ne répond pas, appuyez du doigt [  $\bigcirc$  et maintenez jusqu'à ce que le téléphone redémarre automatiquement.

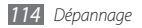

# **Consignes de sécurité**

Afin d'éviter de blesser votre entourage ou vous-même, ou bien d'endommager votre appareil, veuillez lire toutes les informations suivantes avant d'utiliser votre téléphone.

## **Avertissement : Evitez les chocs électriques, le feu et les explosions.**

**N'utilisez pas de prises et de cordons d'alimentation endommagés ou de prises électriques mal fixées**

**Ne touchez pas le cordon d'alimentation lorsque vos mains sont mouillées et ne débranchez pas le chargeur en tirant dessus**

**Ne tordez pas ou n'endommagez pas le cordon d'alimentation**

**N'utilisez et ne touchez pas votre appareil avec les mains mouillées lorsque celui-ci est en cours de chargement**

**Ne provoquez pas de court-circuit avec le chargeur ou la batterie**

**Ne laissez pas tomber le chargeur ou la batterie et ne les exposez pas aux chocs**

#### **Ne rechargez pas la batterie en utilisant des chargeurs nonhomologués par Samsung**

#### **N'utilisez pas l'appareil pendant un orage**

L'appareil peut mal fonctionner et les risques de choc électrique peuvent augmenter.

#### **Ne manipulez pas une batterie Lithium Ion (Li-Ion) lorsque celle-ci coule ou est endommagée**

Contactez le centre de traitement agréé le plus proche de chez vous afin de vous séparer de vos batteries Li-Ion en toute sécurité.

#### **Manipulez et jetez les batteries et les chargeurs avec précaution**

- N'utilisez que les batteries et les chargeurs homologués par Samsung, spécialement conçus pour votre appareil. L'utilisation de batteries et de chargeurs incompatibles peut provoquer des blessures graves ou endommager votre appareil.
- Ne jetez jamais des batteries ou des appareils au feu. Respectez la réglementation en vigueur dans votre pays concernant l'élimination des batteries et des appareils usagés.
- Ne posez jamais la batterie ou l'appareil à l'intérieur ou au-dessus d'appareils chauffants, tels que des fours à micro-ondes, des cuisinières ou des radiateurs. En cas de surchauffe, la batterie peut exploser.
- N'écrasez ou ne perforez jamais la batterie. Évitez d'exposer la batterie à une pression externe élevée qui risquerait d'entraîner un court-circuit interne et une surchauffe.

#### **Protégez l'appareil, la batterie et le chargeur contre toute détérioration**

- Evitez d'exposer votre appareil et la batterie à des températures très basses ou très élevées.
- Des températures extrêmes peuvent déformer l'appareil et réduire la capacité de chargement ainsi que sa durée de vie et celle de la batterie.
- Évitez tout contact de la batterie avec des objets métalliques, car cela risquerait de provoquer un court-circuit entre les bornes + et – de la batterie et de l'endommager de manière temporaire ou permanente.
- N'utilisez jamais une batterie ou un chargeur endommagé(e).

## **Attention : Respectez tous les avertissements de sécurité et les réglementations en vigueur lorsque vous utilisez votre appareil dans un endroit où son utilisation est réglementée**

#### **Eteignez votre appareil lorsque l'utilisation de celui-ci est interdite**

Respectez toutes les réglementations interdisant l'utilisation des appareils mobiles dans certaines zones spécifiques.

#### **N'utilisez pas votre appareil à proximité d'autres appareils électroniques**

La plupart des appareils électroniques utilisent des signaux radiofréquence. Il est possible que votre appareil cause des interférences avec d'autres appareils électroniques.

#### **N'utilisez pas votre appareil à proximité d'un stimulateur cardiaque**

- Maintenez une distance minimale de 15 cm entre votre téléphone et le stimulateur cardiaque pour éviter toute interférence.
- Il est fortement conseillé, lors d'un appel, de positionner le téléphone sur le côté opposé à l'implant.

• Si vous pensez que votre téléphone vient perturber le fonctionnement d'un stimulateur cardiaque ou d'un appareil médical, éteignez-le immédiatement et contactez le fabricant du stimulateur ou de l'appareil médical.

#### **N'utilisez pas votre appareil dans un hôpital ou à proximité d'équipements médicaux, en raison des interférences qu'il pourrait produire**

Si vous utilisez vous-même des équipements médicaux, contactez votre fabriquant afin d'éviter toute interférence de radiofréquence.

#### **Si vous utilisez un appareil auditif, contactez votre fabriquant afin d'obtenir plus d'informations sur les interférences**

Il est possible que certains appareils auditifs subissent des interférences causées par la radiofréquence de votre appareil. Afin de vous assurer d'une utilisation de votre appareil auditif en toute sécurité, contactez votre fabriquant.

#### **Éteignez votre téléphone dans les zones potentiellement explosives**

- Éteignez le téléphone dans les lieux présentant des risques d'explosion.
- Respectez toujours les consignes, les instructions et les indicateurs d'utilisation dans un environnement explosif.
- N'utilisez pas votre téléphone dans une station-service ou à proximité de produits combustibles ou chimiques.
- Ne transportez et ne stockez jamais de liquides inflammables, de gaz ou de matériaux explosifs dans le même habitacle que le téléphone, ses composants ou ses accessoires.

#### **Eteignez votre appareil lorsque vous voyagez en avion**

Les téléphones portables peuvent engendrer des interférences avec les équipements aéronautiques. Conformez-vous aux réglementations en vigueur et éteignez votre téléphone.

#### **Il est possible que les appareils électroniques se trouvant à bord d'un véhicule motorisé subissent des dysfonctionnements provoqués par la radiofréquence de votre propre appareil**

Il est possible que les appareils électroniques se trouvant à bord de votre voiture subissent des dysfonctionnements provoqués par la radiofréquence de votre propre appareil. Pour obtenir plus d'informations, contactez le fabricant.

## **Respectez toutes les consignes de sécurité et réglementations relatives à l'utilisation de votre appareil lorsque vous vous trouvez au volant d'un véhicule**

Votre responsabilité principale est avant tout de conduire votre véhicule sans prendre de risques. N'utilisez jamais votre appareil au volant, si cela est interdit par la loi. Pour votre sécurité et celle des autres, faites preuve de bon sens et gardez à l'esprit les conseils suivants :

• Utilisez un kit mains-libres.

- Apprenez à connaître les fonctions pratiques de votre appareil, comme par exemple la numérotation rapide et la fonction de rappel automatique. Ces fonctions vous permettent de gagner du temps et de rester concentré lorsque vous passez ou recevez des appels sur votre appareil.
- Gardez votre appareil à portée de main. Soyez en mesure d'atteindre votre appareil mobile sans quitter la route des yeux. Si vous recevez un appel entrant à un moment inopportun, laissez votre messagerie vocale répondre à votre place.
- Informez votre interlocuteur que vous êtes au volant. Interrompez tout appel en cas d'embouteillages ou de conditions météorologiques dangereuses. La pluie, la neige fondue, la neige ou le verglas et un trafic dense peuvent s'avérer dangereux.
- Ne prenez pas de notes ou ne recherchez pas de numéros de téléphone. Noter une liste de tâches à effectuer ou parcourir votre répertoire détourne votre attention de votre responsabilité principale qui consiste à conduire sans prendre de risques.
- Composez des numéros de manière raisonnable et évaluez l'état du trafic. Passez vos appels lorsque vous êtes stationné ou avant de vous insérer dans le trafic. Essayez de passer vos appels de préférence lorsque votre véhicule est stationné. Si vous devez absolument passer un appel, composez seulement quelques numéros à la fois, regardez la route et dans vos rétroviseurs, puis reprenez la numérotation.
- Ne poursuivez pas de conversations stressantes ou émotionnelles qui pourraient vous distraire. Informez vos interlocuteurs que vous êtes au volant et interrompez toute conversation susceptible d'altérer votre attention sur la route.
- Utilisez votre appareil pour demander de l'aide. En cas d'incendie, d'accident de la route ou d'urgence médicale, composez un numéro d'urgence local.
- Utilisez votre appareil pour aider d'autres personnes en situation d'urgence. Si vous êtes témoin d'un accident, d'un crime ou de toute autre situation d'urgence mettant des vies en jeu, contactez les services d'urgence locaux.
- Appelez un service d'assistance dépannage ou un service spécial d'assistance autre que des services d'urgences, si cela s'avère nécessaire. Si vous constatez ou croisez un véhicule endommagé ne présentant pas de danger immédiat, un feu cassé, un accident de la route sans gravité où personne ne semble blessé ou encore un véhicule que vous savez volé, appelez un service d'assistance dépannage ou un service spécial d'assistance autre que des services d'urgences.

## **Pour entretenir et bien utiliser votre appareil**

#### **Conservez votre appareil au sec**

• L'humidité et tous types de liquides peuvent endommager les pièces ou les circuits éléctroniques de votre appareil.

- En cas de contact avec un liquide, retirez la batterie sans allumer votre appareil. Séchez votre appareil avec un chiffon et confiez-le à un service de réparation.
- Les liquides modifient la couleur de l'étiquette indiquant que ces derniers ont endommagé l'intérieur de l'appareil. L'eau peut endommager votre appareil et entraîner l'annulation de la garantie du fabricant.

#### **N'utilisez pas ou ne rangez pas votre appareil dans des endroits poussiéreux ou sales**

La poussière peut causer des dysfonctionnements sur votre appareil.

#### **Ne conservez pas votre appareil sur des surfaces inclinées**

Si votre appareil tombe, il peut être endommagé.

#### **Ne conservez pas votre appareil dans des endroits chauds ou froids. Utilisez votre appareil à des températures comprises entre -20° C et 50° C**

- Votre appareil peut exploser si vous le laissez dans un véhicule fermé, la température intérieure pouvant monter jusqu'à 80° C.
- N'exposez pas votre appareil à la lumière directe du soleil de manière prolongée (comme par exemple sur le tableau de bord d'une voiture).
- Conservez la batterie à des températures allant de 0° C à 40° C.

#### **Ne conservez pas votre appareil à proximité d'objets métalliques, comme par exemple des pièces, des clés ou des colliers**

- Votre appareil pourrait se déformer ou subir des dysfonctionnement.
- Les bornes de la batterie peuvent causer des incendies si ces dernières sont mises en contact avec des objets métalliques.

#### **Ne conservez pas votre appareil à proximité de champs magnétiques**

- Lors d'une exposition à des champs magnétiques, votre appareil peut subir des dysfonctionnements ou la batterie peut se décharger.
- Les cartes à piste, comme par exemple les cartes de crédit, les cartes de téléphone et les cartes d'embarquement peuvent être endommagées par des champs magnétiques.
- N'utilisez pas de housses ou d'accessoires équipés de fermetures aimantées et évitez toute exposition prolongée de l'appareil à des champs magnétiques.

#### **Ne conservez pas votre appareil à proximité ou à l'intérieur de radiateurs, de fours à micro-ondes, d'équipements de cuisine chauffants ou de conteneurs à haute pression**

- La batterie peut couler.
- Votre appareil peut surchauffer et causer un incendie.

#### **Ne laissez pas tomber votre appareil et ne l'exposez pas aux chocs**

- L'écran de votre appareil pourrait être endommagé.
- Votre appareil peut être endommagé ou certaines pièces peuvent subir des dysfonctionnements si vous le tordez ou le déformez.

#### **N'utilisez pas de flash trop près des yeux des personnes ou des animaux**

Utiliser un flash à proximité des yeux peut causer des lésions ou une perte temporaire de la vue.

#### **Préservez la durée de vie de la batterie et du chargeur**

- Ne laissez pas la batterie en charge pendant plus d'une semaine, car une surcharge risque de réduire sa durée de vie.
- Lorsqu'elle n'est pas utilisée pendant une période prolongée, une batterie pleine se décharge progressivement et doit être rechargée avant utilisation.
- Lorsque le chargeur n'est pas utilisé, ne le laissez pas branché à une prise de courant.
- Utilisez les batteries pour votre appareil uniquement.

#### **N'utilisez que des batteries, chargeurs, accessoires et fournitures homologués par Samsung**

- Utiliser des batteries ou des chargeurs génériques peut réduire la durée de vie de votre appareil ou provoquer des dysfonctionnements.
- Samsung ne peut être tenu responsable de la sécurité de l'utilisateur si celui-ci utilise des accessoires ou des éléments non homologués par Samsung.

#### **Ne mordez pas ou ne sucez pas l'appareil ou la batterie**

- Vous pourriez ainsi endommager l'appareil ou provoquer une explosion.
- Assurez-vous que les enfants manipulent l'appareil de façon appropriée s'ils doivent l'utiliser.

#### **En parlant dans l'appareil :**

- Tenez l'appareil droit, comme vous le feriez avec un téléphone traditionnel.
- Parlez directement dans le microphone.
- Evitez tout contact avec l'antenne interne de votre téléphone. Toucher l'antenne peut réduire la qualité d'écoute ou provoquer une émission de radiofréquence plus élevée que nécessaire.
- Lorsque vous utilisez votre appareil, tenez-le de manière détendue, appuyez légèrement sur les touches, utilisez les fonctions spéciales (telles que les modèles et la saisie intuitive) pour réduire le nombre de touches à manipuler et faites des pauses fréquentes.

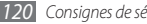

#### **Restez prudent lorsque vous utilisez l'appareil en marchant ou en bougeant**

Restez toujours conscient de votre environnement afin d'éviter de vous blesser ou de blesser d'autres personnes.

#### **Ne transportez pas votre appareil dans vos poches arrière ou à votre ceinture**

Vous pouvez être blessé ou endommager votre appareil si vous tombez.

#### **Ne démontez pas, ne modifiez pas ou ne réparez pas vousmême votre appareil**

- Toute modification ou tout changement effectués sur votre appareil peut entraîner l'annulation de la garantie du fabricant. Pour tout besoin de service, confiez votre appareil à un service après-vente Samsung.
- Ne démontez pas ou ne perforez pas la batterie, car ceci peut causer une explosion ou un incendie.

#### **Ne peignez pas votre appareil**

La peinture pourrait bloquer les pièces mobiles de l'appareil et perturber son fonctionnement. Si vous êtes allergique à la peinture ou aux pièces métalliques de l'appareil, cessez de l'utiliser et consultez un spécialiste.

#### **Lors du nettoyage de votre appareil :**

- Essuyez votre appareil ou le chargeur avec un chiffon ou une gomme.
- Nettoyez les bornes de la batterie avec un morceau de coton ou un chiffon.
- N'utilisez pas de produits chimiques ou de détergents.

#### **N'utilisez pas le téléphone si son écran est fissuré ou cassé**

Le verre ou l'acrylique brisé risque de vous blesser à la main ou au visage. Confiez votre appareil à un service après-vente Samsung afin de le faire réparer.

#### **Utilisez votre appareil uniquement pour vous servir des fonctions auxquelles il est destiné**

#### **Evitez de déranger votre entourage lorsque vous utilisez votre appareil dans un lieu public**

#### **Ne laissez pas les enfants utiliser votre appareil**

Votre appareil n'est pas un jouet. Ne laissez pas les enfants jouer avec l'appareil, car ils pourraient se blesser ou blesser d'autre personnes, endommager l'appareil ou passer des appels engendrant frais.

#### **Installez les appareils mobiles et le matériel avec précaution**

• Veillez à la bonne fixation de vos appareils mobiles et de leurs accessoires dans votre véhicule.

• Évitez de placer votre appareil ou ses accessoires à proximité de la zone d'ouverture des airbags. Si l'équipement mobile n'est pas installé correctement, le déclenchement rapide de l'airbag risque de provoquer des blessures graves.

#### **Toute réparation doit être confiée à un technicien agréé**

Le recours aux services d'un technicien non agréé risque d'entraîner des dégâts sur l'appareil et d'annuler la garantie du fabricant.

#### **Manipulez les cartes SIM et les cartes mémoire avec soin**

- Ne retirez pas une carte lorsque l'appareil y enregistre ou y lit des informations, car vous risqueriez de perdre des données et/ou d'endommager la carte ou l'appareil lui-même.
- Protégez les cartes contre les chocs violents, les décharges électrostatiques et les interférences parasites émises par d'autres appareils.
- Ne touchez pas les contacts dorés de la carte avec vos doigts ou avec des objets métalliques. Si la carte est sale, nettoyez-la avec un chiffon doux.

#### **Garantir l'accès aux services d'urgence**

Dans certaines zones ou dans certaines circonstances, il peut être impossible de joindre les numéros d'urgence avec votre appareil. Avant de vous rendre dans des régions isolées ou non couvertes prévoyez un autre moyen pour contacter les services d'urgence.

## **Informations sur la certification DAS**

Votre téléphone a été conçu pour ne pas dépasser les limites d'exposition aux radiofréquences (RF) émises recommandées par le Conseil de l'Union européenne. Ces normes empêchent la vente d'appareils mobiles qui dépassent le niveau d'exposition maximal (également connu sous le nom de DAS ou Débit d'absorption spécifique) de 2 watts par kilogramme.

Lors des tests, la valeur DAS maximum enregistrée pour ce modèle était de 0.318 W/kg. En condition normale d'utilisation, la valeur DAS réelle sera généralement beaucoup plus faible, car le téléphone n'émet que l'énergie RF nécessaire à la transmission du signal vers la station de base la plus proche. L'appareil minimise ainsi votre exposition globale à l'énergie RF en émettant automatiquement à des niveaux plus faibles dès que cela est possible. La Déclaration de conformité figurant au dos de ce mode d'emploi prouve que votre téléphone est conforme à la directive européenne relative aux équipements terminaux de télécommunications et aux équipements radio. Pour plus d'informations sur le DAS et les normes européennes correspondantes, visitez le site Web de Samsung mobile.

Par ailleurs, il est également recommandé d'utiliser autant que possible le kit piéton. Cependant, on veillera dans ce cas à éloigner le téléphone du ventre des femmes enceintes et du bas ventre des enfants et des adolescents. Les informations scientifiques actuelles n'indiquent en rien que l'utilisation des téléphones portables exige de prendre de quelconques précautions spéciales. Cependant, si certains s'inquiètent des risques potentiels pouvant s'attacher à une durée d'utilisation excessive de l'appareil, nous leur conseillons d'utiliser le kit piéton afin de tenir le téléphone portable éloigné de la tête et du corps.

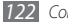

## **Les bons gestes de mise au rebut de ce produit**

(Déchets d'équipements électriques et électroniques)

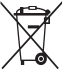

(Applicable dans les pays de l'Union Européenne et dans d'autres pays européens pratiquant le tri sélectif)

Ce symbole sur le produit, ses accessoires ou sa documentation indique que ni le produit, ni les accessoires électroniques usagés (chargeur, casque audio, câble USB, etc.) ne peuvent être jetés avec les autres déchets ménagers. La mise au rebut incontrôlée

des déchets présentant des risques environnementaux et de santé publique, veuillez séparer vos produits et accessoires usagés des autres déchets. Vous favoriserez ainsi le recyclage de la matière qui les compose dans le cadre d'un développement durable.

Les particuliers sont invités à contacter le magasin leur ayant vendu le produit ou à se renseigner auprès des autorités locales pour connaître les procédures et les points de collecte de ces produits en vue de leur recyclage.

Les entreprises et professionnels sont invités à contacter leurs fournisseurs et à consulter les conditions de leur contrat de vente. Ce produit et ses accessoires ne peuvent être jetés avec les autres déchets professionnels et commerciaux.

## **Elimination des batteries de ce produit**

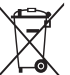

(Applicable aux pays de l'Union européenne et aux autres pays européens dans lesquels des systèmes de collecte sélective sont mis en place)

Le symbole sur la batterie, le manuel ou l'emballage indique que les batteries de ce produit ne doivent pas être éliminées en fin de vie avec les autres déchets ménagers. L'indication éventuelle des symboles chimiques Hg, Cd ou Pb signifie que la batterie contient des quantités de mercure, de cadmium ou de plomb supérieures aux niveaux de référence stipulés dans la directive CE 2006/66. Si les batteries ne sont pas correctement éliminées, ces substances peuvent porter préjudice à la santé humaine ou à l'environnement.

Afin de protéger les ressources naturelles et d'encourager la réutilisation du matériel, veillez à séparer les batteries des autres types de déchets et à les recycler via votre système local de collecte gratuite des batteries.

## **Limitation de responsabilité**

L'ensemble des contenus et services accessibles par l'intermédiaire de cet appareil appartient à des tiers et est protégé par les lois sur le droit d'auteur, les brevets, les marques et/ou d'autres lois sur la propriété intellectuelle. Ces contenus et services sont fournis uniquement pour votre usage personnel et non pour une utilisation commerciale. Vous ne pouvez pas utiliser ces contenus ou services d'une manière qui n'a pas été autorisée par le propriétaire des contenus ou le fournisseur des services. Sans que cela ne limite ce qui précède, sauf autorisation expresse du propriétaire de contenus ou du fournisseur de services concerné, il vous est interdit de modifier, de copier, de republier, de transférer, de diffuser, de transmettre, de traduire, de vendre, d'exploiter ou de distribuer, d'une quelconque manière et sur quelque support que ce soit, des contenus ou des services affichés par l'intermédiaire de cet appareil, ou d'en créer des dérivés.

LES CONTENLIS ET SERVICES DE TIERS SONT EOLIRNIS " EN L'ÉTAT ". DANS TOUTE LA MESURE PERMISE PAR LA LOI LOCALE, SAMSUNG NE GARANTIT PAS LES CONTENUS OU LES SERVICES AINSI FOURNIS, EXPRESSÉMENT OU IMPLICITEMENT, À QUELQUE FIN QUE CE SOIT. SAMSUNG EXCLUT EXPRESSÉMENT TOUTE GARANTIE IMPLICITE, Y COMPRIS, SANS QUE CELA SOIT LIMITATIF, LES GARANTIES DE QUALITÉ MARCHANDE ET D'ADÉQUATION À UN USAGE PARTICULIER. SAMSUNG NE GARANTIT PAS L'EXACTITUDE, LA VALIDITÉ, L'ACTUALITÉ, LA LÉGALITÉ OU L'EXHAUSTIVITÉ DES CONTENUS OU DES SERVICES FOURNIS PAR L'INTERMÉDIAIRE DE CET APPAREIL, ET SAMSUNG NE SERA RESPONSABLE EN AUCUN CAS, Y COMPRIS EN CAS DE NÉGLIGENCE, QUE CE SOIT AU TITRE DE LA RESPONSABILITÉ CONTRACTUELLE OU DÉLICTUELLE, DES

DOMMAGES DIRECTS, INDIRECTS, ACCESSOIRES, SPÉCIAUX OU CONSÉCUTIFS, DES HONORAIRES D'AVOCAT, DES FRAIS OU DE TOUT AUTRE DOMMAGE DÉCOULANT DE L'UTILISATION DE TOUT CONTENU QUI SERVICE PAR VOUS-MÊME OU PAR UN TIERS (OU DE TOUTE INFORMATION FIGURANT DANS LEDIT CONTENU OU SERVICE), MÊME SI SAMSUNG A ÉTÉ INFORMÉ DE L'ÉVENTUALITÉ DE TELS DOMMAGES. DANS LA MESURE OÙ CERTAINS PAYS N'AUTORISENT PAS L'EXCLUSION DES GARANTIES IMPLICITES OU LA LIMITATION DES DROITS LÉGAUX DU CONSOMMATEUR, IL EST POSSIBLE QUE CES EXCLUSIONS ET LIMITATIONS NE VOUS SOIENT PAS APPLICABLES.

Les services tiers peuvent être suspendus ou interrompus à tout moment, et Samsung ne garantit pas qu'un contenu ou un service restera disponible pendant une certaine période. Les contenus et les services sont transmis par des tiers au moyen de réseaux et d'équipements de transmission qui échappent au contrôle de Samsung. Sans que cela ne limite le caractère général du présent avis, Samsung décline expressément toute responsabilité en cas d'interruption ou de suspension de tout contenu ou service fourni par l'intermédiaire de cet appareil.

Samsung n'est pas responsable du service client lié aux contenus et aux services. Toute question ou demande de service portant sur les contenus ou les services doit être adressée directement aux fournisseurs de contenus et de services concernés.

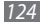

# **Index**

#### alarmes

arrêter [90](#page-90-0) créer [90](#page-90-0) désactiver [90](#page-90-0)

#### appareil

allumer ou éteindre [15](#page-15-0) aspect [15](#page-15-0) écran de veille [18](#page-18-0) fenêtre Raccourcis [19](#page-19-0) icônes d'informations [18](#page-18-0) paramètres [98](#page-98-0) personnaliser [25](#page-25-0) touches [16](#page-16-0) verrouiller [27](#page-27-0)

#### appareil photo

capturer des photos [49](#page-49-0) capturer des vidéos [55](#page-55-0) personnaliser l'appareil photo [54](#page-54-0) personnaliser le caméscope [57](#page-57-0)

## appels

afficher les appels manqués [35](#page-35-0) composer [33](#page-33-0) conférence [35](#page-35-0) Interdire [38](#page-38-0) numéros à l'étranger [34](#page-34-0) rejeter [33](#page-33-0) renvoi [37](#page-37-0) répondre [33](#page-33-0) signal [38](#page-38-0) simuler un appel [36](#page-36-0)

utiliser des options en cours d'appel [34](#page-34-0) utiliser le casque [34](#page-34-0) appels simulés [36](#page-36-0) appels vocaux composer [33](#page-33-0) répondre [33](#page-33-0) utiliser des options [34](#page-34-0) batterie

charger [10](#page-10-0) insérer [8](#page-8-0)

## Bluetooth

activer [80](#page-80-0) envoyer des données [82](#page-82-0)

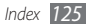

imprimer des données [82](#page-82-0) mode SIM distant [83](#page-83-0) recevoir des données [82](#page-82-0) rechercher d'autres appareils et s'y connecter [81](#page-81-0)

calculatrice [91](#page-91-0)

## calendrier

afficher des événements [69](#page-69-0) créer des événements [69](#page-69-0)

#### carte mémoire

formater [14](#page-14-0) insérer [12](#page-12-0) retirer [13](#page-13-0)

### Carte SIM

insérer [8](#page-8-0) verrouiller [27](#page-27-0) chronomètre [91](#page-91-0) codes d'accès [110](#page-110-0) compte à rebours [91](#page-91-0)

#### connexions

Bluetooth [80](#page-80-0) GPS [85](#page-85-0) PC [87](#page-87-0) WLAN [83](#page-83-0)

#### Connexions PC

Lecteur Windows Media [87](#page-87-0) Samsung Kies [87](#page-87-0) stockage de masse [88](#page-88-0)

#### contacts

copier [69](#page-69-0) créer [67](#page-67-0) créer des groupes [68](#page-68-0) créer une carte de visite [68](#page-68-0) définir les numéros favoris [68](#page-68-0) rechercher [67](#page-67-0) récupérer [68](#page-68-0)

contenu du coffret [8](#page-8-0) date et heure, régler [25](#page-25-0) écran du menu accéder [21](#page-21-0) ajouter [22](#page-22-0) organiser [22](#page-22-0) écran tactile utiliser [20](#page-20-0) verrouiller [21](#page-21-0) éditeur d'images ajouter un élément visuel [96](#page-96-0)

appliquer des effets [96](#page-96-0) régler [95](#page-95-0) transformer [96](#page-96-0)

#### e-mail

afficher [47](#page-47-0) créer des comptes [45](#page-45-0) définir des profils [46](#page-46-0) envoyer [46](#page-46-0)

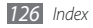

fond d'écran [26](#page-26-0) gestionnaire de fichiers [93](#page-93-0) gestionnaire des tâches [23](#page-23-0) GPS activer [85](#page-85-0) afficher l'emplacement [86](#page-86-0) mettre à jour les fichiers [86](#page-86-0) heure des appels [39](#page-39-0) horloge mondiale [90](#page-90-0) imprimer des données via Bluetooth [82](#page-82-0) images via Bluetooth [94](#page-94-0) images via USB [94](#page-94-0) interdiction d'appel [38](#page-38-0) Internet voir navigateur Web Jeux Java lire [66](#page-66-0)

télécharger [66](#page-66-0)

lecteur MP3 ajouter des fichiers [60](#page-60-0) créer des listes de lecture [62](#page-62-0) écouter de la musique [60](#page-60-0) lecteur RSS [75](#page-75-0) lecteur vidéo [58](#page-58-0) Lecteur Windows Media [87](#page-87-0) luminosité, affichage [26](#page-26-0) mémos afficher [71](#page-71-0) créer [71](#page-71-0) mémos texte [71](#page-71-0) mémos vocaux enregistrer [72](#page-72-0) lire [72](#page-72-0)

journal d'appels [38](#page-38-0) journal des messages [38](#page-38-0)

langue [100](#page-100-0)

*Index* mémo vocal [72](#page-72-0) messagerie vocale [43](#page-43-0) messages accéder à la boîte vocale [43](#page-43-0) afficher le texte [42](#page-42-0) afficher un e-mail [47](#page-47-0) afficher un MMS [42](#page-42-0) créer des comptes e-mail [45](#page-45-0) définir des profils MMS [40](#page-40-0) définir un profil de messagerie [46](#page-46-0) envoyer un e-mail [46](#page-46-0) envoyer un message texte [40](#page-40-0) envoyer un MMS [41](#page-41-0) envoyer un SOS [44](#page-44-0) gestion [44](#page-44-0) utiliser des modèles [43](#page-43-0) messages SOS [44](#page-44-0) MMS afficher [42](#page-42-0) définir des profils [40](#page-40-0) envoyer [41](#page-41-0)

mode de numérotation fixe [37](#page-37-0) mode FDN [37](#page-37-0) multitâches [23](#page-23-0) musique rechercher [62](#page-62-0) reconnaissance [62](#page-62-0) navigateur Web ajouter des favoris [75](#page-75-0) définir des profils [73](#page-73-0) surfer sur le Web [73](#page-73-0) paramètres affichage et luminosité [100](#page-100-0) application [102](#page-102-0) connectivité [98](#page-98-0) date et heure [101](#page-101-0) général [100](#page-100-0) mémoire [108](#page-108-0)

menu et widgets [101](#page-101-0)

mode Hors-ligne [15](#page-15-0)<br>Mode Hors-ligne 98 Mode Hors-ligne mouvement [100](#page-100-0) profils de sons [99](#page-99-0) réinitialiser [109](#page-109-0) réseau [98](#page-98-0) sécurité [107](#page-107-0) sons [99](#page-99-0)

pause sonnerie [101](#page-101-0)

#### photos

capturer [49](#page-49-0) capturer des parties de photos [53](#page-53-0) capturer des photos avec des cadres [54](#page-54-0) capturer des photos en mode Sourire [52](#page-52-0) capturer par scène [51](#page-51-0) capturer une photo panoramique [53](#page-53-0) capturer une série de photos [52](#page-52-0)

définir le fond d'écran [95](#page-95-0) imprimer [94](#page-94-0) profil discret [25](#page-25-0) profils de sons [26](#page-26-0) radio FM écouter [63](#page-63-0) enregistrer [64](#page-64-0) enregistrer des stations [65](#page-65-0) recherche intelligente [97](#page-97-0) rejet automatique [35](#page-35-0) renvoi d'appel [37](#page-37-0) saisie de texte [29](#page-29-0) Samsung Apps [77](#page-77-0) Samsung Kies [87](#page-87-0) signal d'appel [38](#page-38-0)

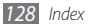

### SMS

afficher 4 [2](#page-42-0) envoyer [4](#page-40-0) 0

## son des touches

type [10](#page-100-0) 0 volume 2 [5](#page-25-0)

#### sonnerie

appel vocal [9](#page-99-0) 9 message [9](#page-99-0) 9

## synchronisation

avec le Lecteur Windows Media [8](#page-87-0) 7 avec un serveur Exchange [4](#page-47-0) 7 avec un serveur Web 7 [8](#page-78-0)

#### tâches

afficher 7 [1](#page-71-0) créer 7 [0](#page-70-0)

téléchargements Jeux Java [6](#page-66-0) 6 traçage du mobile 2 [8](#page-28-1) verrouillage de l'appareil [2](#page-27-0) 7 verrouillage du code PIN 2 [7](#page-27-0) vidéos capturer [5](#page-55-0) 5 lire [5](#page-58-0) 8 widgets accéder [2](#page-24-0) 4 gérer les widgets Web 2 [4](#page-24-0) **WI AN** 

activer [8](#page-83-0) 3 rechercher des réseaux et s'y connecter 8 [4](#page-84-0) utiliser WPS 8 [5](#page-85-0)

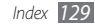

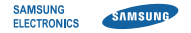

## **Déclaration de conformité (R&TTE)**

**Nous, Samsung Electronics**

déclarons sous notre seule responsabilité que le produit

## **Téléphone mobile GSM Wi-Fi : GT-S5330**

en relation avec cette déclaration est en conformité avec les normes suivantes et/ou d'autres documents normatifs.

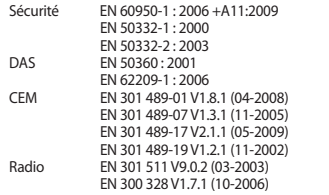

Ce téléphone a été testé et s'est avéré conforme aux normes relatives à l'émission de fréquences radio. En outre, nous déclarons que cet appareil répond à la directive 1999/5/EC.

La procédure de déclaration de conformité, définie dans l'article 10, puis reprise à l'alinéa [IV] de la directive 1999/5/EC a été conduite sous contrôle de l'organisme suivant :

#### BABT, Forsyth House, Churchfield Road, **CE01680** Walton-on-Thames, Surrey, KT12 2TD, UK\* Numéro d'identification : 0168

Documentation technique détenue par :

Samsung Electronics QA Lab.

disponible sur simple demande. (Représentant pour l'union européenne)

Samsung Electronics Euro QA Lab. Blackbushe Business Park, Saxony Way, Yateley, Hampshire, GU46 6GG, UK\*<br>2010 08 27

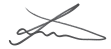

Joong-Hoon Choi / Lab Manager

(lieu et date de parution) (nom et signature du responsable dûment habilité)

\* Cette adresse n'est pas celle du Centre de service de Samsung. Pour obtenir celle-ci, consultez la carte de la garantie ou contactez le revendeur de votre produit.